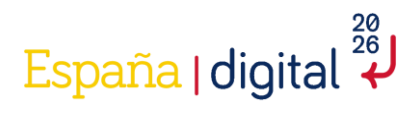

# **GUÍA DE PRESENTACIÓN DE SOLICITUD**

**CONVOCATORIA 2024 PARA LA CONCESIÓN DE AYUDAS, EN EL ÁMBITO DE LA DIGITALIZACIÓN, PARA LA TRANSFORMACIÓN DIGITAL DE LOS SECTORES PRODUCTIVOS ESTRATÉGICOS MEDIANTE LA CREACIÓN DE DEMOSTRADORES Y CASOS DE USO DE ESPACIOS DE COMPARTICIÓN DE DATOS**

**Disclaimer**

**En caso de discrepancias entre esta guía y la Orden TDF/1461/2023, se considerará válido lo reflejado en la Orden**

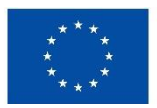

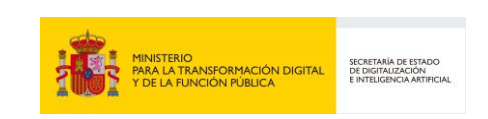

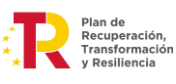

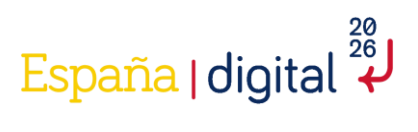

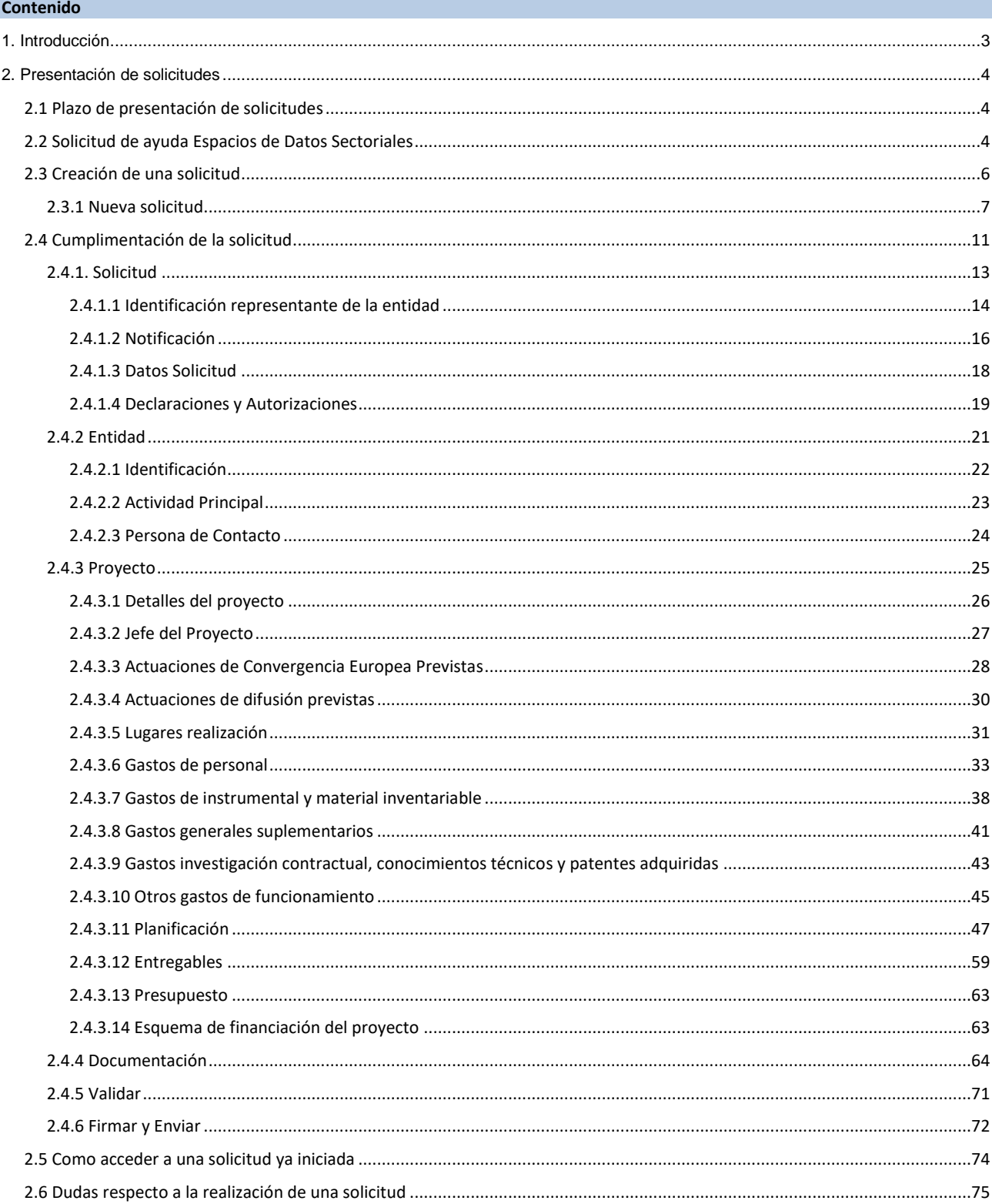

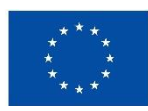

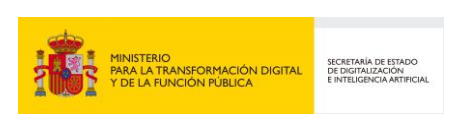

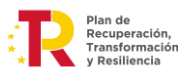

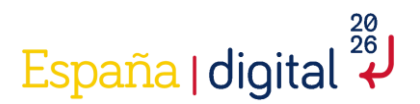

#### <span id="page-2-0"></span>**1. Introducción**

El Gobierno presentó el 23 de julio de 2020 la Agenda España Digital, documento estratégico que fue actualizado el 5 de julio de 2022 con el horizonte puesto en 2026, con 12 ejes estratégicos para impulsar el proceso de transformación digital del país, alineado con la estrategia digital de la Unión Europea, de manera respetuosa con los derechos individuales y colectivos, así como con los valores del ordenamiento jurídico español, mediante la colaboración público-privada y con la participación de todos los agentes económicos y sociales nacionales.

Con fecha 13 de julio de 2021, el Consejo de Asuntos Económicos y Financieros (ECOFIN), aprobó el Plan de Recuperación, Transformación y Resiliencia (en adelante Plan), de España a través de la Decisión de Ejecución del Consejo [COM (2021) 322 final]. Con ello se ayudó a trazar la hoja de ruta para la modernización de la economía española, la recuperación del crecimiento económico y la creación de empleo, para la reconstrucción económica sólida, inclusiva y resiliente tras la crisis de la COVID-19, y para responder a los retos de la próxima década. Este Plan conforma el instrumento de despliegue de los fondos europeos de recuperación Next Generation EU y está estructurado en torno a las cuatro transformaciones estructurales claves de nuestro tiempo, en línea con las directrices de la Unión Europea: la transición ecológica, la transformación digital, la igualdad de género y la cohesión social y territorial. El Plan detalla las inversiones y reformas, agrupadas en 31 componentes, para el periodo 2021-2026, movilizando alrededor de 70.000 millones de euros de transferencias no reembolsadles del Mecanismo de Recuperación y Resiliencia, con el fin de impulsar la recuperación y lograr el máximo impacto económico y social.

El Programa de ayudas «Espacios de Datos Sectoriales» está recogido en la línea de subvención 5.1 del anexo I del Plan Estratégico de Subvenciones 2022-2023 del Ministerio de Asuntos Económicos y Transformación Digital, aprobado mediante Orden de 27 de septiembre de 2022. El Plan Estratégico prevé la publicación de una convocatoria de subvenciones en régimen de concurrencia competitiva en el año 2023 dirigida a empresas de cualquier tamaño de los sectores agroalimentario, de movilidad sostenible, de salud y comercio/industria, entre otros, con capacidad para compartir datos en modelos distribuidos entre empresas, o «Business to Business» (B2B). Este Plan Estratégico está alineado con las ya citadas Agenda España Digital, la Estrategia Europea del Dato y las actuaciones que la desarrollan, en particular, el Reglamento de Gobernanza de Datos (Data Governance Act) y la futura Ley de Datos (Data Act).

El Programa de Espacios de Datos Sectoriales es una medida de la Agenda España Digital y del Plan de Recuperación, Transformación y Resiliencia, y tiene como objetivo el impulso y desarrollo de espacios de compartición y explotación de datos interoperables y seguros en los principales sectores estratégicos de la economía y alineados con las iniciativas europeas.

Los sectores estratégicos contemplados inicialmente son el agroalimentario, el de la salud, la movilidad sostenible y el comercio, si bien las convocatorias podrán incluir otros, como el sector industrial, por su carácter horizontal para el resto, y cualesquiera otros sectores. Además, este programa contribuye a la ejecución de las líneas de actuación asociadas a varios Proyectos Estratégicos para la Recuperación y Transformación Económica (en adelante, PERTE), como es el caso del PERTE Agroalimentario, el PERTE de la Nueva Economía Social y de los Cuidados y el PERTE del Vehículo Eléctrico Conectado, al que se contribuirá mediante las iniciativas enmarcadas en el sector movilidad sostenible dirigidas a ese subsector.

Finalmente, este programa complementa a otras iniciativas, como la creación de un Espacio Nacional de Datos de Salud mediante la inversión 6 del Componente 18, y la iniciativa de Redes Territoriales de

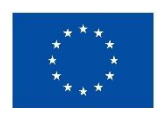

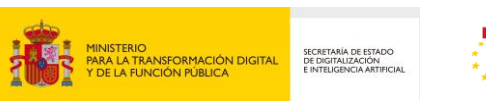

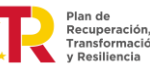

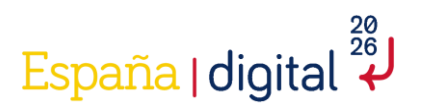

Especialización Tecnológica (RETECH), respecto a los proyectos que forman parte y, en particular, los que contemplan la creación de espacios de datos en los sectores identificados anteriormente. Respecto al sector turismo, la inversión 2 del Componente 14 contempla convocatorias de ayudas específicas para la creación de espacios de datos de turismo, por lo que este sector no se incluye entre los contemplados en esta convocatoria.

El presente documento tiene como objetivo exponer con claridad, de forma práctica y simplificada el procedimiento necesario para la realización de la solicitud en el marco de la convocatoria de ayudas, en el ámbito de la digitalización, para la transformación digital de los sectores productivos estratégicos mediante la creación de demostradores y casos de uso de Espacios de Compartición de Datos, en el marco del Plan de Recuperación, Transformación y Resiliencia-Next Generation EU (Programa Espacios de Datos Sectoriales).

El contenido de la Convocatoria que recoge la Orden TDF/1461/2023, de 29 de diciembre, Constituye el establecimiento de las bases reguladoras para la concesión de las ayudas en régimen de concurrencia competitiva destinadas a financiar la creación de centros demostradores y casos de uso de espacios de datos en los sectores productivos estratégicos: agroalimentario, movilidad sostenible, sector salud y sector del comercio, sector industria y cualesquiera otros sectores, entre otros, es el único válido en caso de duda, omisión o discrepancia del contenido recogido en esta Guía. **En caso de discrepancias entre esta guía y la Orden TDF/1461/2023, se considerará válido lo reflejado en la Orden**.

#### <span id="page-3-0"></span>**2. Presentación de solicitudes**

### <span id="page-3-1"></span>2.1 Plazo de presentación de solicitudes

El formulario de solicitud de la sede electrónica del Ministerio para la Transformación Digital y de la Función Pública estará disponible desde el inicio del plazo de presentación de solicitudes y hasta el último día del plazo de presentación de solicitudes. Se podrá solicitar la información complementaria que se estime necesaria. Toda documentación que se adjunte con posterioridad a la solicitud, sin petición previa por parte de la Administración, no será tenida en cuenta durante el proceso de instrucción.

El plazo para la presentación de las solicitudes será de un mes. Dicho plazo comenzará a contarse desde el martes 2 de abril de 2023 a las 00:01 horas hasta el martes 30 de mayo de 2023 a las 23:59 horas (ambos inclusive).

**No se admitirá ninguna solicitud recibida fuera del plazo de solicitud en la sede electrónica del Ministerio para la Transformación Digital y de la Función Pública, ni las que sean recibidas por canales diferentes al establecido.** 

#### <span id="page-3-2"></span>2.2 Solicitud de ayuda Espacios de Datos Sectoriales

La solicitud consta de dos elementos indisociables:

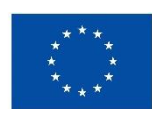

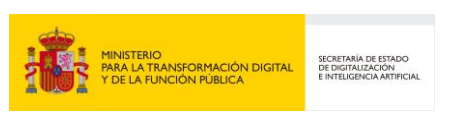

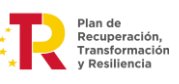

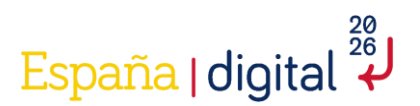

- **La solicitud-cuestionario**: Se cumplimentará necesariamente con los medios electrónicos de ayuda disponibles en la mencionada sede electrónica, de acuerdo con las instrucciones publicadas a tal efecto en el Portal de Ayudas del Ministerio para la Transformación Digital y de la Función Pública.
- **Memoria Técnica del proyecto**: Que también habrá de adjuntar como documento anexo, deberá ajustarse al contenido mínimo establecido en la convocatoria.

**Cualquier actuación o comunicación por parte de la entidad solicitante deberá realizarse exclusivamente a través de la sede electrónica del Ministerio para la Transformación Digital y de la Función Pública.**

Asegúrese de leer detenidamente el contenido del formulario de solicitud y de cumplimentar correctamente los datos que se solicitan en cada apartado. Dicho formulario contendrá varios apartados que se describen a continuación en esta Guía de presentación de solicitud y deberán ser completados según las indicaciones facilitadas en el propio formulario y en la convocatoria.

Para una mejor comprensión, las pantallas en la parte inferior central muestran avisos relevantes sobre la información que se debe completar durante el proceso completo de realización del formulario.

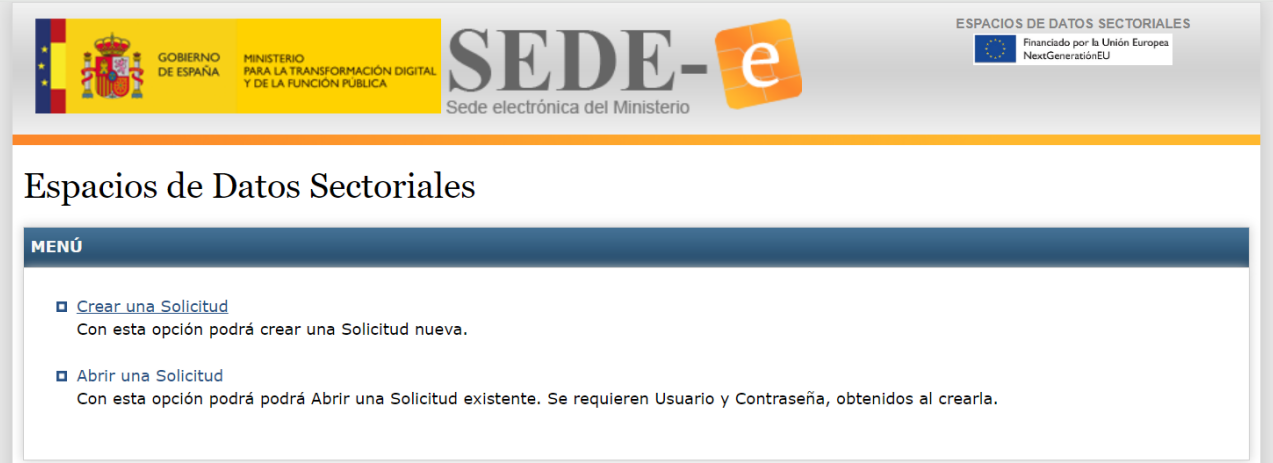

#### **Atención:**

- **Todos los datos económicos que se introduzcan deben ir expresados en euros y con números enteros sin puntos ni comas.**
- **El tamaño máximo de cada uno de los ficheros es de 5MB.**

A través de la sede electrónica se podrán cumplimentar todos los datos del formulario de solicitud por parte de la entidad, adjuntar los documentaros necesarios, firmar electrónicamente la solicitud y enviarla al registro electrónico del Ministerio de Industria y Turismo.

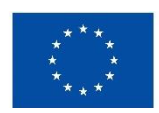

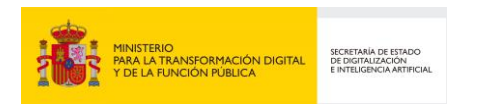

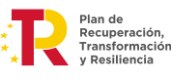

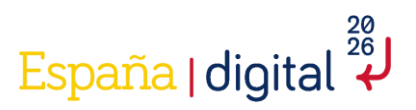

Para contribuir a la realización correcta del formulario se muestra la simbología que se emplea en el formulario, con el fin de servir de ayuda para la correcta cumplimentación de todos los campos contenidos en los mismos:

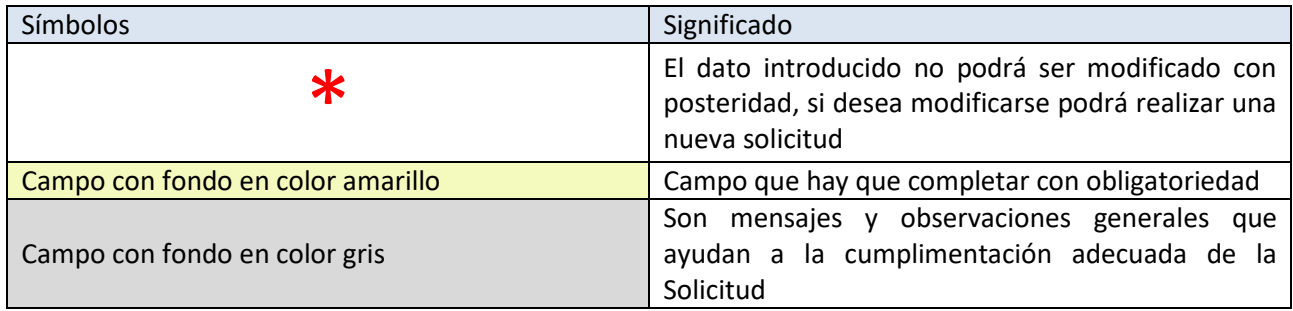

Es importante tener además en cuenta que toda la documentación que se adjunte a la solicitud de la ayuda tendrá como formato general PDF o xsig, con un tamaño de página A4 (210 mm x 297 mm), con interlineado sencillo y letra de un tamaño mínimo de 11 puntos, si bien pueden utilizarse tamaños inferiores (8 puntos mínimo) para gráficos e ilustraciones en color siempre que resulten legibles.

#### <span id="page-5-0"></span>2.3 Creación de una solicitud

El primer paso a realizar es crear la nueva solicitud:

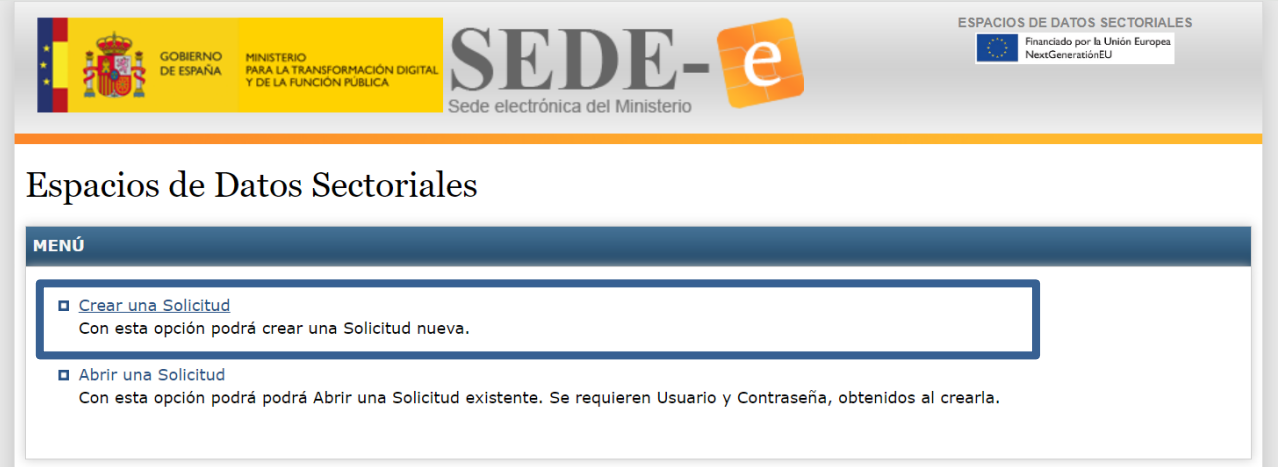

Para crear una nueva solicitud se deberá elegir en el menú de opciones, la primera opción de las dos existentes: "**Crear una Solicitud"**.

Se puede elegir además en esta misma pantalla la opción **Consultar o Continuar una Solicitud**. Con esta opción se podrá consultar el Registro de una solicitud ya enviada (**Mis Solicitudes**) o continuarla si no se ha dejado enviada (**Abrir una Solicitud**).

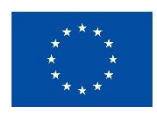

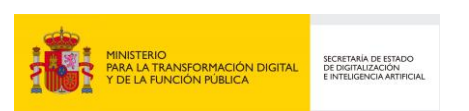

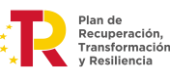

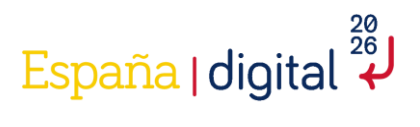

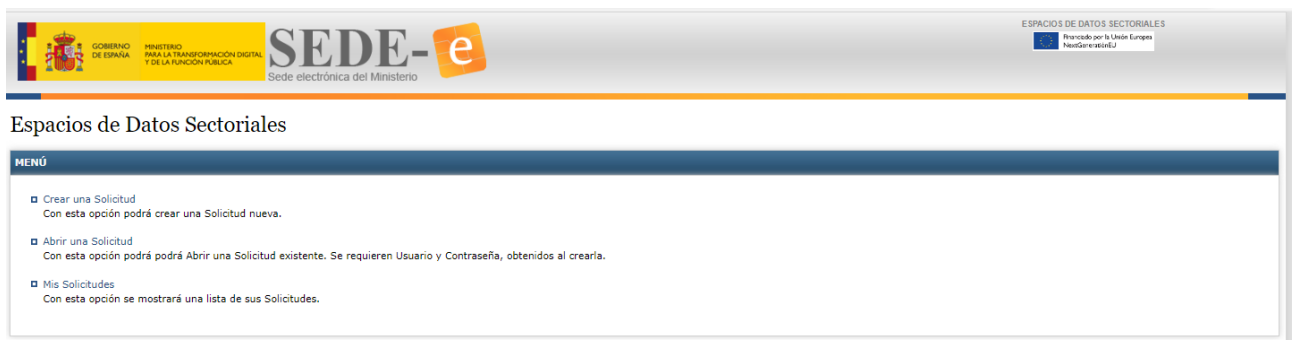

Se requiere en esta opción el Usuario y Contraseña que se genera al crear una nueva Solicitud como se explica en el siguiente epígrafe.

#### <span id="page-6-0"></span>2.3.1 Nueva solicitud

En esta pantalla se recogen los datos de identificación del solicitante, su número de identificación fiscal, así como el nombre la línea de ayuda solicitada y el tipo de entidad que presenta la solicitud de ayuda.

Se recomienda guardar los datos **Usuario y Contraseña** para recuperarlos posteriormente, puesto que no pueden ser modificados, y si se desean modificar habrá que realizar una nueva solicitud desde el principio, perdiendo toda la información que ya se hubiera introducido en el formulario

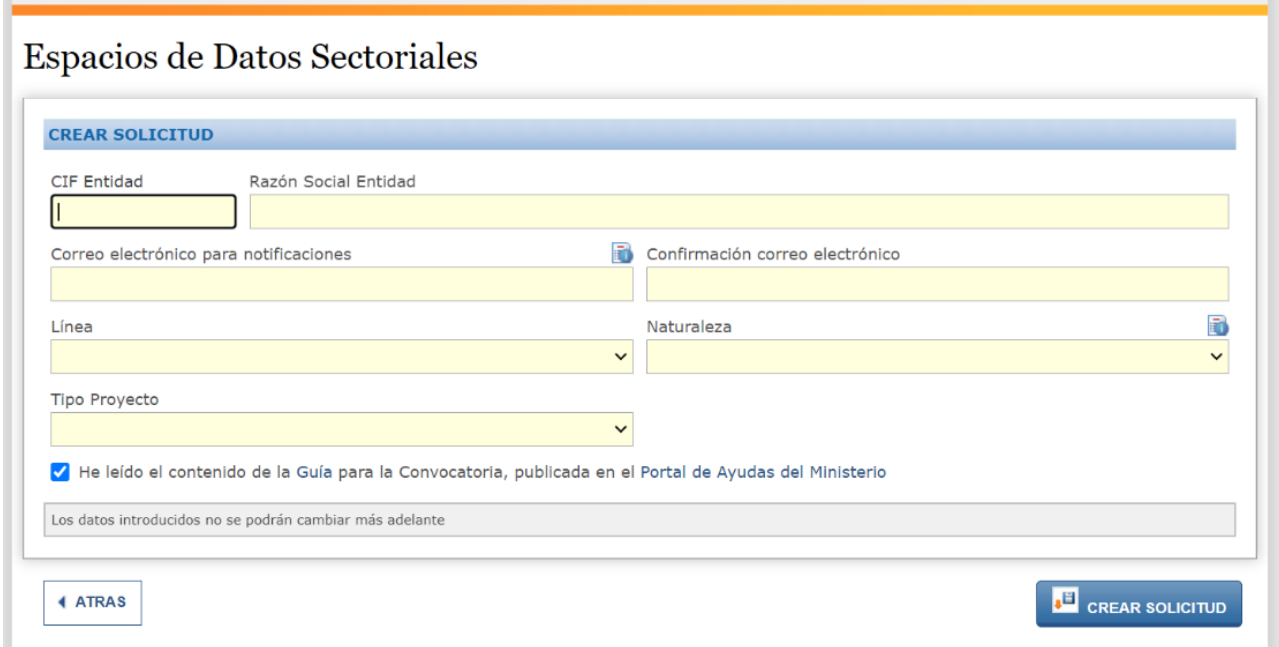

Al pulsar en crear una Nueva Solicitud se accederá al inicio de la solicitud - cuestionario que se debe completar. Este formulario contiene diversos campos:

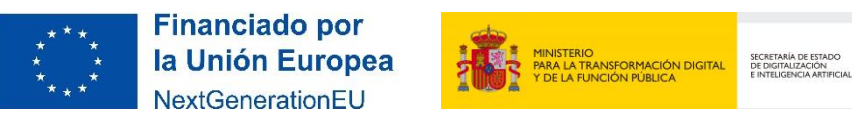

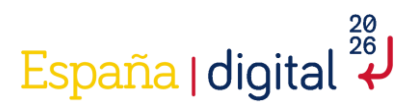

- **NIF o CIF** de la entidad solicitante de la ayuda.
- **Razón Social de la Entidad solicitante de la ayuda**, tal como aparezca en su tarjeta de identificación fiscal.
- **Correo electrónico para notificaciones**, así como el campo para la confirmación de dicho correo electrónico.

A este correo electrónico llegará el **Usuario** (CIF de la entidad solicitante) y la **Contraseña** (contraseña generada por el sistema) de la solicitud realizada.

El correo electrónico facilitado en la solicitud por la entidad solicitante será utilizado para remitir avisos informándole de la puesta a disposición de todas las notificaciones y trámites referentes a la presente convocatoria de ayudas. Estas comunicaciones por correo electrónico tendrán únicamente carácter informativo.

#### • **Líneas de actuación**

Este campo contiene un desplegable donde elegir la línea de actuación en la que se enmarca la ayuda solicitada. Puede ser:

- **Centros demostradores**: El objetivo principal de esta línea es el de fomentar el desarrollo de plataformas tecnológicas de espacios de datos en los sectores estratégicos.
- **Casos de Uso**: El objetivo principal de esta línea es el de fomentar el desarrollo de casos de uso concretos para promover el impulso de los sectores estratégicos.

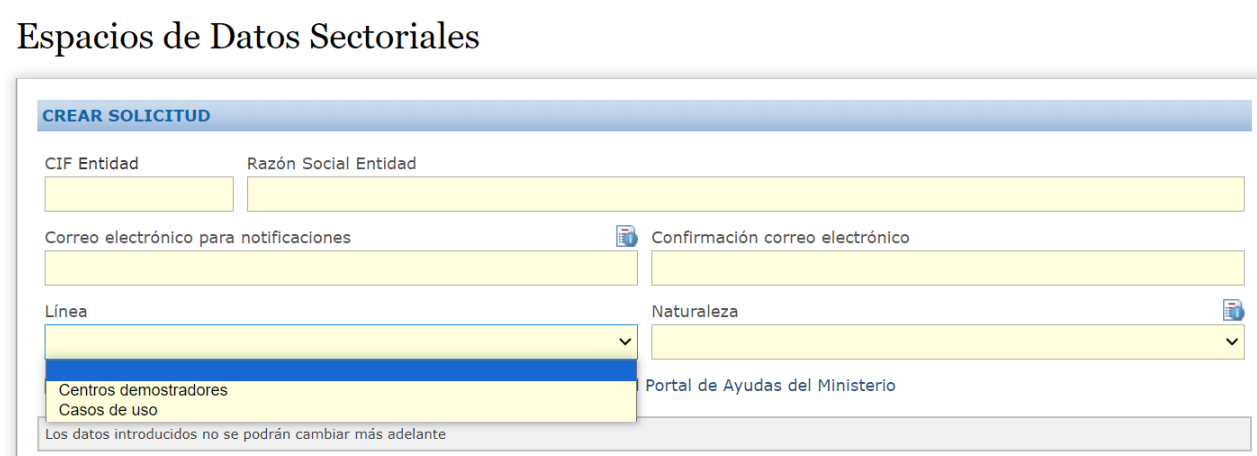

• **Naturaleza**. Este campo se refiere a la naturaleza pública o privada de la entidad que solicita la ayuda. Completar adecuadamente este campo es fundamental para evitar posibles subsanaciones.

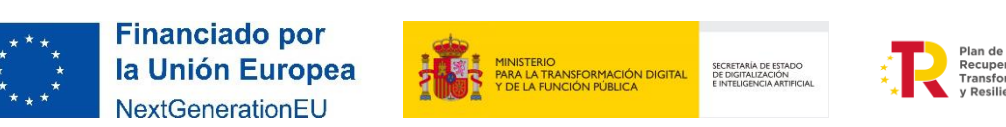

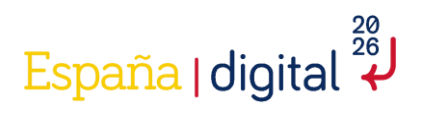

El campo contiene un desplegable con varias opciones que afectan al presupuesto financiable y a la intensidad de ayuda máxima permitida.

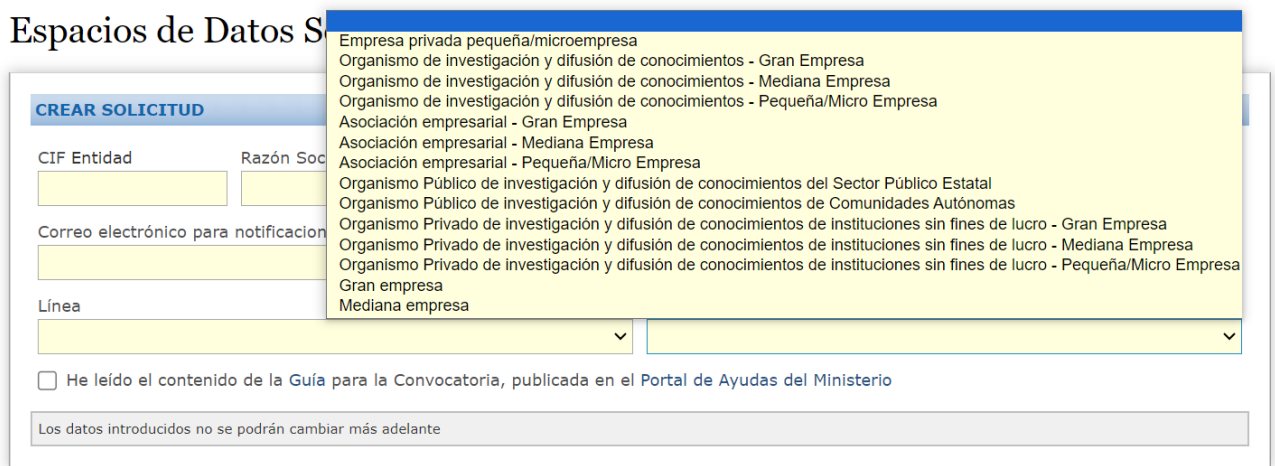

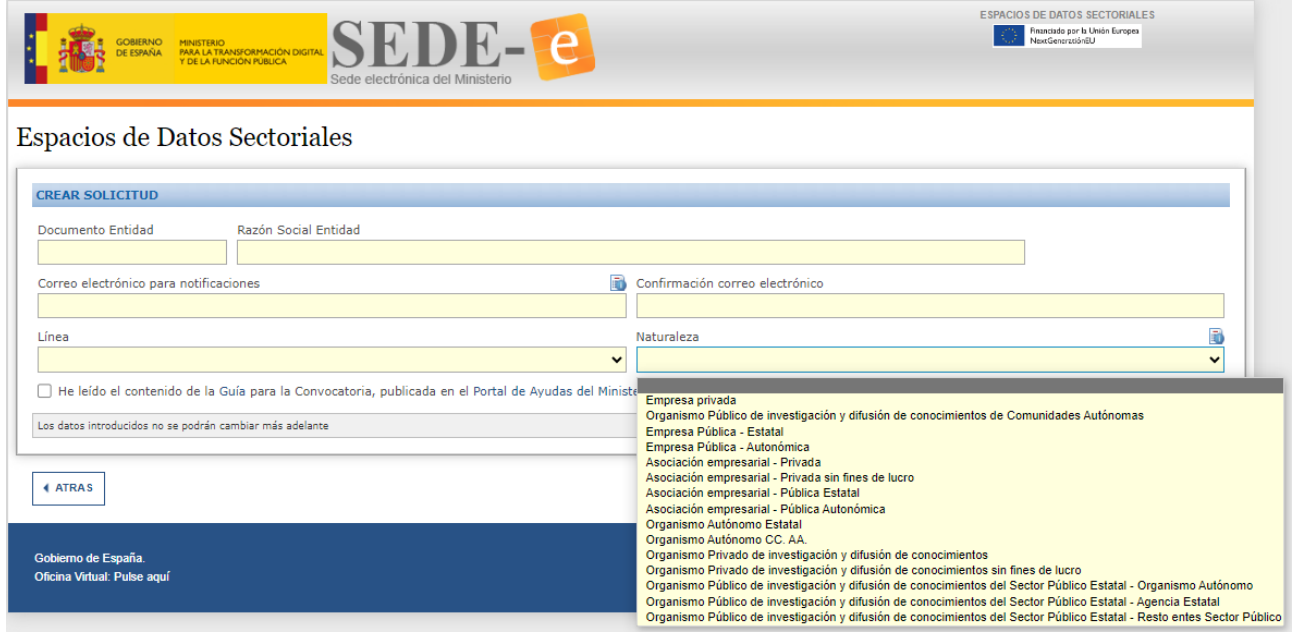

Les recordamos que, según la orden por la que se establecen las bases reguladoras y se convocan estas ayudas, una misma entidad beneficiaría no podrá obtener más de 10.000.000 de euros de ayudas en una convocatoria. Adicionalmente, el importe mínimo de la ayuda a conceder por cada solicitud será de 300.000 euros, mientras que el importe máximo será de 5.000.000 de euros

**Recuerde que seleccionar adecuadamente el campo de la Opción Naturaleza es fundamental para que la solicitud se tramite correctamente puesto que está vinculada a la intensidad de la ayuda. Independientemente de lo anterior, se recuerda que, durante la Evaluación de la solicitud, se revisará la naturaleza económica de la entidad y podría resultar otra distinta a la declarada.**

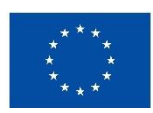

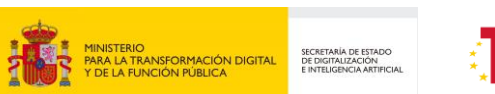

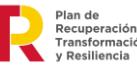

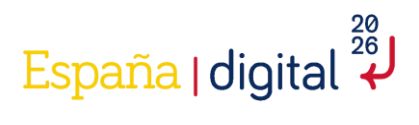

Una vez completados todos los campos, se debe pulsar el botón inferior derecho de la pantalla "Crear una nueva solicitud".

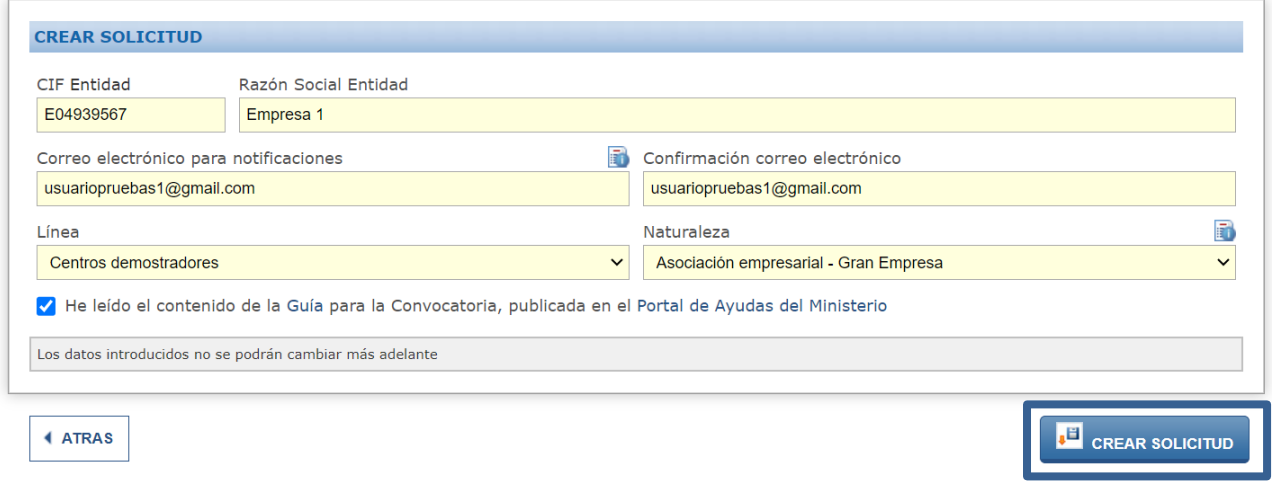

Se generará una ventana emergente donde se indicará que la nueva solicitud ha sido creada y que indica que:

- Los datos se han guardado correctamente.
- Usuario: Este número coincide con el CIF de la entidad.
- Contraseña: es la contraseña para acceder a consultar la solicitud de nueva creación explicado en el apartado 2.5 de este documento. Esta contraseña no se puede modificar ni recuperar.

Estos datos se remitirán por correo electrónico a la dirección que se ha indicado anteriormente por la entidad solicitante.

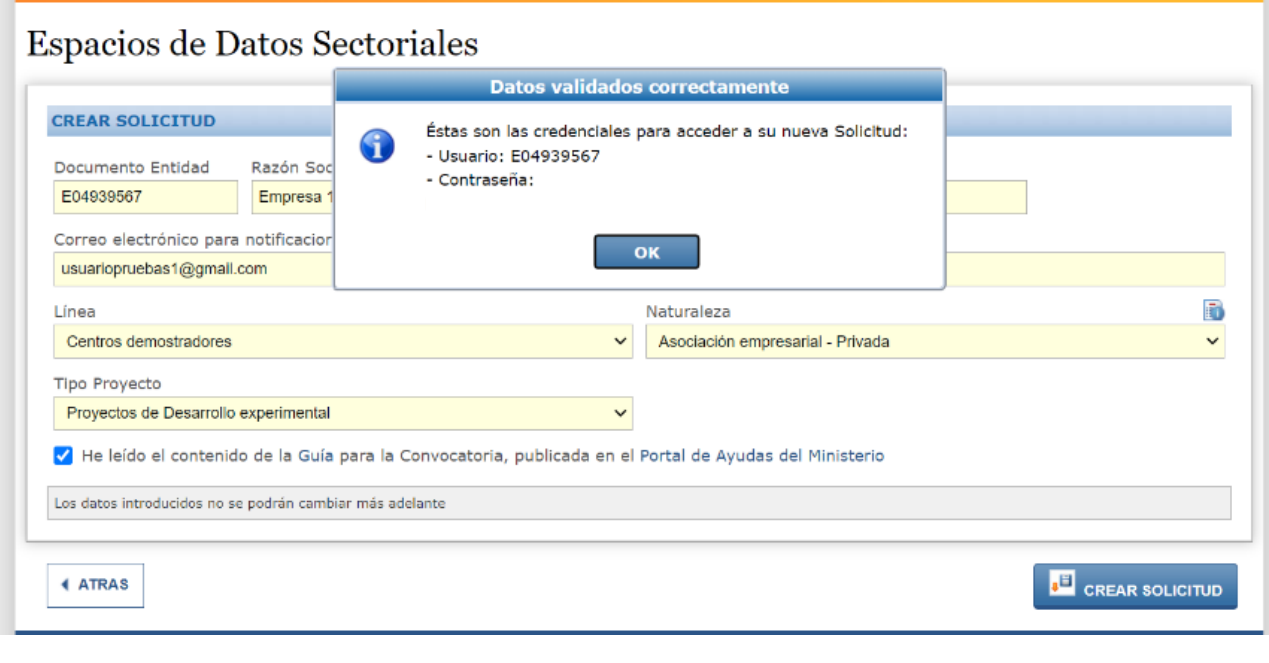

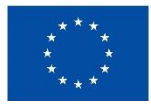

**Financiado por** la Unión Europea NextGenerationEU

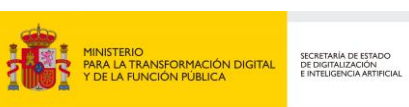

10

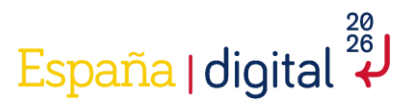

Una vez se tiene el Usuario y la Contraseña, se puede acceder a la solicitud nueva creada para:

- Consultarla.
- Continuar la cumplimentación de la solicitud.
- Adjuntar los documentos que corresponda.

Cuando todos los datos estén cumplimentados, validados correctamente por la aplicación y se haya adjuntado la documentación, se podrá realizar la firma electrónica y el envío del cuestionario y documentación a adjuntar desde la propia aplicación.

El acceso a la nueva solicitud creada es desde la opción de Menú: **Abrir una Solicitud**, utilizando el **Usuario** y **Contraseña** que se ha recibido en el correo electrónico introducido.

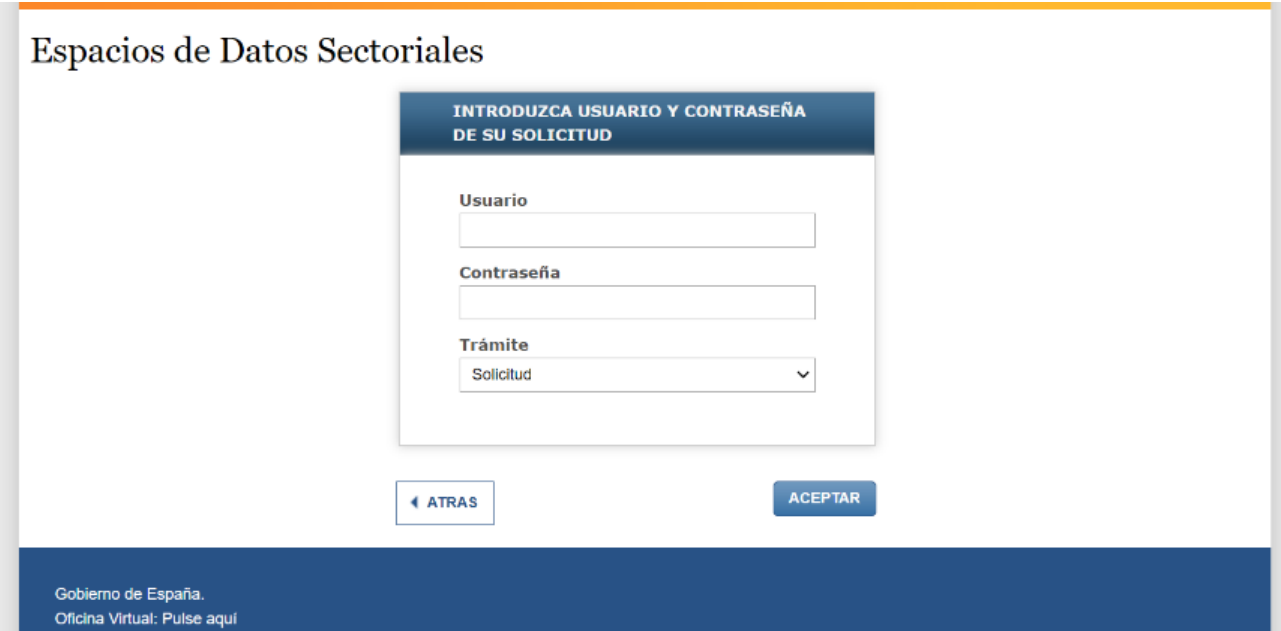

#### <span id="page-10-0"></span>2.4 Cumplimentación de la solicitud

Una vez creada la solicitud, se accede al formulario directamente, para continuar con la cumplimentación de los datos de esta, se aprecia una pantalla inicial que tiene en la esquina superior derecha el Usuario del solicitante. Coincidirá siempre con el CIF introducido anteriormente.

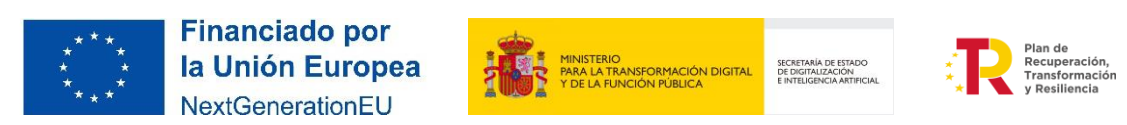

# ل<sup>28</sup> España | digital

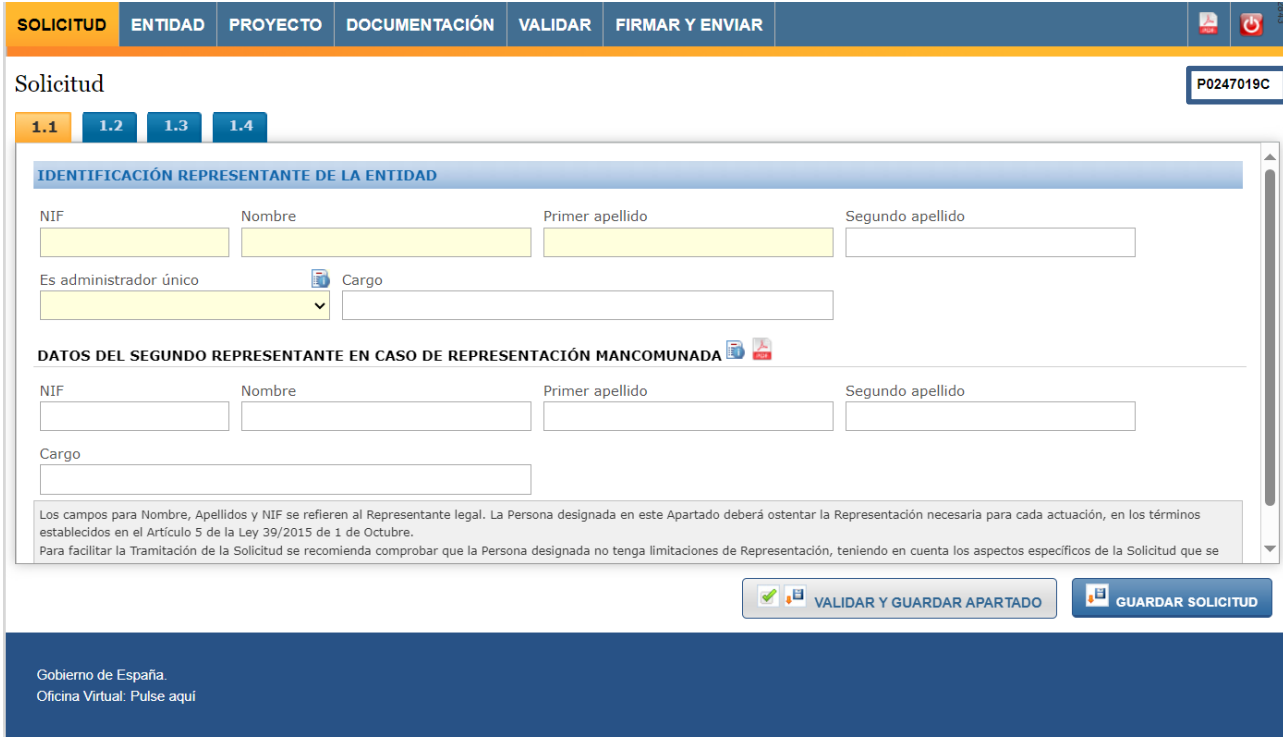

Encima del Usuario se encuentra además un botón que permite descargar en PDF la información que ya se ha introducido y guardado hasta el momento en el formulario de la Solicitud.

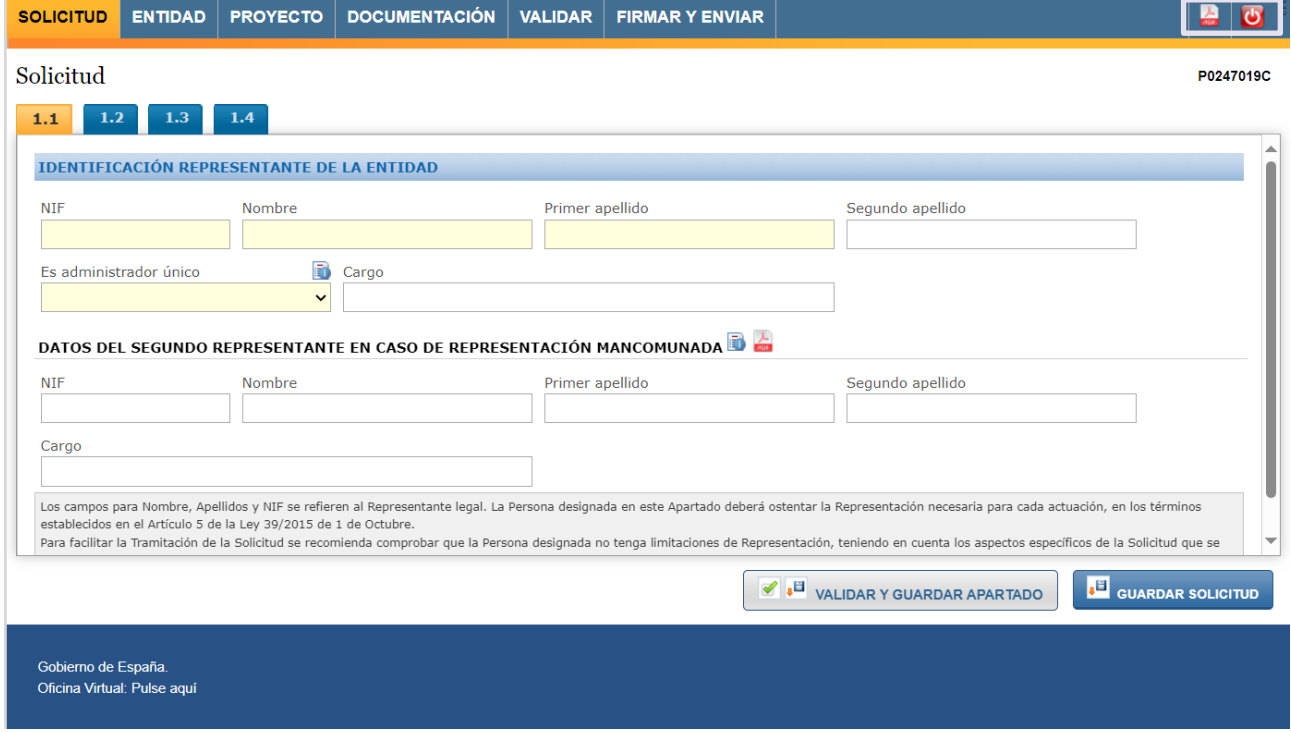

El formulario tiene un menú superior central con seis pestañas**: Solicitud, Entidad, Proyecto, Documentación, Validar y Firmar/Enviar** que hay que cumplimentar en su totalidad.

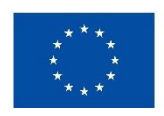

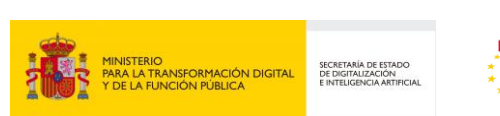

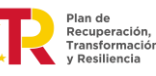

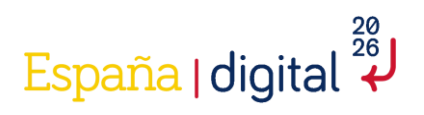

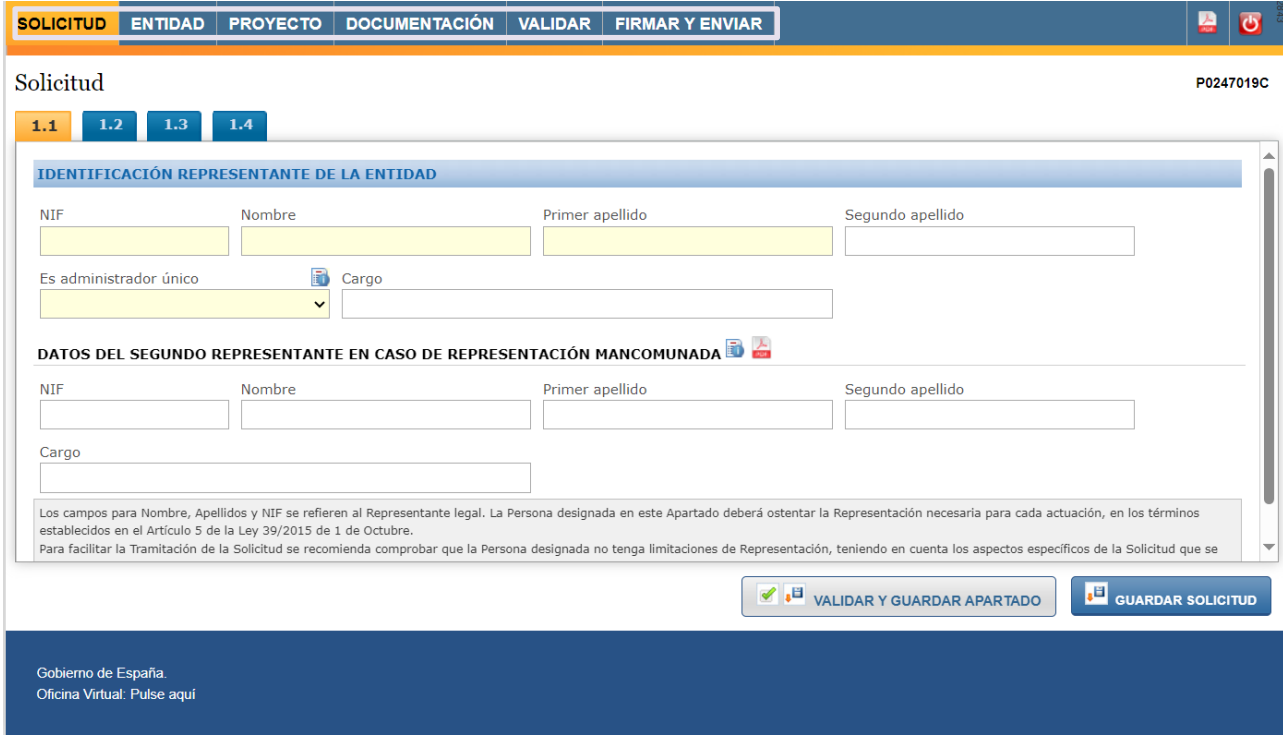

Dentro de cada pestaña hay una serie de apartados, marcados con una numeración. **Cada apartado tiene un botón para "Validar y Guardar"** la información de dicho apartado y otro para "**Guardar la Solicitud"**. Este menú permite su navegación sin un orden determinado, aunque se recomienda realizar la cumplimentación de la Solicitud en el orden de estas. Es posible que algunos apartados den error de validación al depender de la información de otros apartados, guarde y continúe con la completitud del cuestionario.

Recuerde que **cualquier dato introducido al cumplimentar la Solicitud y no guardado antes de cambiar de pestaña se perderá**.

A continuación, podrá acceder a las indicaciones necesarias para la cumplimentación correcta de todas las pestañas.

#### <span id="page-12-0"></span>2.4.1. Solicitud

Esta pestaña de la solicitud consta, como se puede apreciar en la imagen, de 4 apartados para completar: "**Identificación representante de la entidad", "Notificación", "Datos Solicitud", "Declaraciones y Autorizaciones"**.

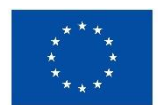

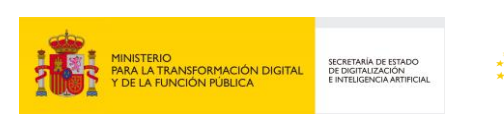

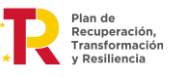

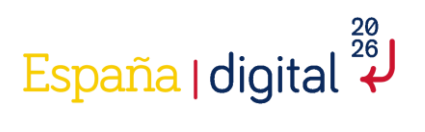

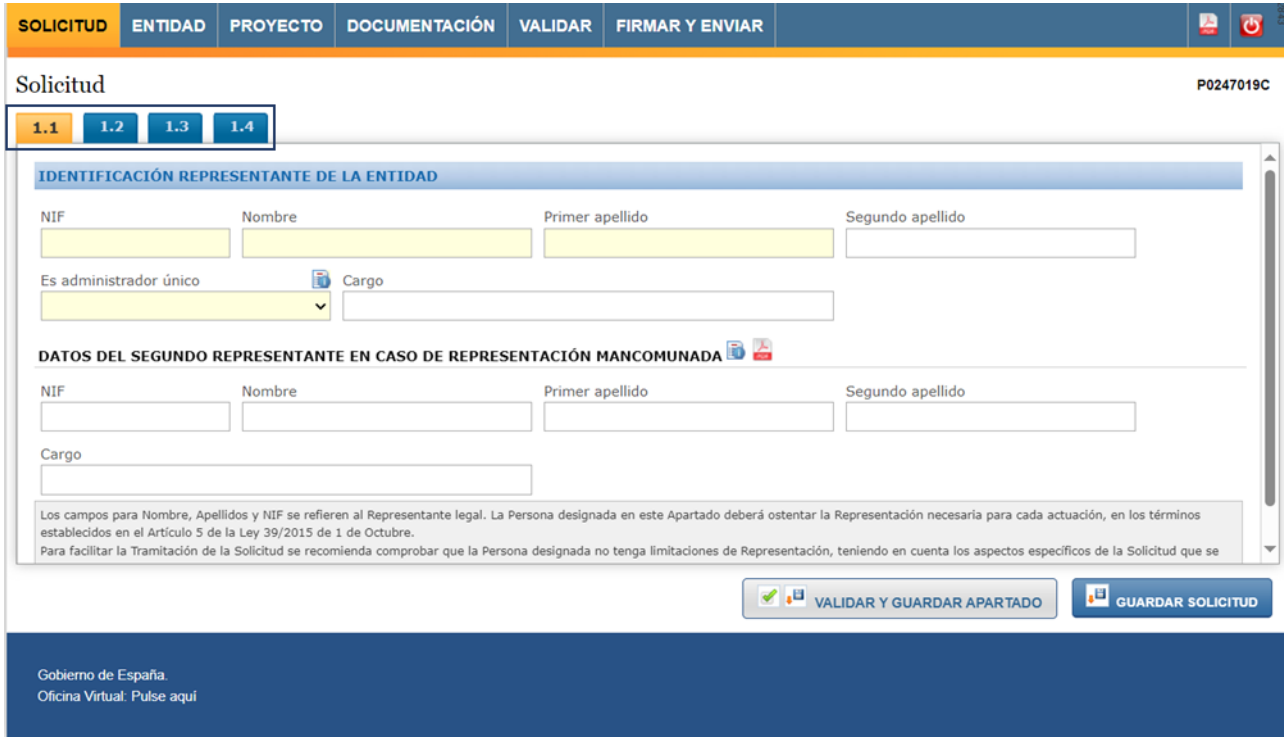

Estos apartados permiten que se pueda navegar por todos ellos sin un orden determinado, aunque se recomienda realizar la cumplimentación de la Solicitud en el orden establecido.

# <span id="page-13-0"></span>*2.4.1.1 Identificación representante de la entidad*

Los campos **NIF, Nombre, Primer Apellido y Administrador Único** se aprecian con fondo amarillo por su obligatoriedad.

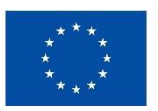

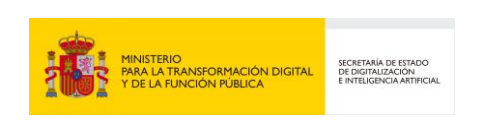

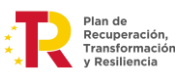

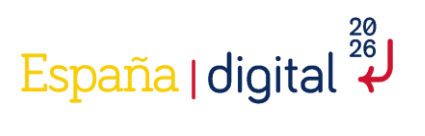

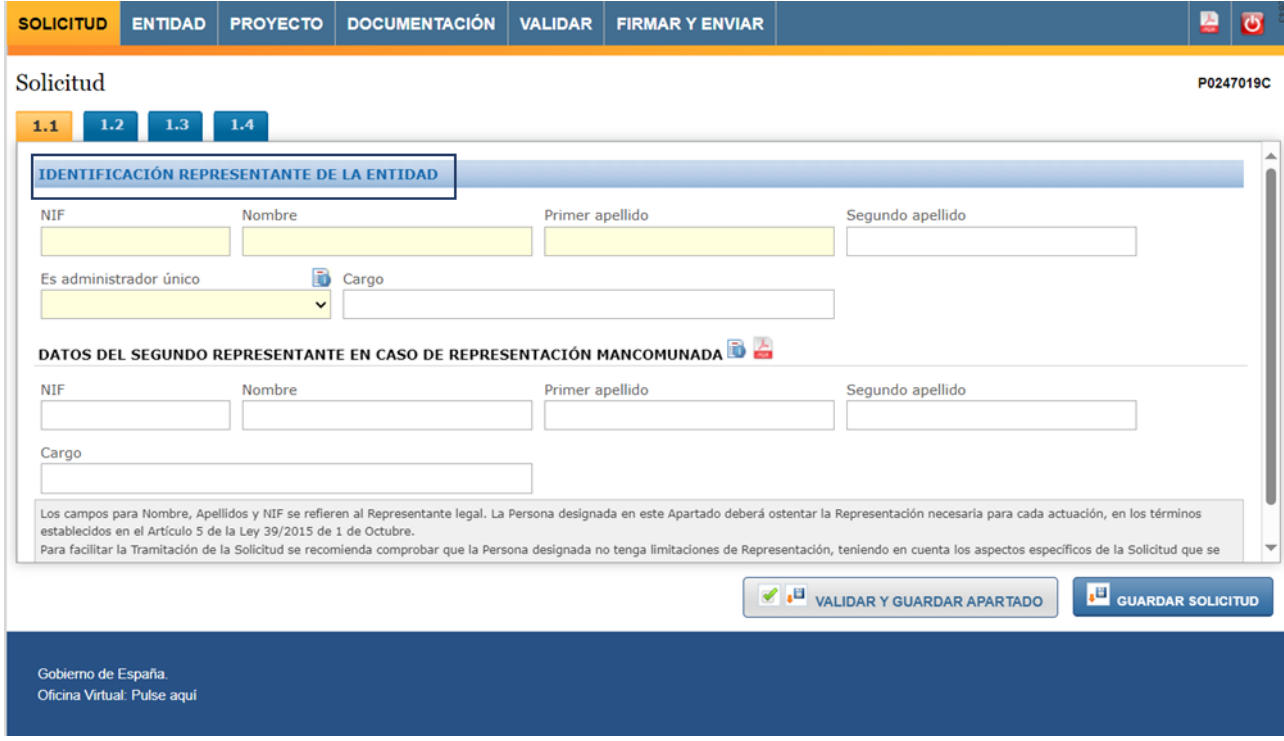

El campo Administrador Único nos permite acceder a un desplegable para indicar Sí o No

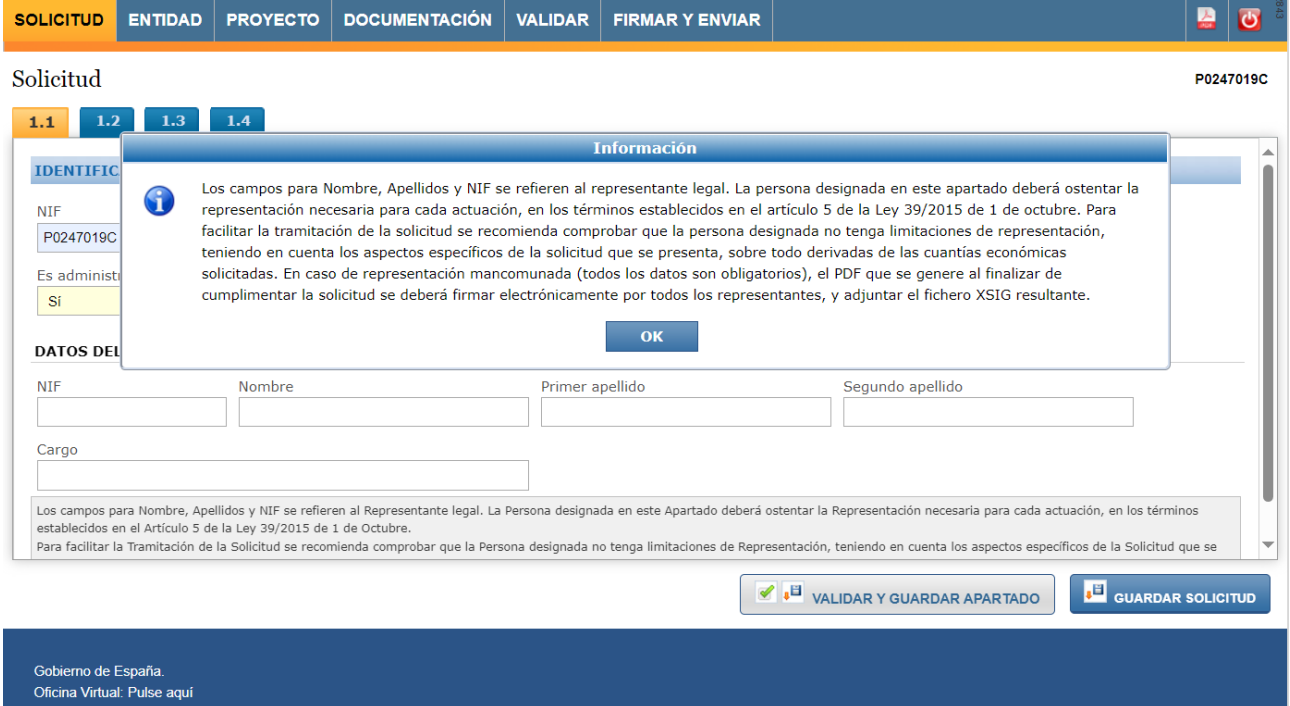

**Financiado por AND ANNEL MEDICAL SERVICE SERVICE SERVICE SERVICE SERVICE SERVICE SERVICE SERVICE SERVICE SERVICE SERVICE SERVICE SERVICE SERVICE SERVICE SERVICE SERVICE SERVICE SERVICE SERVICE SERVICE SERVICE SERVICE SERVICE SERVICE SER** Plan de<br>Recuperación,<br>Transformación la Unión Europea SECRETARÍA DE ESTADO<br>DE DIGITALIZACIÓN<br>E INTELIGENCIA ARTIFICIAL Ŧ NextGenerationEU

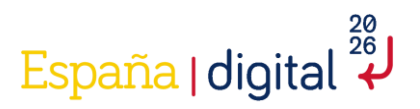

Es importante destacar que los campos NIF, Nombre, Primer apellido y Segundo apellido se refieren al Representante Legal. La persona designada en este apartado deberá ostentar la representación necesaria para cada actuación en los términos establecidos en el artículo 5 de la Ley 39/2015, de 1 de octubre.

Para facilitar la tramitación de la Solicitud se recomienda comprobar que la persona designada no tenga limitaciones para la Representación, teniendo en cuenta los aspectos específicos de la Solicitud que se presenta, sobre todo derivada de las cuantías económicas solicitadas.

En caso de Representación Mancomunada, hay que rellenar los Datos del Segundo Representante que muestra la pantalla.

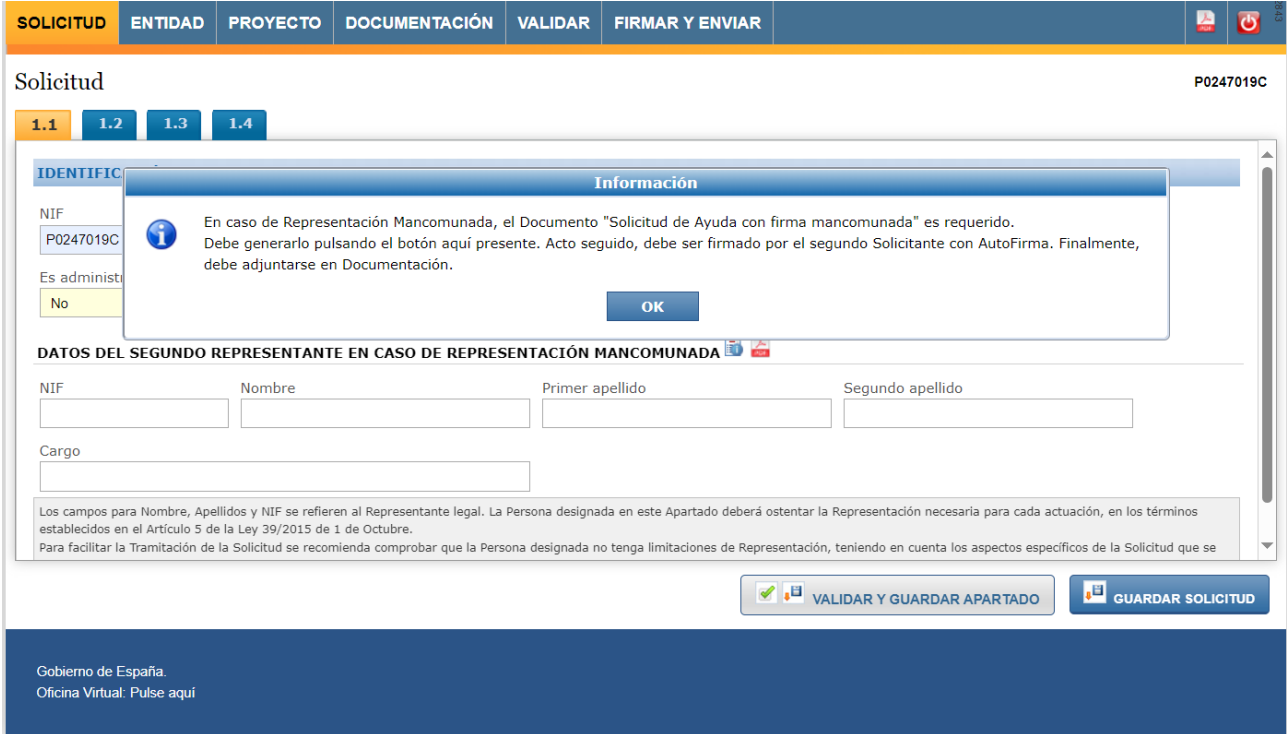

Una vez cumplimentada la pantalla se debe pulsar en "Validar y Guardar Apartado" para no perder la información introducida.

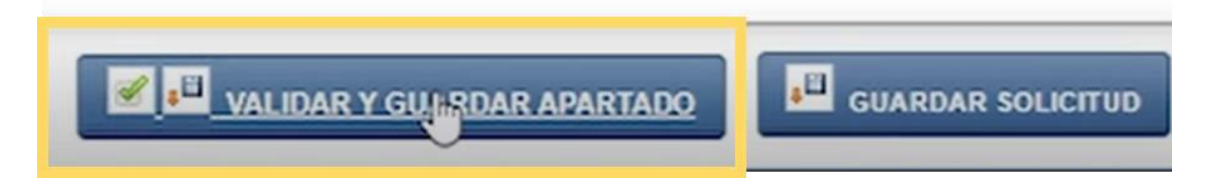

# <span id="page-15-0"></span>*2.4.1.2 Notificación*

En esta pantalla se deben completar dos campos para facilitar el proceso de notificaciones.

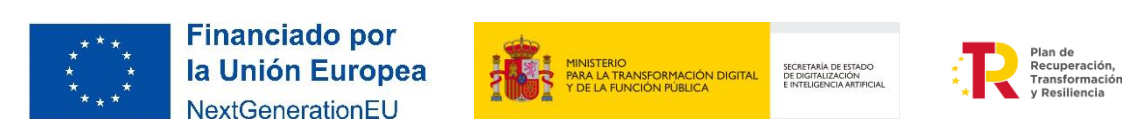

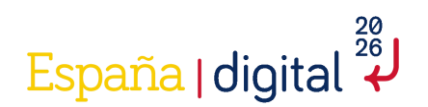

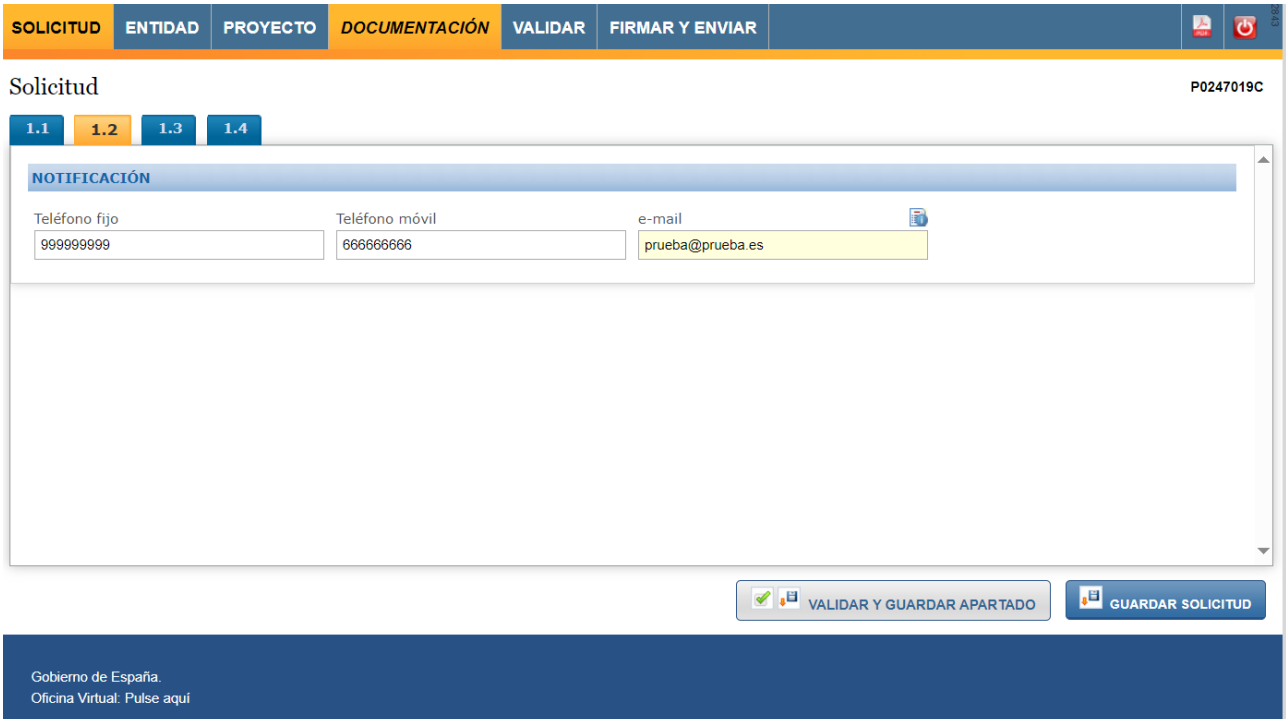

Son los campos para introducir el número de Teléfono fijo y Teléfono móvil. Los formatos válidos para rellenar estos apartados son: "+prefijo teléfono", "prefijo teléfono" o solamente "teléfono". Ejemplos: "+34 666666666", "34 666666666" o "666666666".

Por otra parte, el campo e-mail aparece por defecto puesto que es el que se ha introducido al crear una nueva solicitud, y en el que se recibieron los datos de Usuario y Contraseña, aunque puede ser modificado si así se desea.

Una vez cumplimentada la pantalla se debe pulsar en "Validar y Guardar Apartado" para no perder la información introducida.

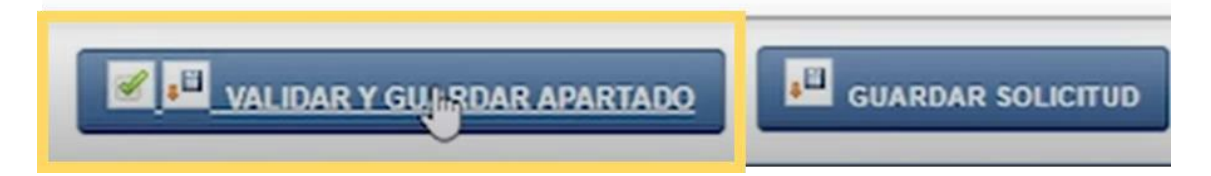

Al completar la dirección de correo electrónico, un aviso informa de la importancia de los datos introducidos.

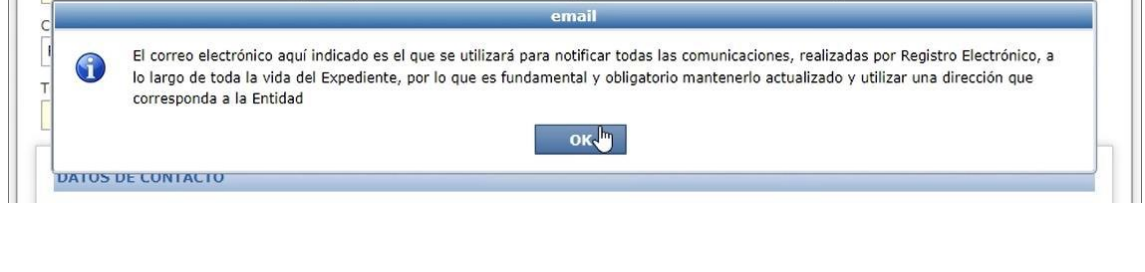

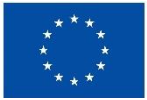

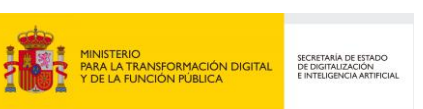

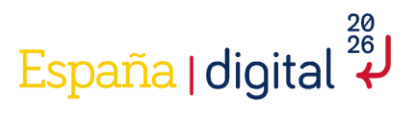

### <span id="page-17-0"></span>*2.4.1.3 Datos Solicitud*

En esta pestaña la entidad solicitante debe completar el campo Subvención solicitada con el importe de subvención que solicita. El dato que se introduce debe ser un número natural sin comas ni puntos, puesto que no admite decimales ni tampoco números negativos.

Si se introduce el dato incorrectamente saldrá un aviso de rango no permitido.

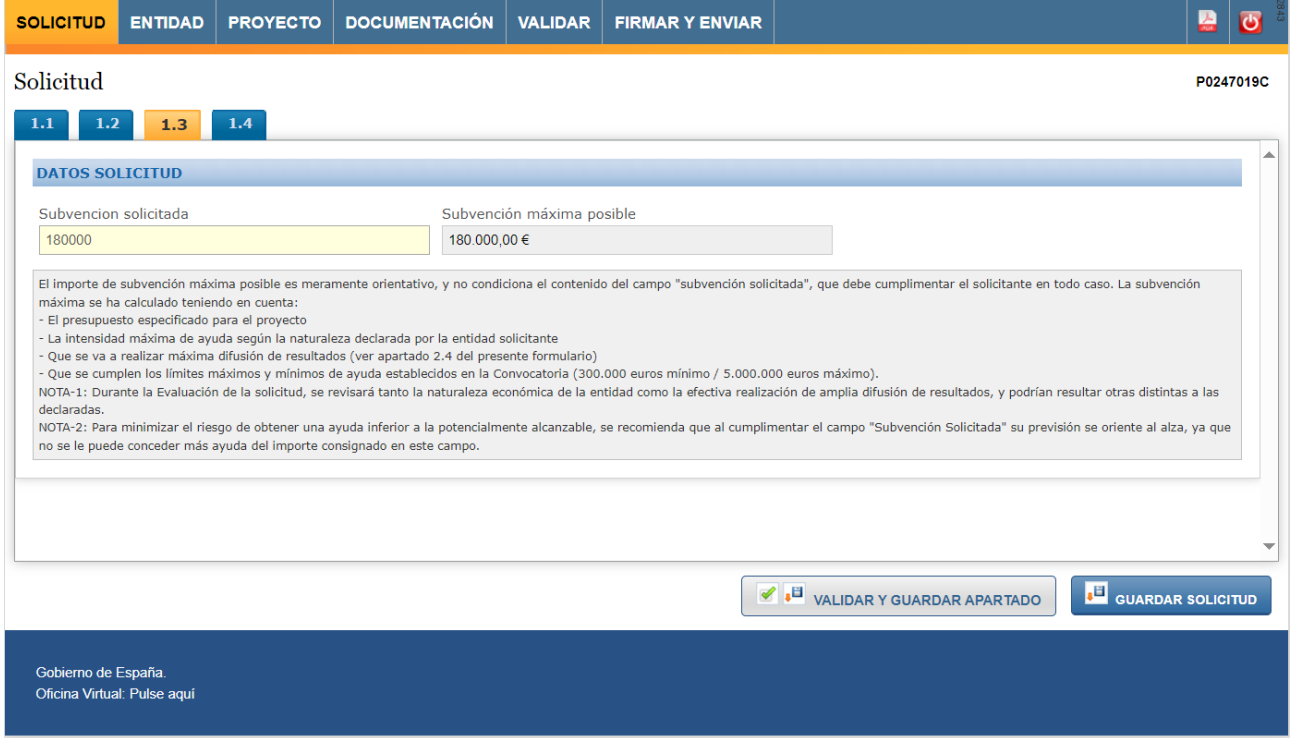

La información de "Subvención máxima posible" es un dato de solo lectura que se autocalcula conforme se va introduciendo presupuesto en el formulario (pestaña "Proyecto") por lo que en un primer momento aparecerá con un valor igual a 0. Se recomienda continuar con el siguiente apartado y volver a este punto una vez se haya terminado de introducir los datos.

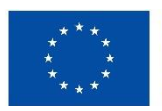

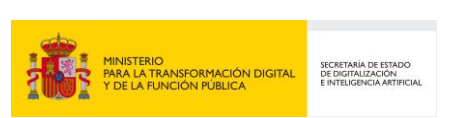

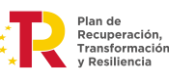

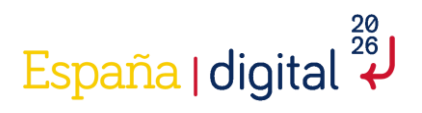

#### <span id="page-18-0"></span>*2.4.1.4 Declaraciones y Autorizaciones*

De acuerdo con el artículo 8 de la Orden TDF/1461/2023, de 29 de diciembre (BOE de 18 de enero de 2024) por la que se establecen las bases reguladoras de estas ayudas, el firmante realizará las siguientes declaraciones responsables de la entidad a la que representa.

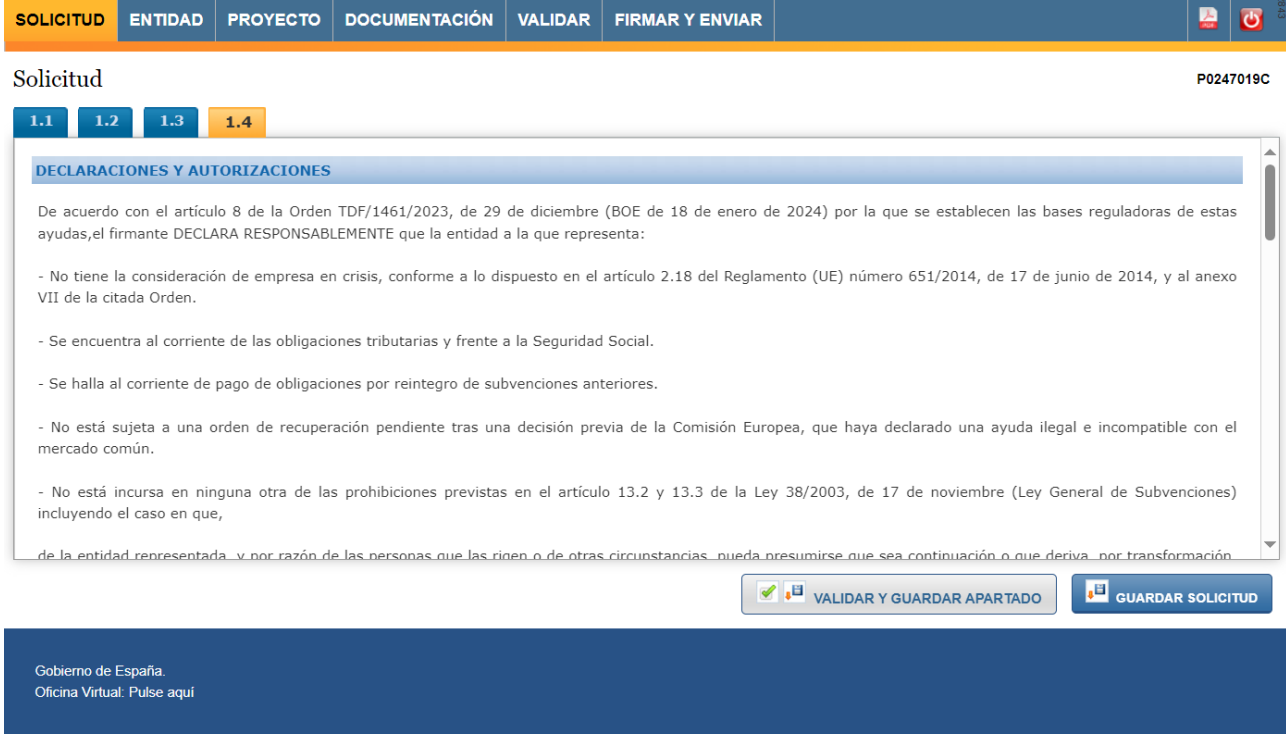

En particular, declarará responsablemente:

- No tiene la consideración de empresa en crisis, conforme a lo dispuesto en el artículo 2.18 del Reglamento (UE) número 651/2014, de 17 de junio de 2014, y al anexo VII de la citada Orden.

- Se encuentra al corriente de las obligaciones tributarias y frente a la Seguridad Social.

- Se halla al corriente de pago de obligaciones por reintegro de subvenciones anteriores.

- No está sujeta a una orden de recuperación pendiente tras una decisión previa de la Comisión Europea, que haya declarado una ayuda ilegal e incompatible con el mercado común.

- No está incursa en ninguna otra de las prohibiciones previstas en el artículo 13.2 y 13.3 de la Ley 38/2003, de 17 de noviembre (Ley General de Subvenciones) incluyendo el caso en que,

de la entidad representada, y por razón de las personas que las rigen o de otras circunstancias, pueda presumirse que sea continuación o que deriva, por transformación, fusión o sucesión, de otras empresas en las que hubiese concurrido tales prohibiciones.

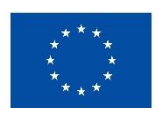

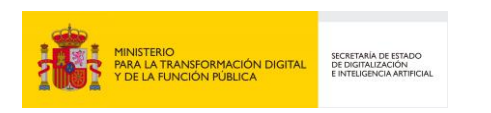

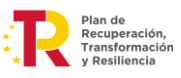

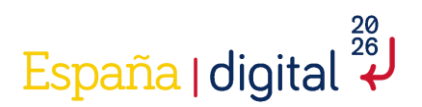

- Que acorde al artículo 13.3 bis de la misma Ley 38/2003, de 17 de noviembre, y en caso de recibir una subvención de importe superior a 30.000 euros y ser una entidad de derecho público, con ánimo de lucro, la misma se halla al corriente en el cumplimiento de los plazos de pago previstos en la Ley 3/2004, de 29 de diciembre, por la que se establecen medidas de lucha contra la morosidad en las operaciones comerciales que den lugar a la entrega de bienes o a la prestación de servicios realizadas entre empresas o entre empresas y la Administración. Para ello, presentará cuenta de pérdidas y ganancias abreviada. En caso de no poder presentar cuenta de pérdidas y ganancias abreviada, deberá acreditar el cumplimiento de los plazos legales de pago mediante certificación emitida por auditor inscrito en el Registro Oficial de Auditores de Cuentas. Si no fuese posible emitir el certificado mencionado se deberá acreditar el cumplimiento mediante la presentación de un «Informe de Procedimientos Acordados», elaborado por un auditor inscrito en el Registro Oficial de Auditores de Cuentas. Asimismo, el nivel de cumplimiento de los plazos de pago previstos en la Ley 3/2004, de 29 de diciembre, ha de ser igual o superior al porcentaje previsto en la disposición final sexta, letra d), apartado segundo, de la Ley 18/2022, de 28 de septiembre, de creación y crecimiento de empresas.

- Cumple con la Ley Orgánica 3/2007, de 22 de marzo, para la igualdad efectiva de mujeres y hombres, en materia de planes de igualdad, y tiene registrado plan de igualdad en caso de que sea obligatorio por tratarse de empresas de cincuenta o más trabajadores, por haberse establecido en el convenio colectivo que sea aplicable o cuando la autoridad laboral hubiera acordado en un procedimiento sancionador la sustitución de las sanciones accesorias por la elaboración y aplicación de dicho plan.

- No ha sido sancionada mediante resolución administrativa firme, ni por sentencia judicial firme por actos tipificados en el texto refundido de la Ley sobre Infracciones y Sanciones en el orden Social, aprobado por el Real Decreto Legislativo 5/2000, de 4 de agosto.

En el caso de que la entidad solicitante a la que representa SEA UNA ASOCIACIÓN de las reguladas por la Ley Orgánica 1/2002, de 22 de marzo, reguladora del Derecho de Asociación, adicionalmente el firmante DECLARA RESPONSABLEMENTE que la misma:

- No incurre en ninguna de las causas de prohibición para la obtención de ayudas previstas en los apartados 5 y 6 del artículo 4 de la citada Ley.

- No ha visto suspendido su procedimiento administrativo de inscripción por encontrarse indicios racionales de ilicitud penal, en aplicación de lo dispuesto en el artículo 30.4 de la Ley Orgánica 1/2002, sin haber recaído resolución judicial firme en cuya virtud pueda practicarse la inscripción en el correspondiente registro.

Adicionalmente, declara que la entidad a la que representa:

- Cumple con todas las condiciones para el acceso a la subvención.

- Ha informado a los trabajadores de la entidad solicitante de que aquellos datos personales necesarios para la actividad de tratamiento "Gestión de Programas de ayudas TIC" serán cedidos a esta Secretaría de Estado.

- Se compromete a comunicar por escrito a esta Secretaría de Estado en el plazo máximo de 15 días a partir de la fecha de recepción de las notificaciones, cualquier otra financiación solicitada o recibida de otras Entidades Públicas para la realización de este proyecto.

Asimismo, se compromete a comunicar en el más breve plazo posible, 15 días como máximo, la alteración de cualquiera de las circunstancias declaradas con anterioridad.

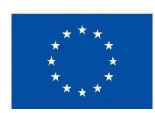

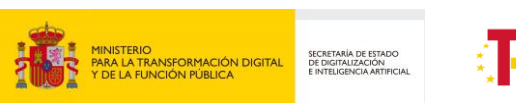

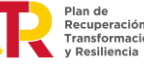

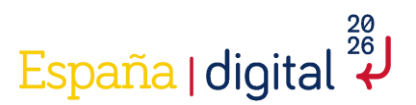

El incumplimiento de lo anteriormente establecido, además de los correspondientes efectos legales, supondrá que la actuación del declarante será considerada como dolosa.

Tras las declaraciones se encuentran varios desplegables para que el solicitante autorice la consulta de información relevante por parte de la Administración de manera automática y para el tratamiento de datos personales según la legislación vigente. El solicitante ha de autorizar al menos las dos primeras para poder enviar la solicitud, siendo opcional la autorización respecto a la consulta del cumplimiento de las obligaciones tributarias y con la seguridad social. En caso de marcar No en esta última autorización, se han de aportar los certificados en el apartado "Documentación".

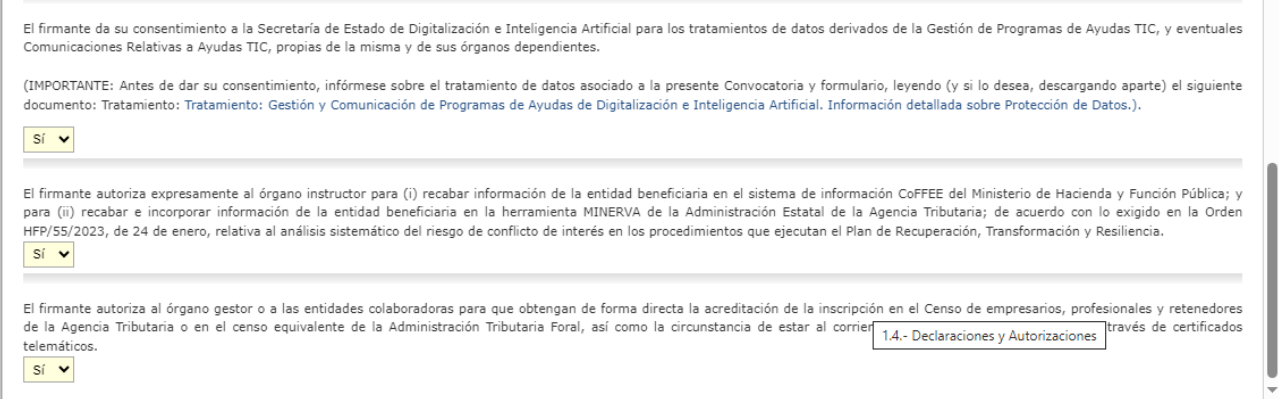

Una vez cumplimentada la pantalla se debe pulsar en "Validar y Guardar Apartado" para no perder la información introducida.

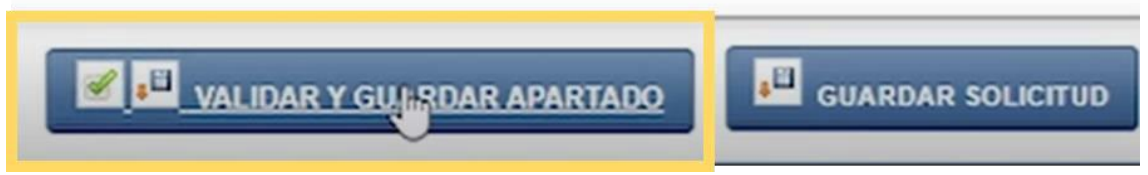

#### <span id="page-20-0"></span>2.4.2 Entidad

La segunda pestaña del menú superior que hay que cumplimentar en su totalidad es Entidad. Tal como se recoge en los artículos 7, 8 y 9 de la Orden de Bases de la convocatoria, donde se explican los beneficiarios, y sus requisitos y obligaciones.

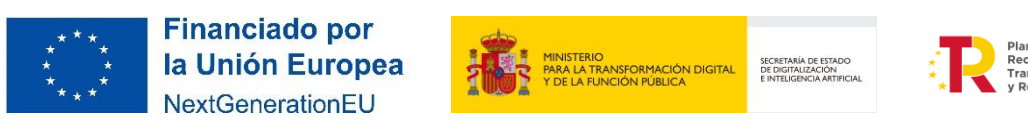

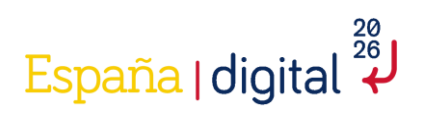

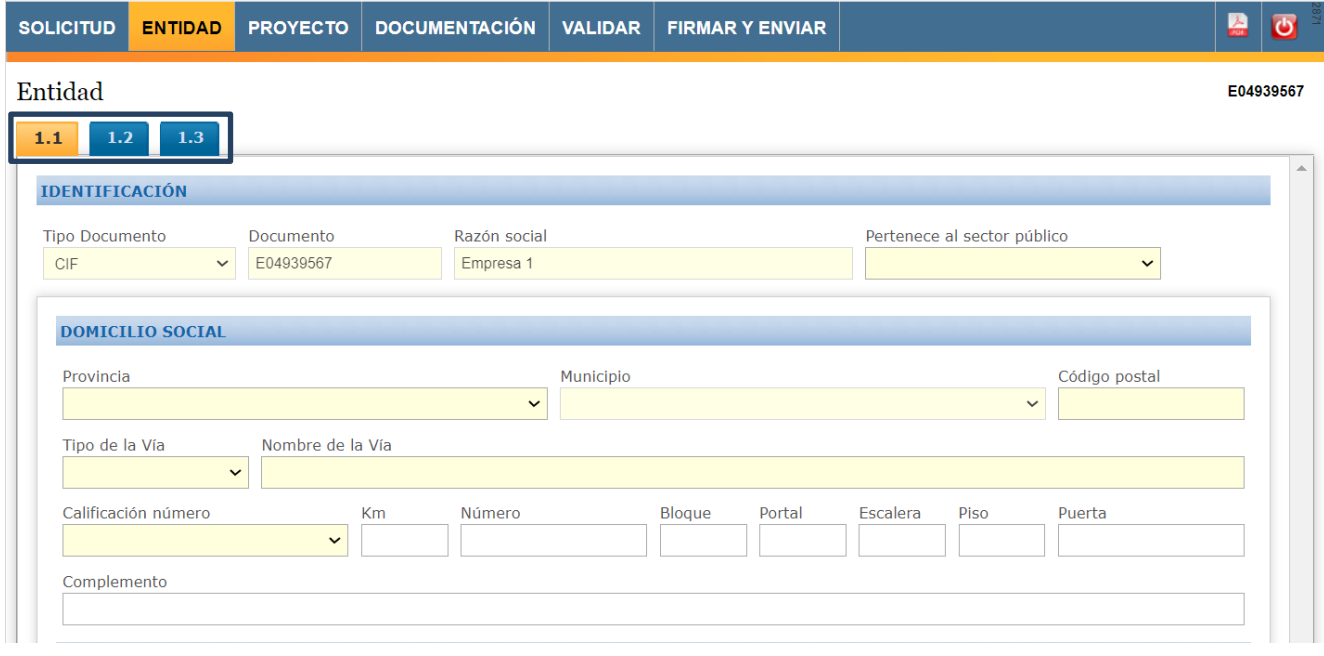

Esta pestaña del formulario de solicitud está compuesta a su vez de tres apartados. Contiene campos relativos a datos de la entidad solicitante.

# <span id="page-21-0"></span>*2.4.2.1 Identificación*

En este primer apartado de los datos sobre la entidad solicitante que hay que completar, se encuentran los datos de identificación de esta:

- Datos generales de identificación.
- Domicilio Social.
- Direcciones web.
- Domicilio fiscal (si difiere del domicilio social)

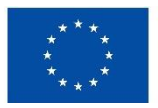

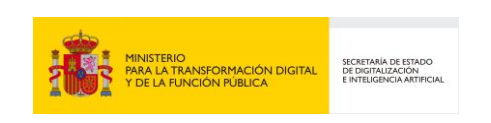

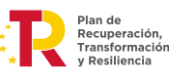

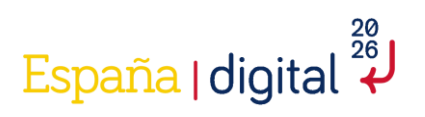

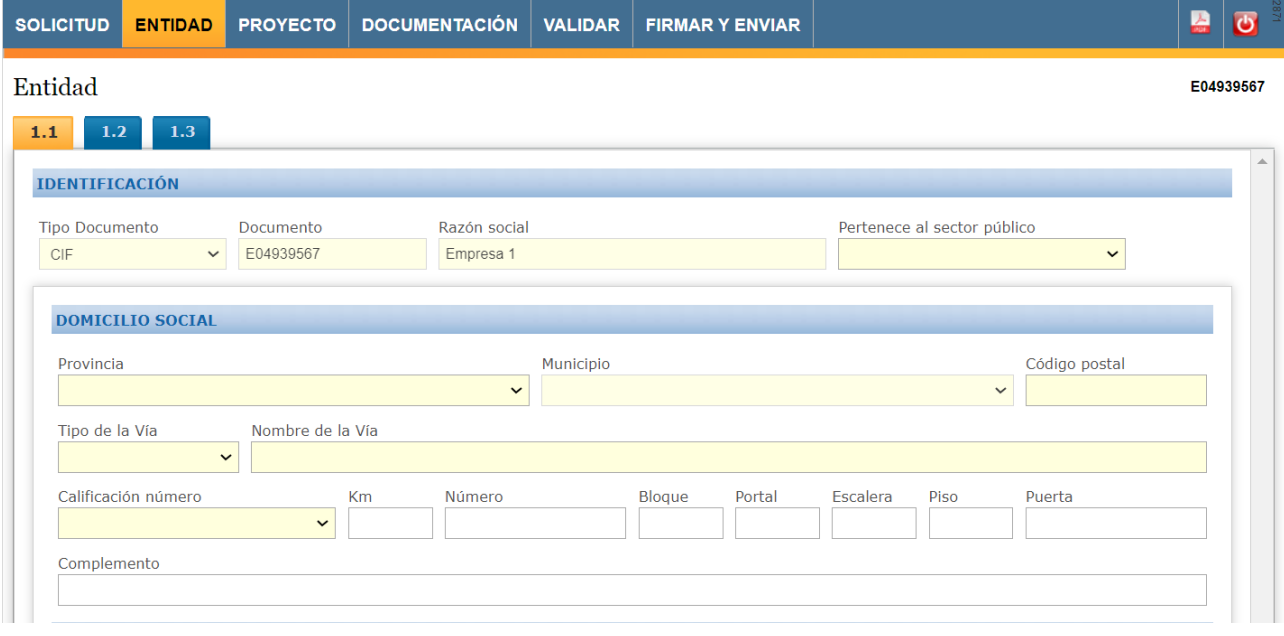

La mayor parte de los campos son obligatorios, tal como indica el color amarillo de fondo de estos. Si en "Calificación número" se introduce una opción distinta a "Sin número" será necesario también completar la casilla "Número" aunque tenga en principio el fondo blanco.

Una vez cumplimentada la pantalla se debe pulsar en "Validar y Guardar Apartado" para no perder la información introducida.

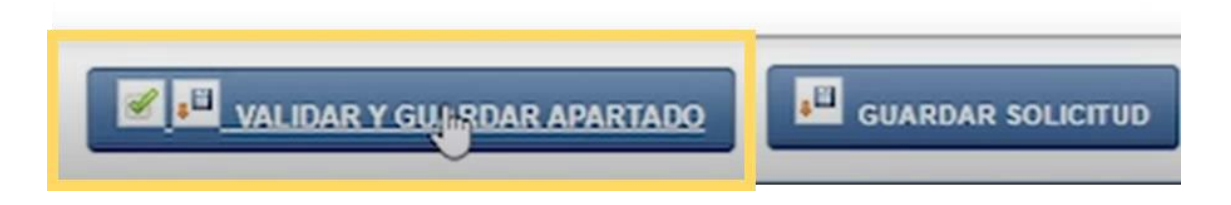

# <span id="page-22-0"></span>*2.4.2.2 Actividad Principal*

Esta pantalla de cuestionario a completar contiene datos relativos a la actividad principal de la entidad solicitante. Los campos a completar son los siguientes:

- Código CNAE 2009. Se debe elegir el correspondiente en un desplegable.
- Resumen de su actividad. Es un campo de texto libre con un máximo de caracteres.
- Fecha de constitución.
- Fecha de cierre del ejercicio actual.
- Si procede de entidad anterior.
- Si pertenece a un Grupo empresarial.
- Si es auditada en Registro Mercantil.

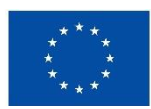

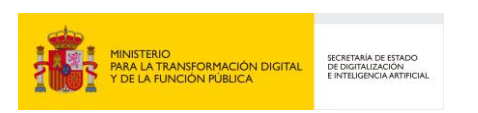

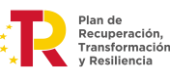

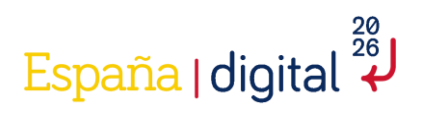

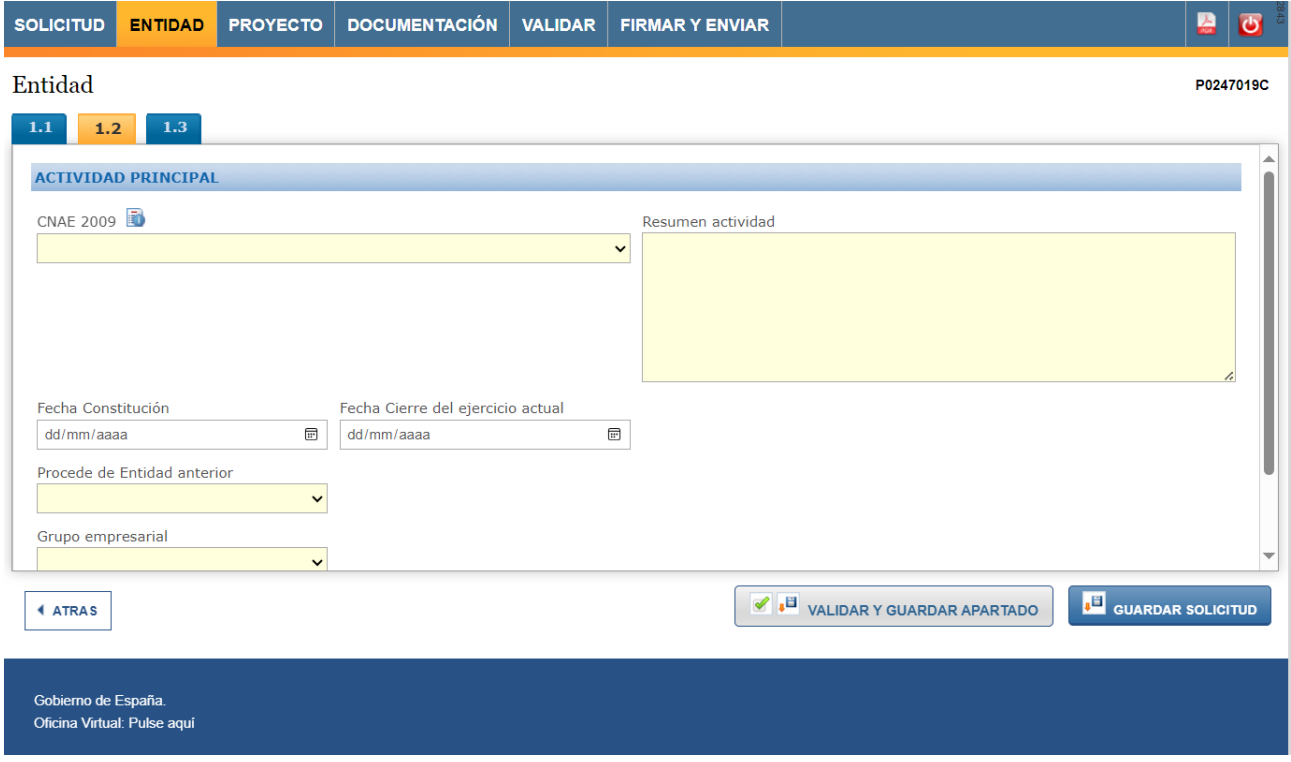

En caso de indicarse que "Procede de Entidad anterior", se deben completar los datos básicos de la entidad de procedencia.

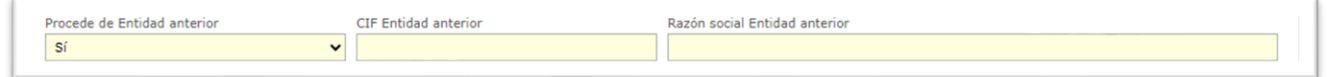

Una vez cumplimentada la pantalla se debe pulsar en "Validar y Guardar Apartado" para no perder la información introducida.

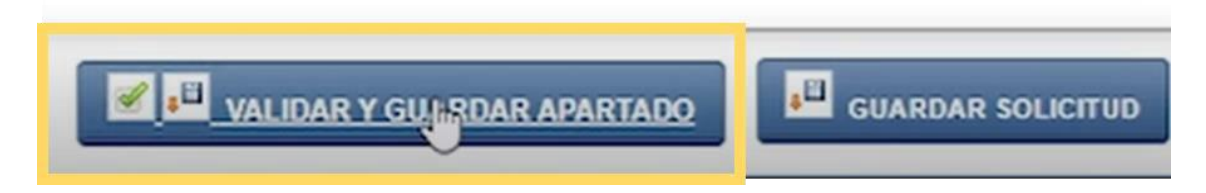

#### <span id="page-23-0"></span>*2.4.2.3 Persona de Contacto*

La información introducida en este apartado será utilizada en el caso de que fuera necesario contactar con la entidad y no fuera posible hacerlo mediante los datos de contacto proporcionados en la pestaña Notificación. Debe ser una persona que esté relacionada con el proyecto objeto de solicitud de la ayuda para favorecer cualquier tipo de comunicación con la entidad si fuera preciso a lo largo de toda la vida el expediente.

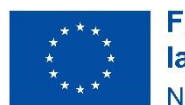

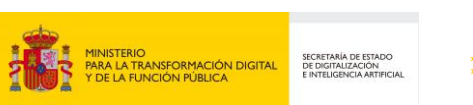

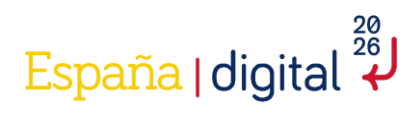

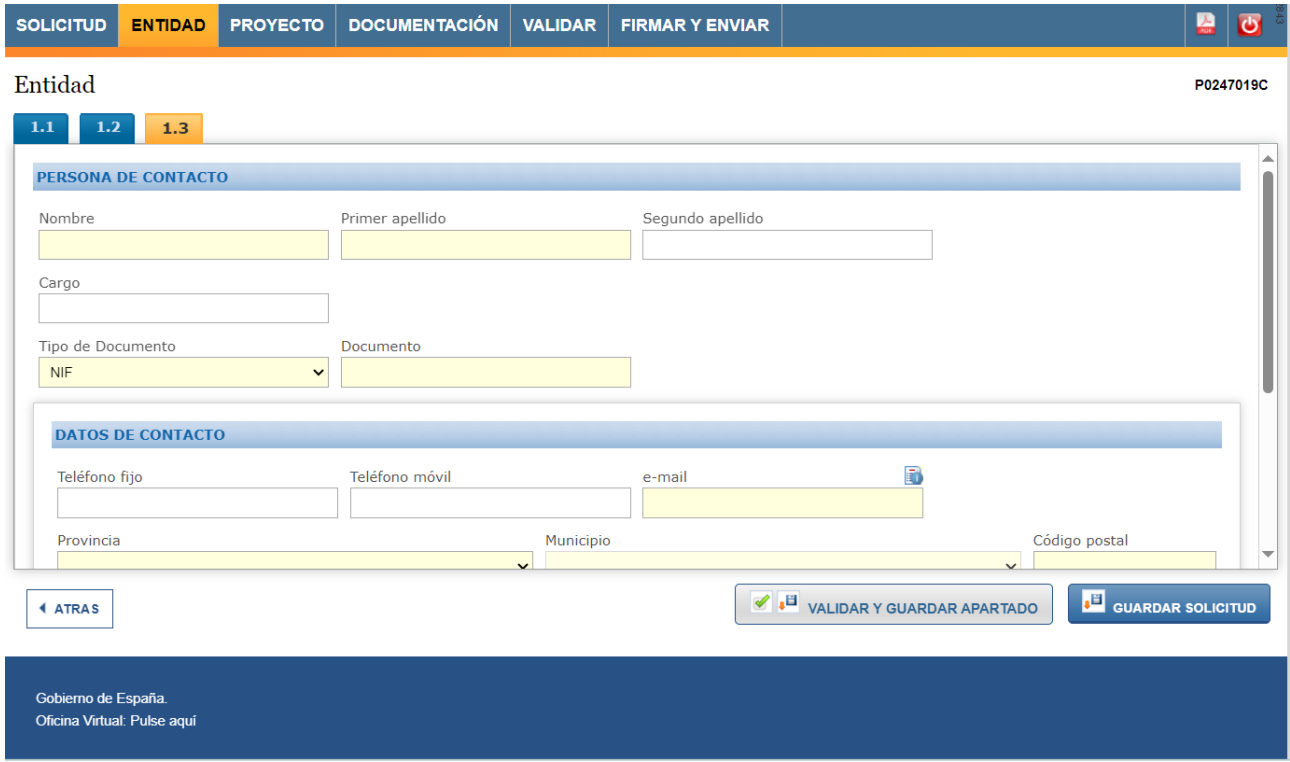

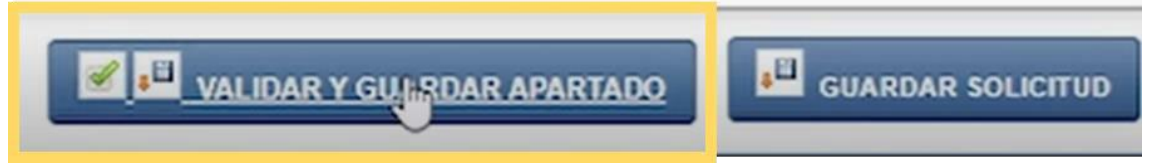

#### <span id="page-24-0"></span>2.4.3 Proyecto

En esta pestaña del menú superior de la pantalla, se deberá introducir toda la información relativa al Proyecto. Cuando el formulario se refiere a proyecto, hace alusión a todas las actividades y objetivos de la Memoria Técnica.

Hay que recordar que de acuerdo con la Orden de Bases la solicitud consta de dos elementos indisociables: la solicitud-cuestionario de ayuda y la Memoria Técnica (proyecto). La Memoria Técnica deberá ajustarse al contenido mínimo que se establece en la convocatoria y de acuerdo con las instrucciones de esta guía.

**En caso de discrepancias entre lo recogido en la Memoria Técnica y la solicitud-cuestionario prevalecerá lo reflejado en éste último.**

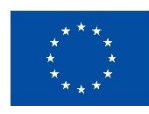

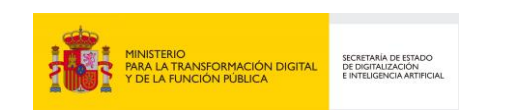

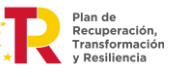

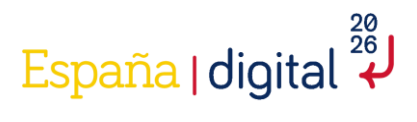

La pestaña Proyecto del menú consta de quince apartados que hay que completar obligatoriamente.

En la parte inferior del formulario y sobre fondo gris se destaca información relevante para completar adecuadamente la solicitud.

# <span id="page-25-0"></span>*2.4.3.1 Detalles del proyecto*

Se deben introducir datos generales y obligatorios (como indica el fondo de color amarillo) sobre el proyecto, a saber:

- a) Fecha de inicio del proyecto.
- b) Fecha fin del proyecto.
- c) Título del Proyecto.
- d) Resumen Ejecutivo del Proyecto.
- e) Tipo de Proyecto: En esta convocatoria todos los proyectos corresponden a la tipología de desarrollo experimental, por lo que es un campo de solo lectura.
- f) Sector prioritario.
- g) Objetivo Socioeconómico NABS.

la Unión Europea

NextGenerationEU

**La Memoria Técnica hay que adjuntarla de forma obligatoria en el proceso de solicitud de la ayuda.**

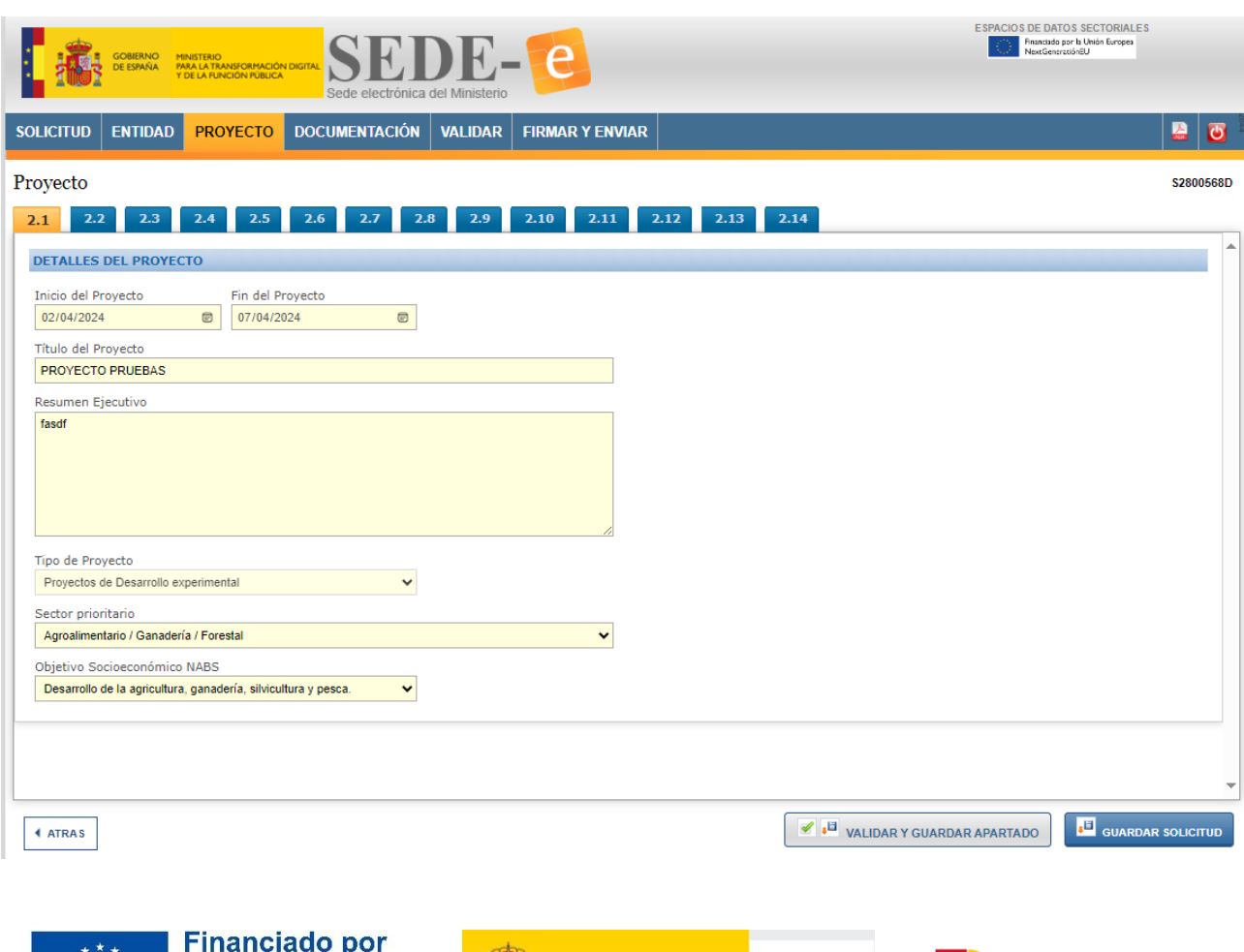

MINISTERIO<br>PARA LA TRANSFORMACIÓN DIGITAL

SECRETARÍA DE ESTADO<br>DE DIGITALIZACIÓN<br>E INTELIGENCIA ARTIFICIAL

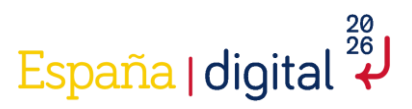

Recuerde que las fechas de inicio y fin tienen que estar comprendidas entre el 2 de abril de 2024 y 31 de diciembre de 2025.

Es importante recordar que se puede pulsar en "Validar y Guardar Apartado" y continuar la navegación en otra pestaña distinta, así como poder consultar en formato PDF la solicitud que se está creando como ya hemos visto anteriormente en este documento.

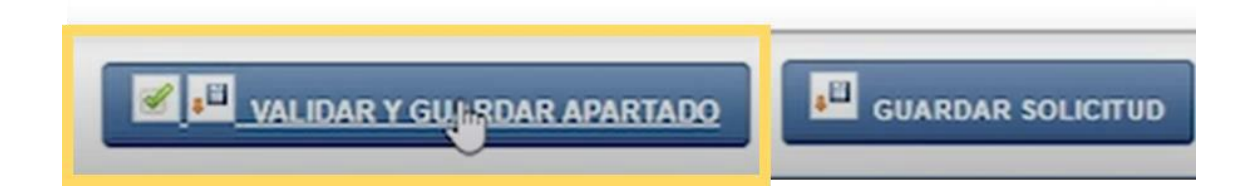

# <span id="page-26-0"></span>*2.4.3.2 Jefe del Proyecto*

Esta pestaña recoge todos los datos del jefe del proyecto. Todos los datos se deben completar obligatoriamente (están en fondo amarillo).

- Nombre y apellidos (segundo apellido opcional).
- Género.
- Cargo.
- Tipo y número de documento de identificación.
- Información sobre si pertenece a otra entidad que no sea la solicitante y datos de esta en caso afirmativo.

Además del dato del teléfono fijo, móvil y correo electrónico para posibilitar cualquier tipo de comunicación que sea necesaria durante la vida de la ayuda.

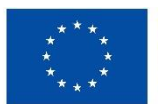

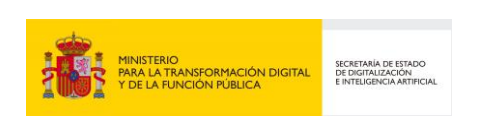

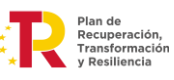

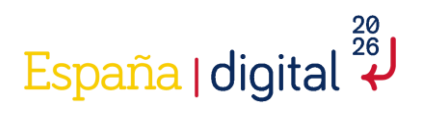

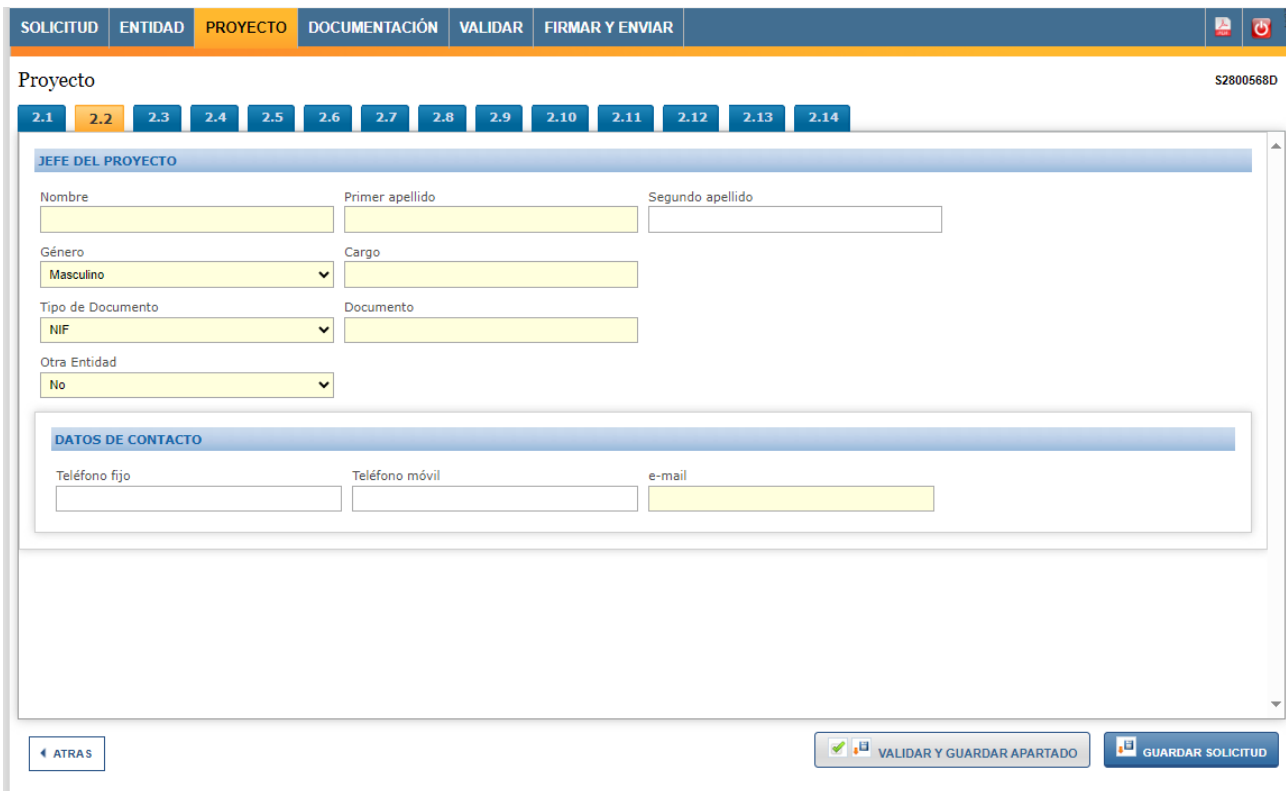

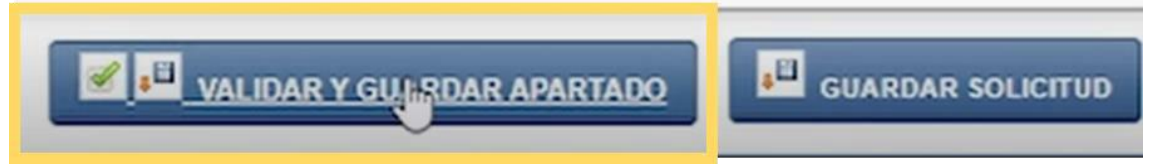

# <span id="page-27-0"></span>*2.4.3.3 Actuaciones de Convergencia Europea Previstas*

Según el artículo 16 de la Orden, en ambas líneas los proyectos deberán incluir actividades específicas de integración y convergencia con iniciativas de la Unión Europea, las cuales deberán detallarse específicamente en la solicitud. Se puede aprovechar este apartado para cumplir con este requisito. Las actividades consideradas de integración y convergencia son:

- Integración/interoperabilidad del proyecto con los Espacios de Datos Comunes Europeos.
- Utilización de infraestructuras y servicios del IPCEI CIS (Proyecto importante de interés común europeo de nueva generación de servicios e infraestructuras en la nube).
- Utilización de SIMPL (Plataforma de middleware inteligente para federaciones Cloud-to-Edge y espacios de datos).
- Integración con otras iniciativas (especificar).

**Se debe cumplimentar al menos una actuación. Se debe explicar brevemente las tareas a realizar en los tipos de actuación disponibles. Estas actuaciones deberán estar en el plan de proyecto.**

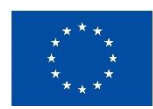

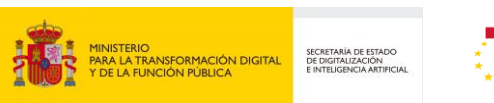

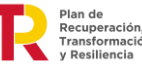

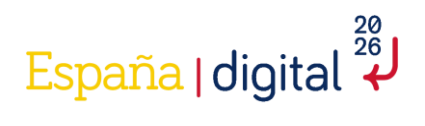

Adicionalmente, en el artículo 44 de la Orden, la constatación en las actuaciones de comprobación de la ayuda de que las actividades relacionadas con las Actividades de Convergencia Europea definidas en el artículo 16 no se han realizado conforme lo comprometido en la resolución de concesión y sus modificaciones aprobadas, dará lugar a la **obligación de devolver hasta un 15 % del total de la ayuda recibida**.

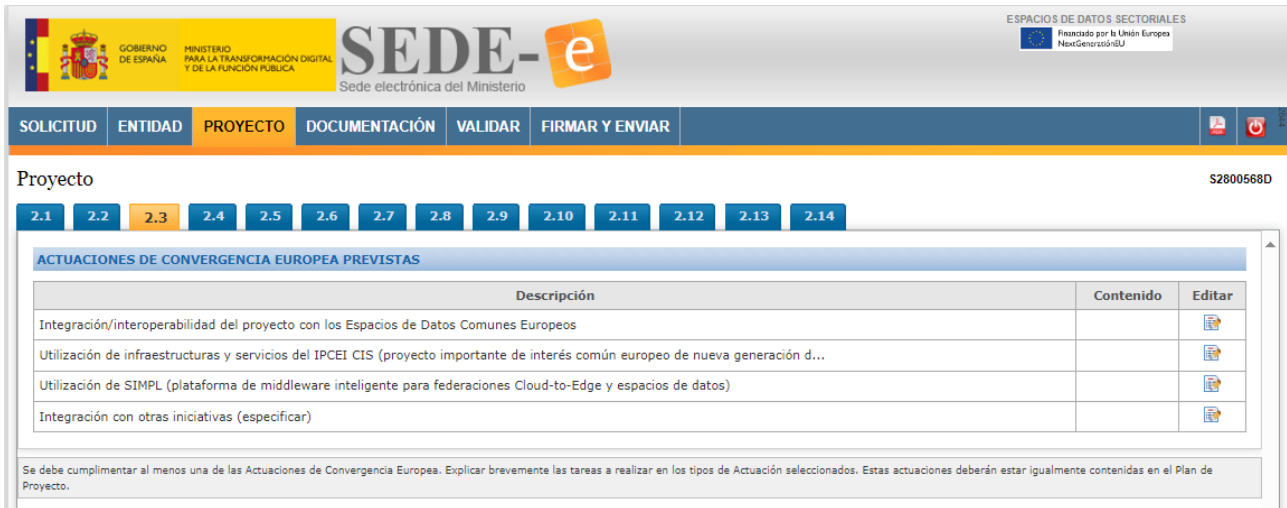

Para incluir una actividad se pulsará en el botón "Editar".

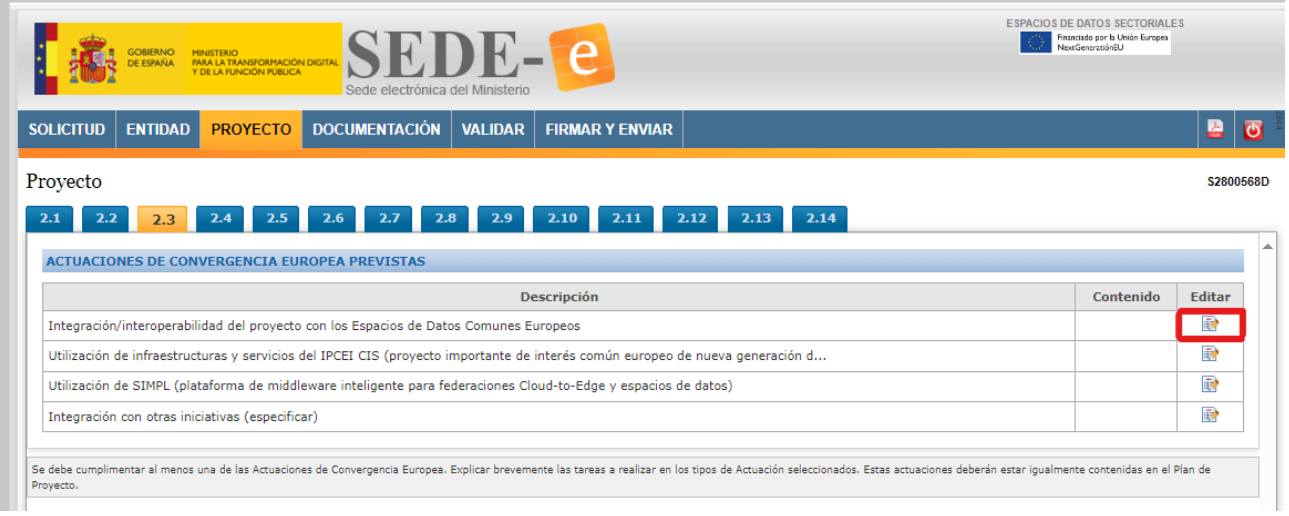

Una ventana emergente permitirá introducir la descripción de las actividades previstas de cada tipología.

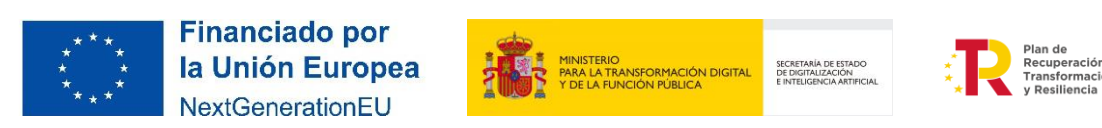

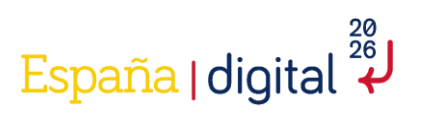

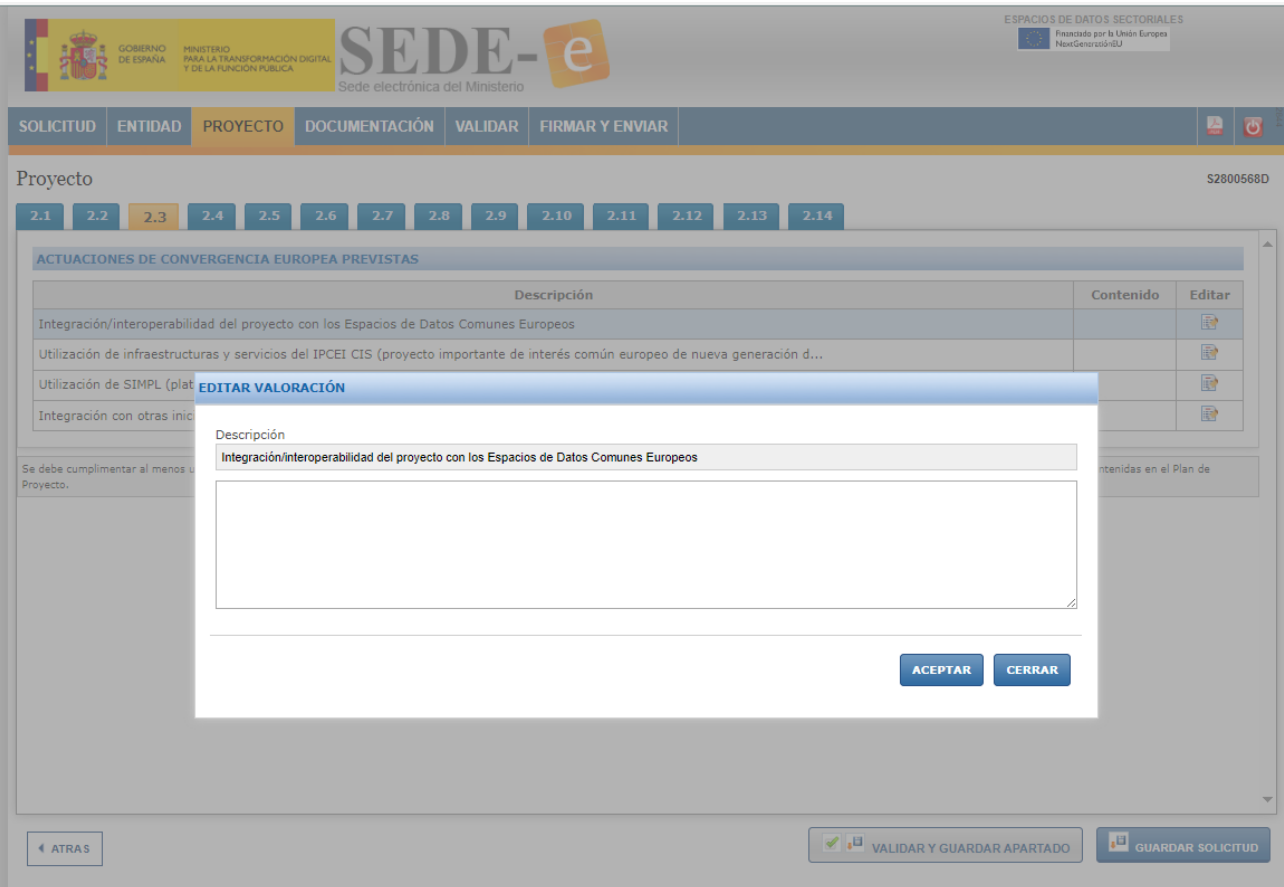

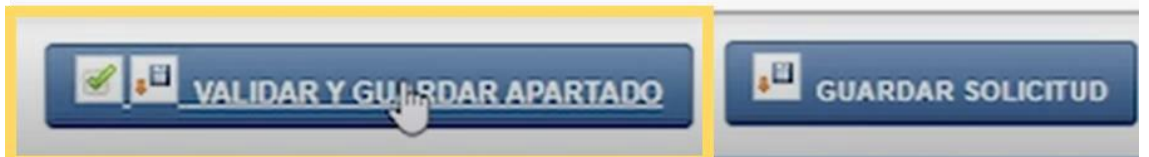

# <span id="page-29-0"></span>*2.4.3.4 Actuaciones de difusión previstas*

Según el Apartado Octavo de la Convocatoria, se podrá obtener una bonificación de 15 puntos porcentuales, si los resultados del proyecto se difunden ampliamente por medio de:

- Conferencias, publicaciones, etc.
- Servicios de compartición de datos incluyendo por lo menos un área de libre acceso
- Programas informáticos gratuitos o de fuente abierta

En caso de tener previsto realizar alguna de estas actuaciones en el plan de proyecto, se incluirá aquí un resumen de las mismas. La forma de incluir la información es la misma que en el apartado anterior.

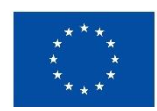

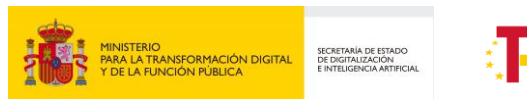

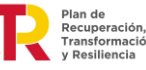

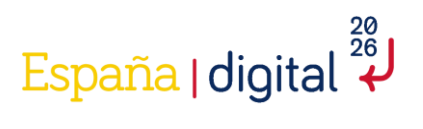

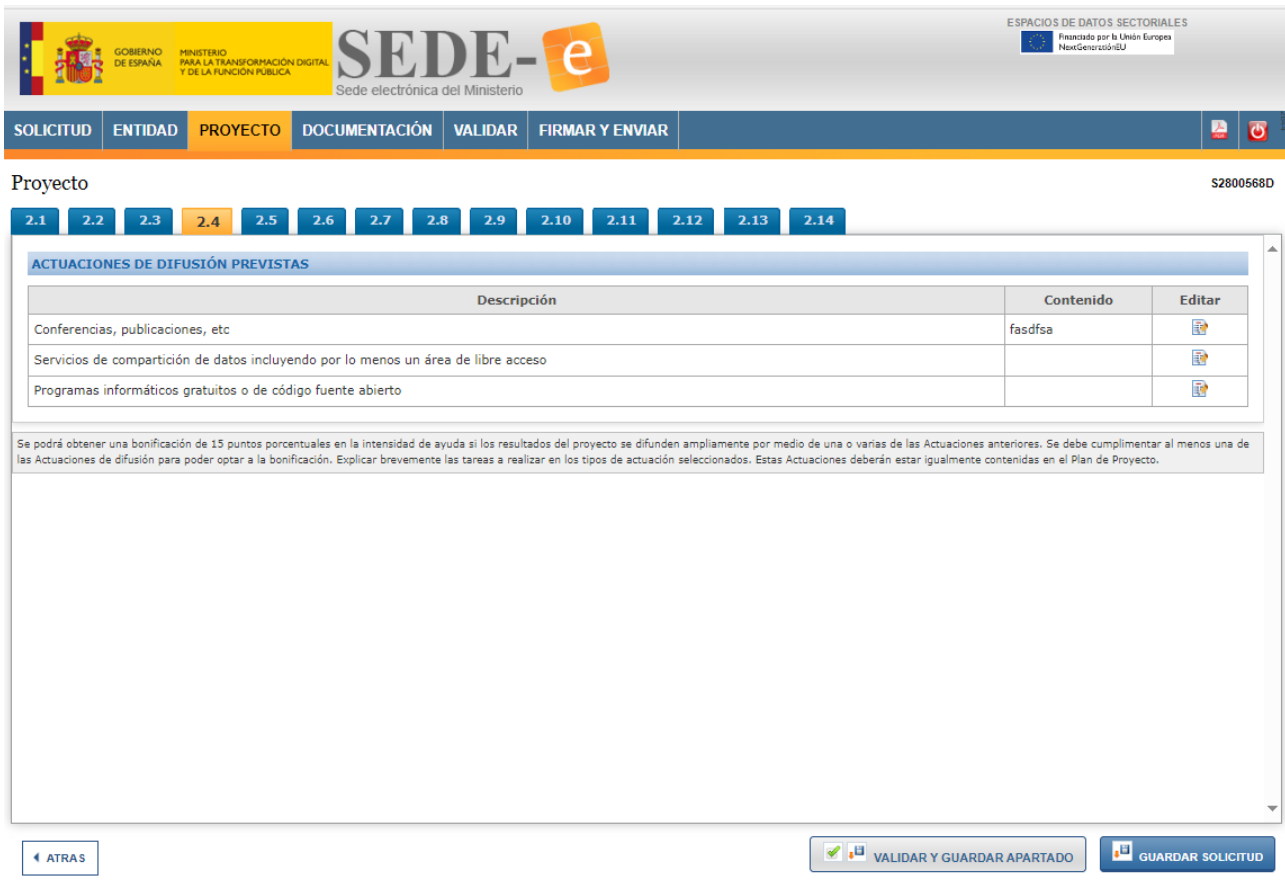

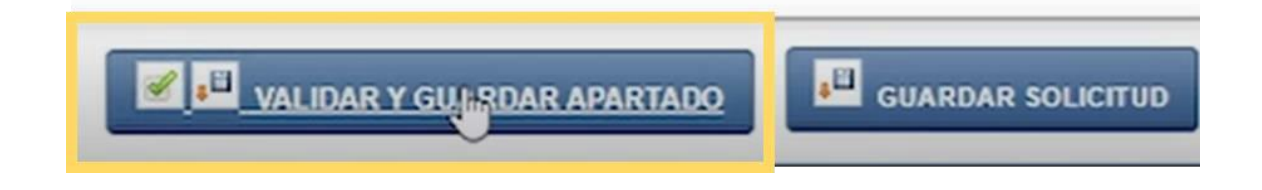

# <span id="page-30-0"></span>*2.4.3.5 Lugares realización*

En este apartado se procederá a completar los lugares de realización del proyecto de acuerdo con la dispersión geográfica del proyecto presentado a través del botón Añadir. Es importante recoger todos los lugares de acuerdo con el porcentaje de realización.

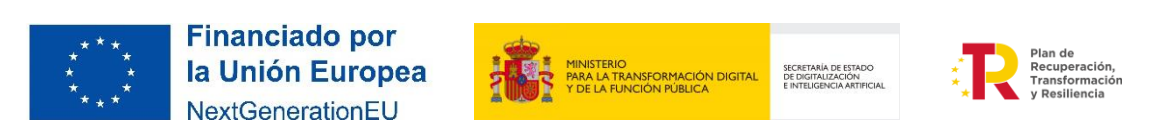

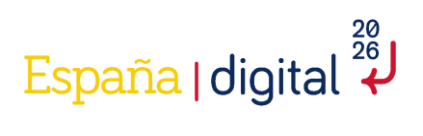

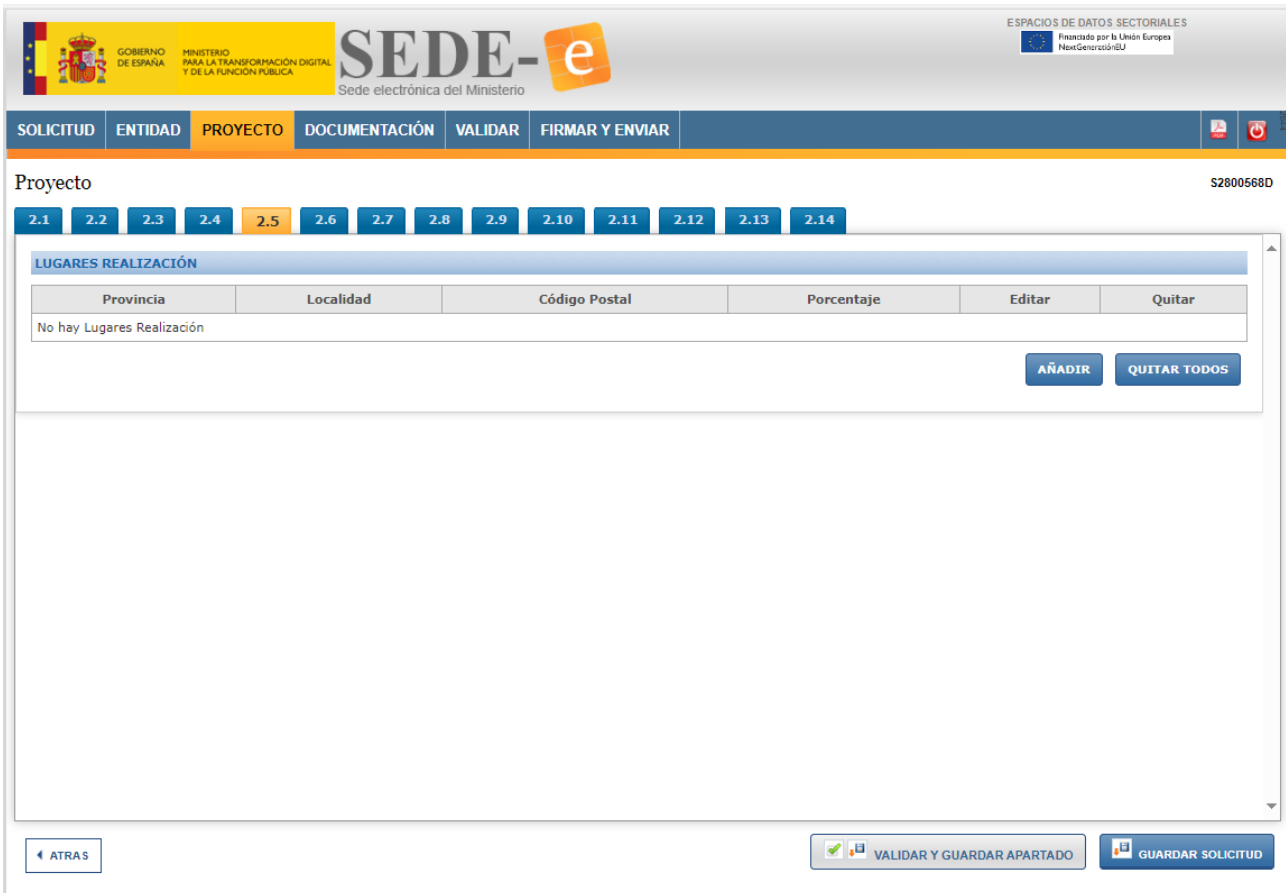

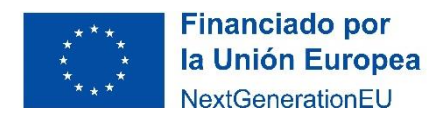

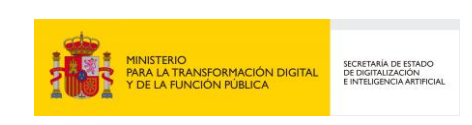

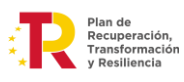

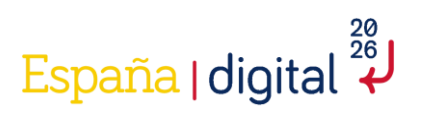

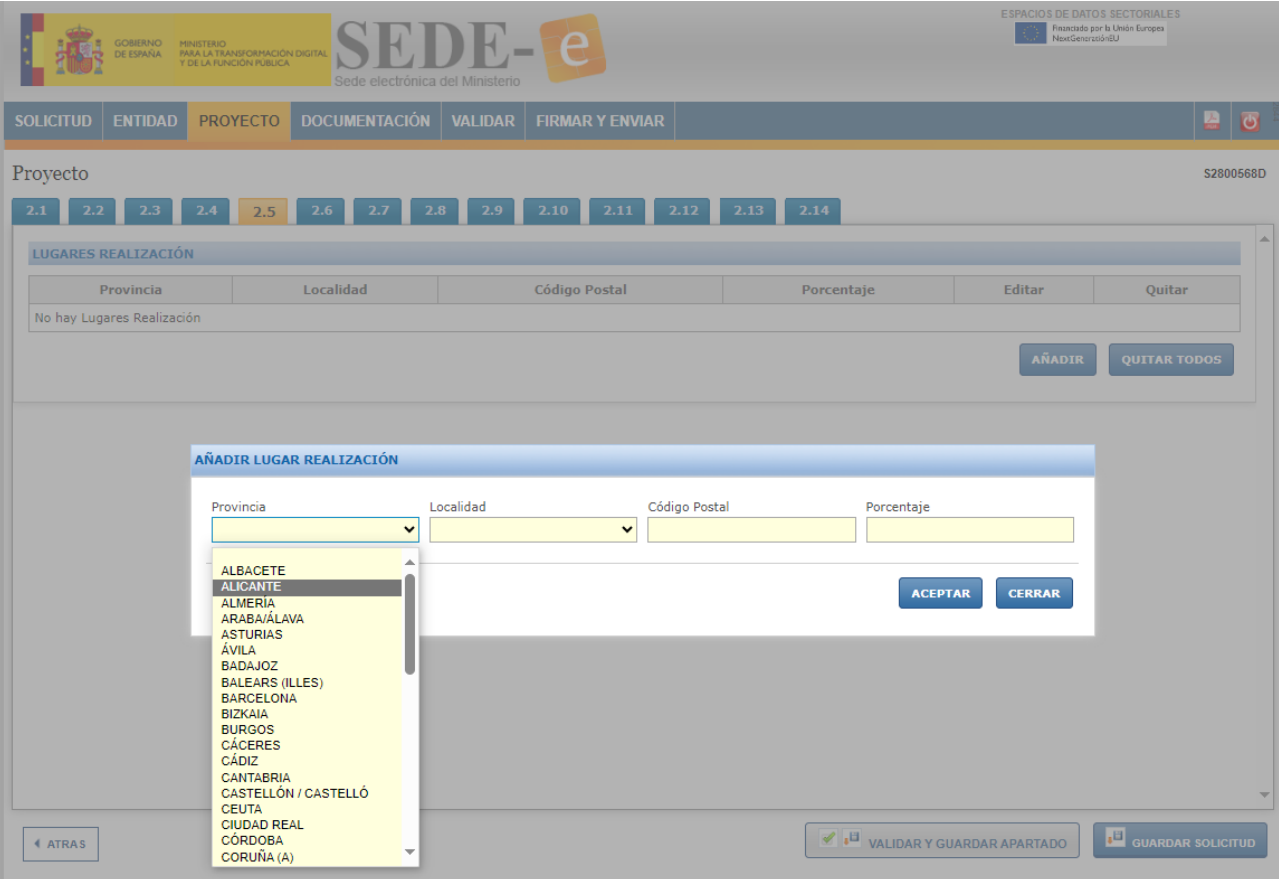

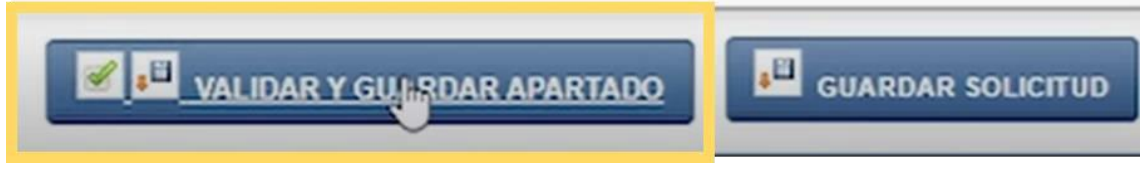

# <span id="page-32-0"></span>*2.4.3.6 Gastos de personal*

A partir del punto 2.6 del formulario de solicitud, se encuentran todos los campos a rellenar en relación con los gastos subvencionables. Estos deberán responder a la naturaleza de la actividad subvencionada, y ser estrictamente necesarios y realizados dentro del período de ejecución del proyecto, y siempre antes de la finalización del periodo de justificación.

**Los gastos subvencionables se regirán por lo dispuesto Anexo IV de la Orden de Bases de convocatorias de Espacios de Datos Sectoriales.**

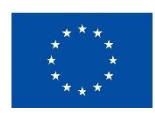

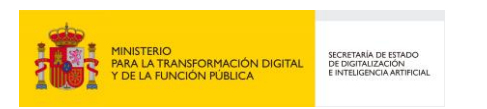

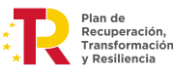

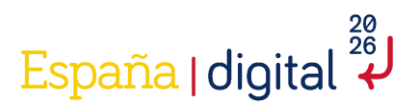

Los costes subvencionables se corresponden con los conceptos presupuestarios del proyecto según distintos apartados, empezando por los Gastos de Personal. Es decir, aquellos que hagan referencia a los costes de personal de investigadores, técnicos y demás personal auxiliar dedicado al proyecto. Siempre que se traten de costes marginales o totales según el tipo de beneficiario. Hay que completar los gastos diferenciando entre si es personal titulado universitario o superior no universitarios, y gastos de otro personal.

**Es importante introducir todo el personal antes de seguir rellenando el resto de costes y la planificación. Una vez rellenados el resto de apartados, no se podrá añadir más personal**

Se imputarán a este concepto los gastos recogidos en el Anexo IV, letra B, punto 1) de la Orden TFD/1461/2023, de 29 de diciembre, donde se distingue:

- Personal con contrato laboral.
- Personal autónomo socio de la empresa: Es aquel que ejerce funciones de dirección y gerencia y presta servicios para la misma a título lucrativo y de forma habitual, personal y directa. Estas personas trabajadoras pueden cobrar por nómina o mediante factura.
- Personal autónomo económicamente dependiente, según lo establecido en la Ley 20/2007, de 11 de julio, del Estatuto del trabajador autónomo: Es aquel que realiza su actividad económica o profesional para una empresa o cliente del que percibe al menos el 75 por ciento de sus ingresos anuales.

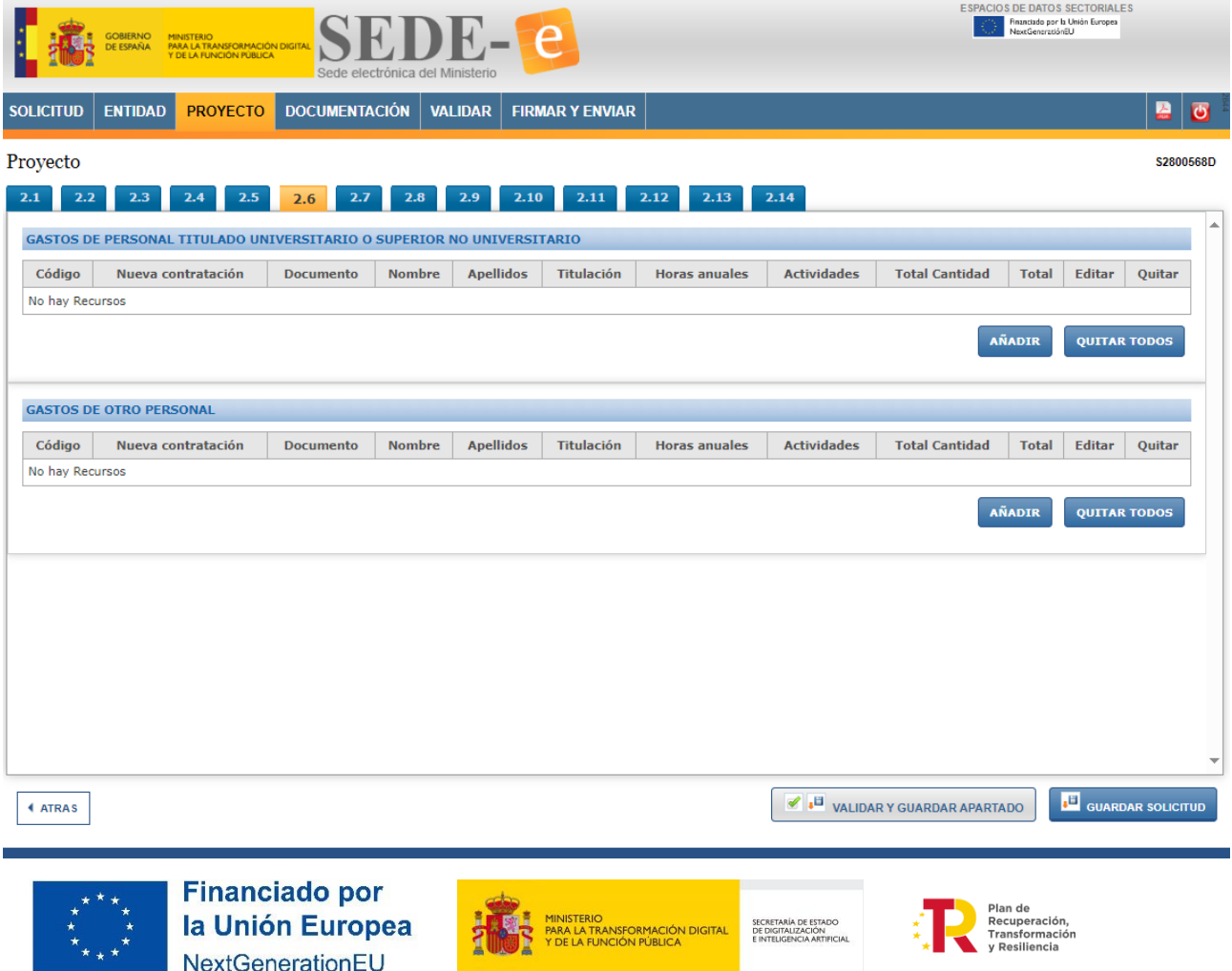

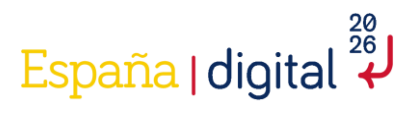

Al pulsar en "Añadir" aparecerá un nuevo espacio para "Añadir empleado", en el que se solicitará rellenar una serie de campos. Los que aparecen con fondo amarillo son campos obligatorios. Habrá que rellenar tantos gastos como personal haya.

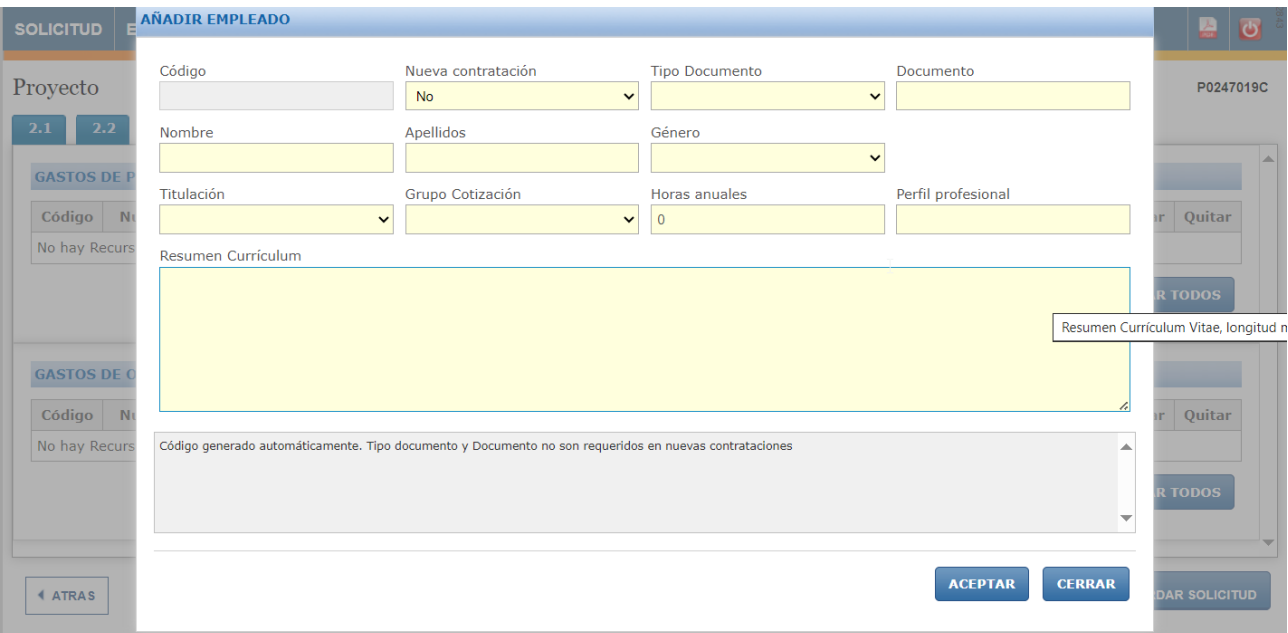

Se deberá rellenar cada campo, teniendo en cuenta las indicaciones con fondo gris que aparecen en la parte inferior. Una vez completado, se debe pulsar en "Aceptar" y ya nos aparecerá integrado en nuestra lista de gastos de personal, tal y como se muestra en la siguiente imagen.

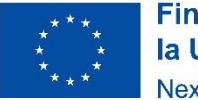

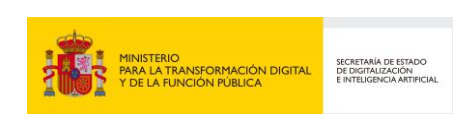

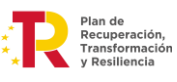

# لَّهُ España | digital

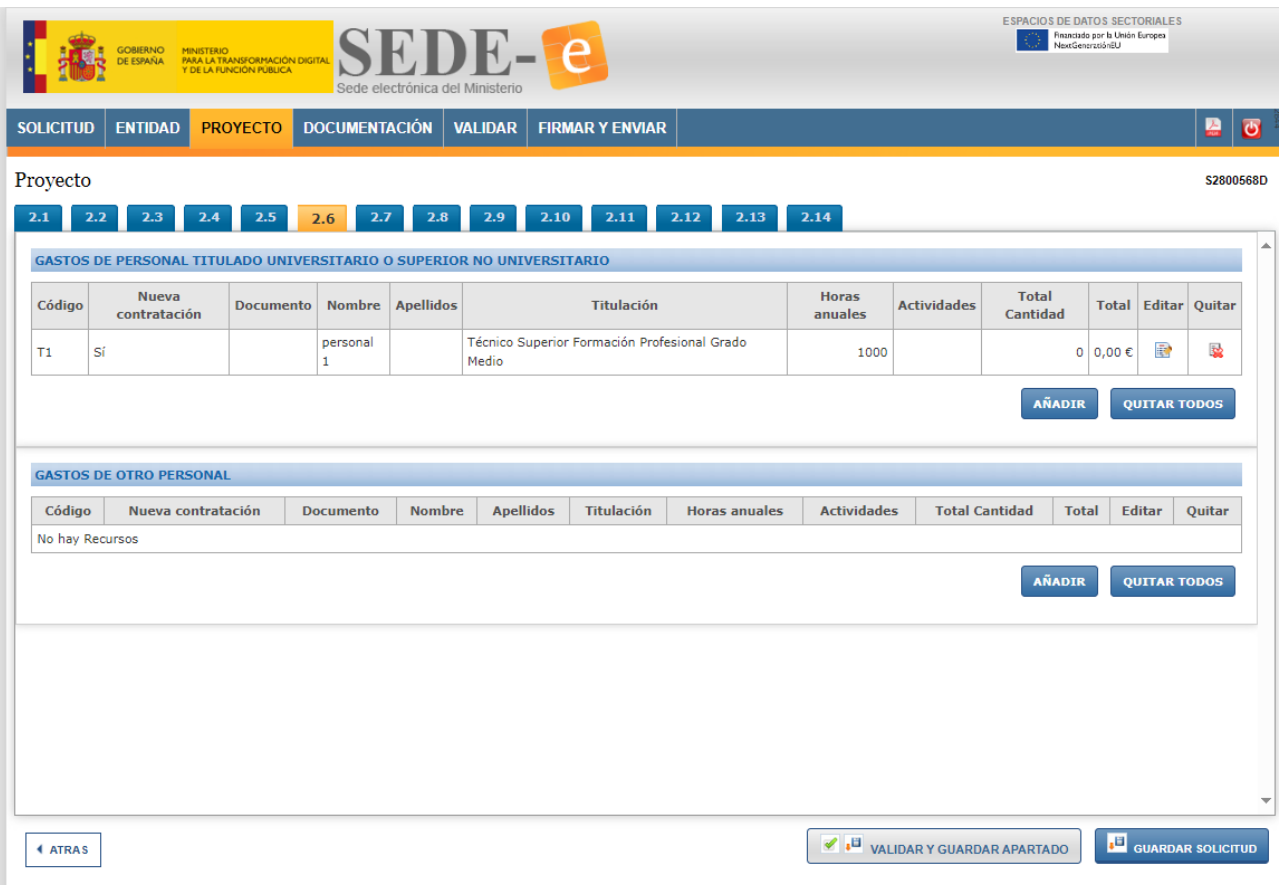

Los gastos recogidos en los apartados 2.6 a 2.10 se asignarán a las distintas actividades en el apartado 2.11 "Planificación". Por lo tanto, se recomienda "guardar solicitud" sin realizar la validación a priori en este apartado y siguientes para no tener errores de validación derivados de no haber asignado el gasto a ninguna actividad.

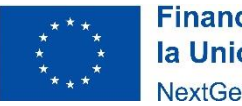

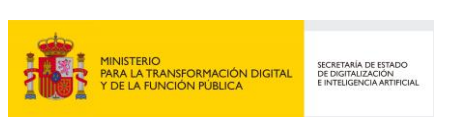

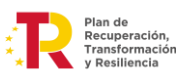
# <u>España</u> | digital  $\overset{\frac{20}{26}}{\leftrightarrow}$

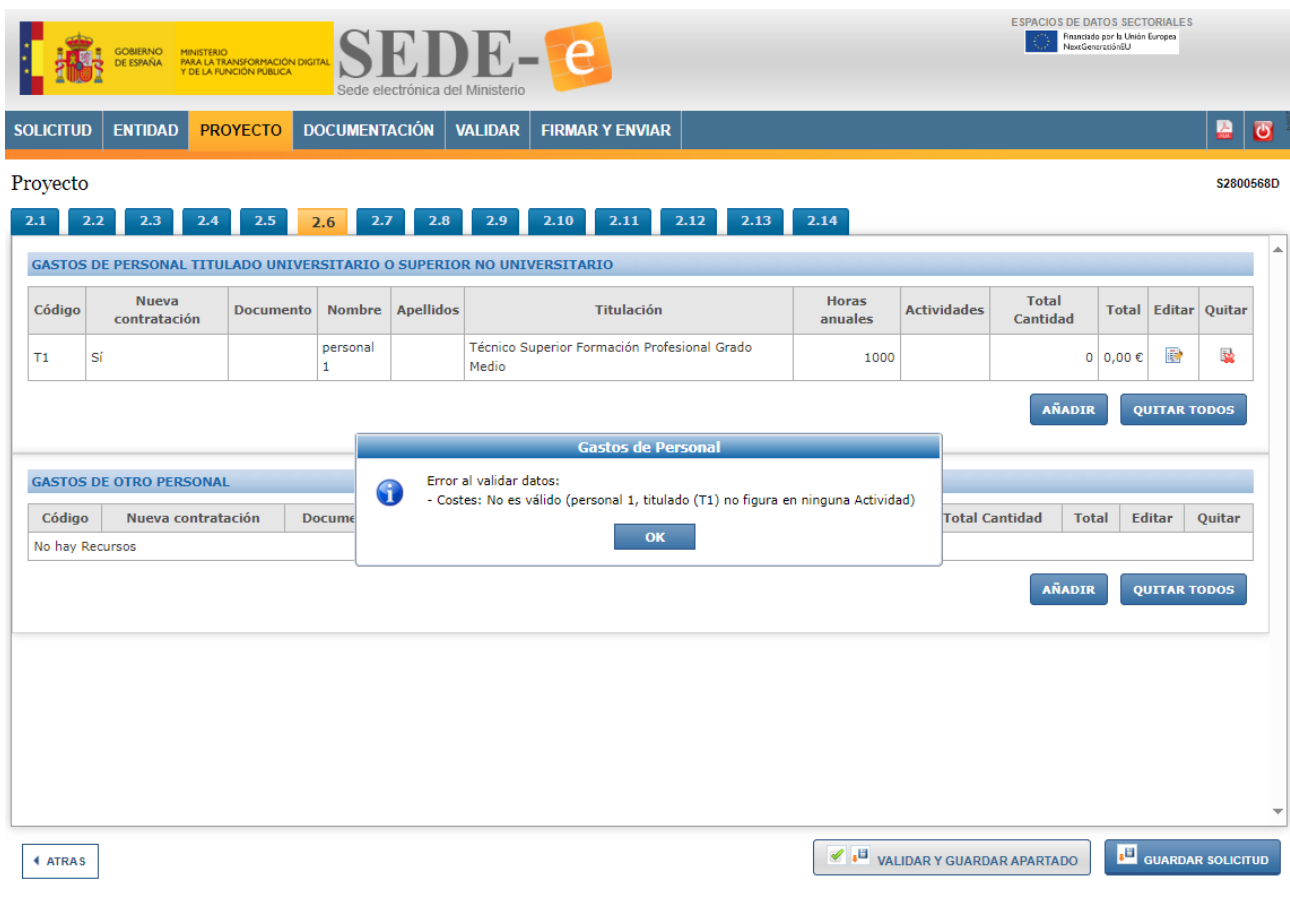

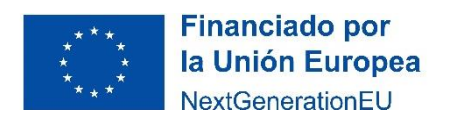

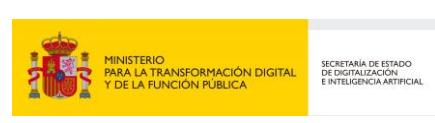

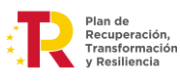

# España | digital  $\overset{\frac{20}{26}}{\leftrightarrow}$

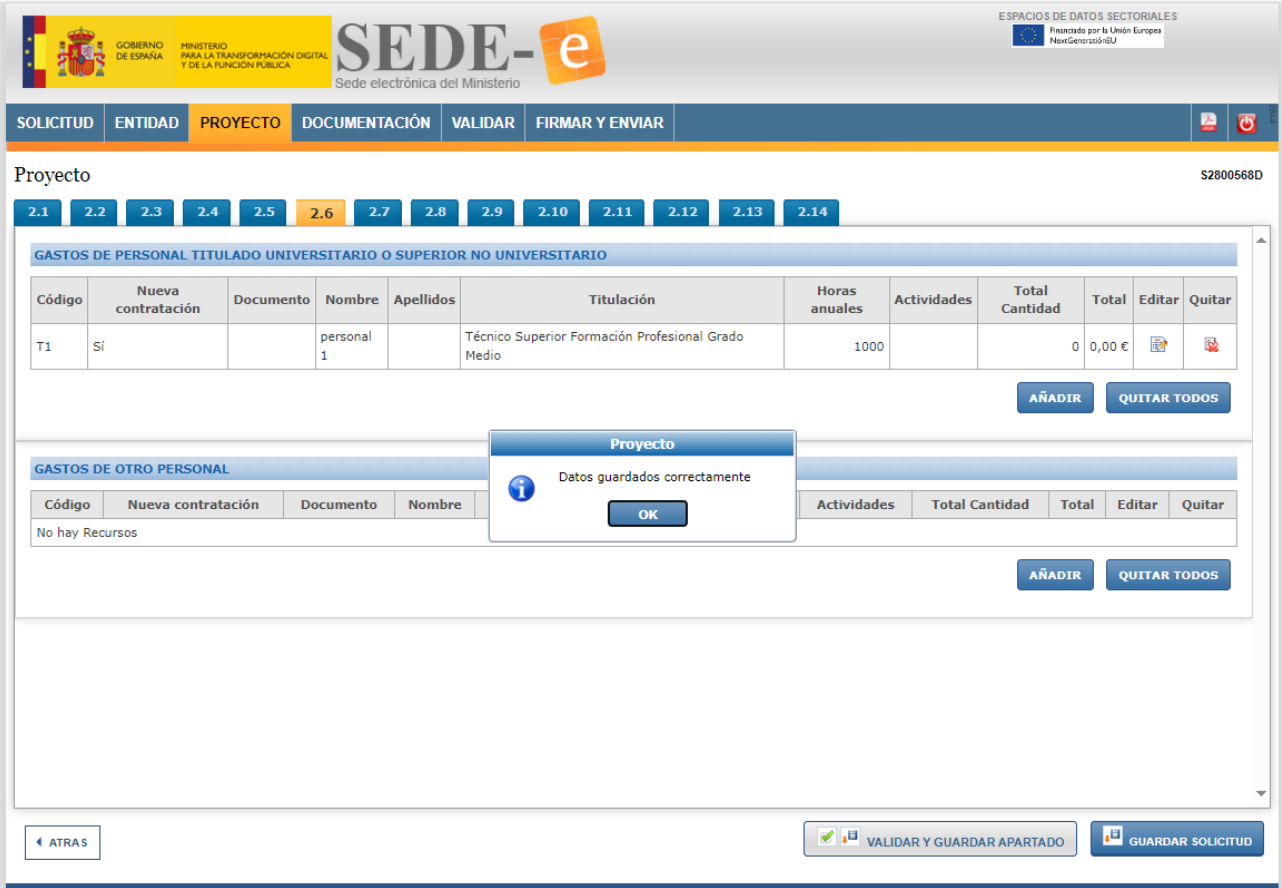

## *2.4.3.7 Gastos de instrumental y material inventariable*

En este apartado encontraremos datos referentes a gastos de instrumental y material inventariable. La aplicación irá asignando automáticamente un código para cada gasto que se introduzca.

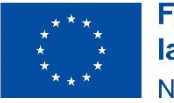

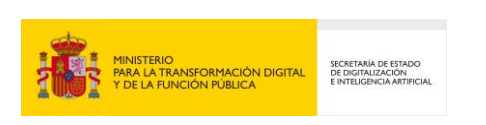

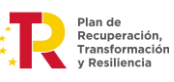

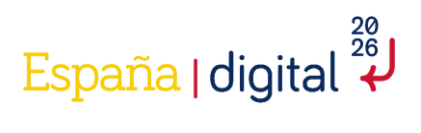

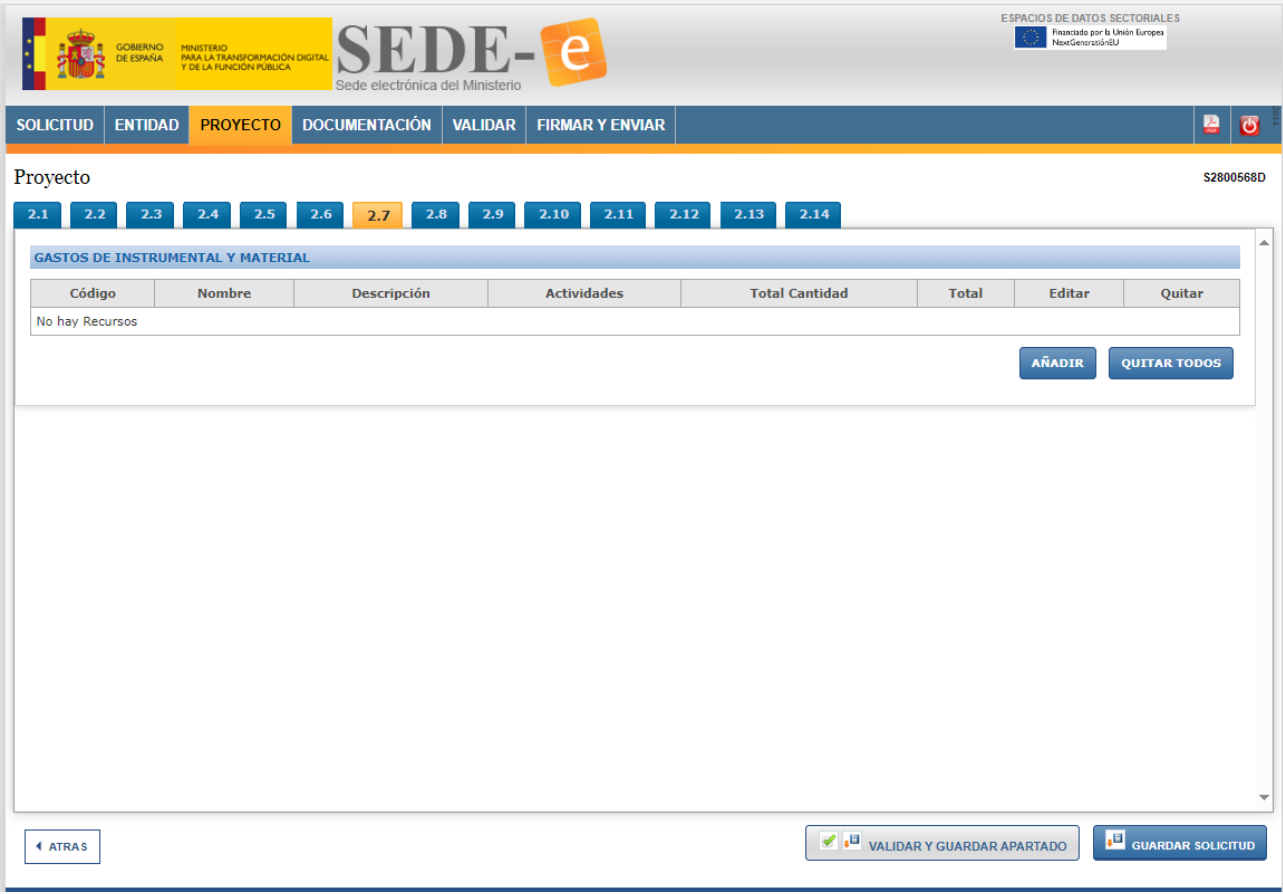

Se añadirá uno a uno cada uno de los gastos de instrumental y material, con el botón "Añadir":

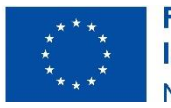

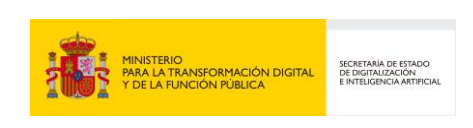

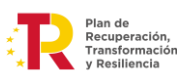

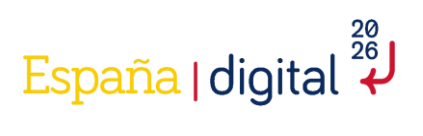

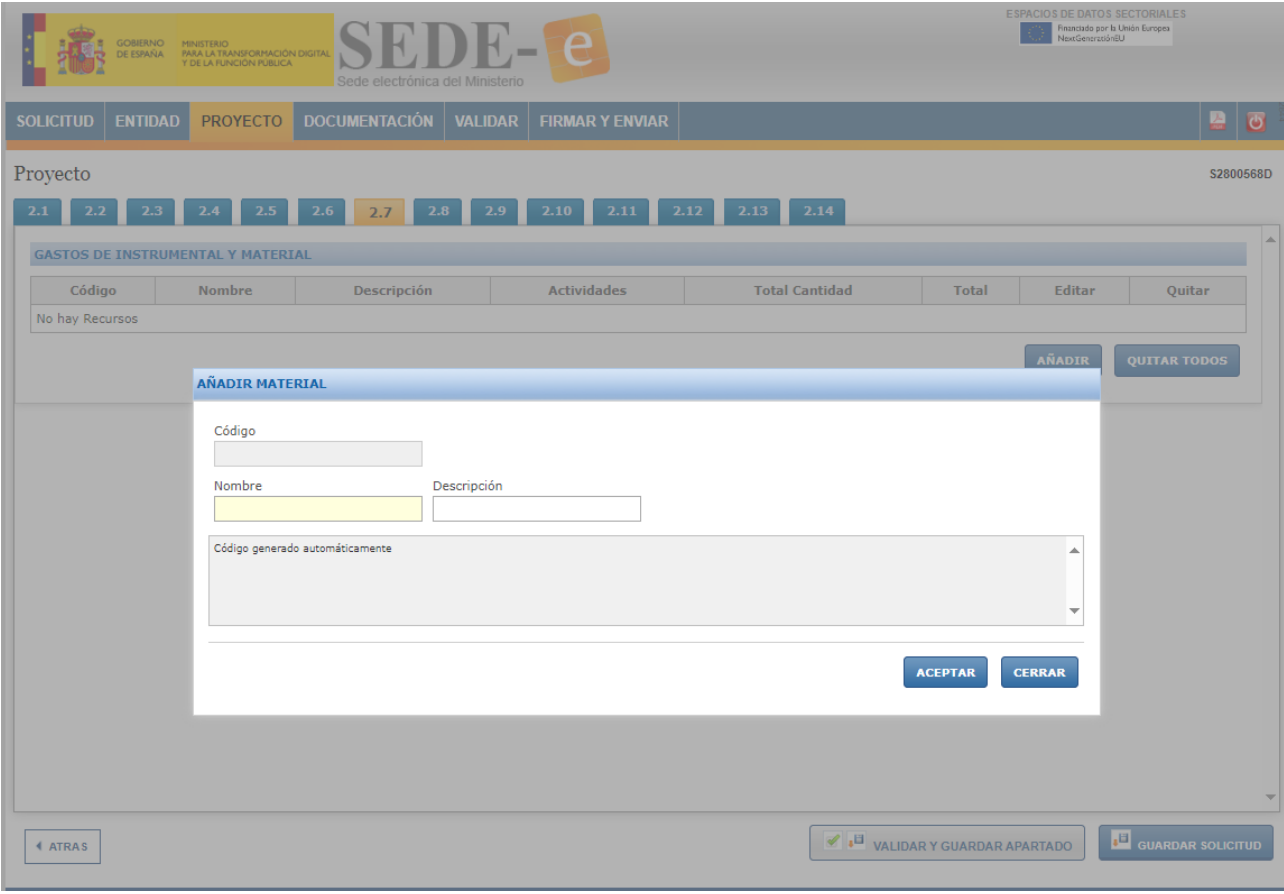

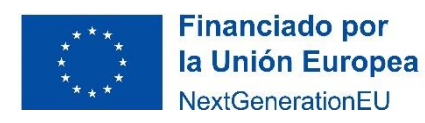

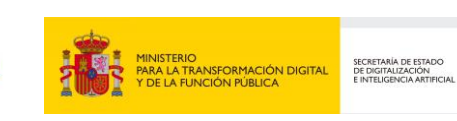

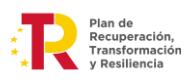

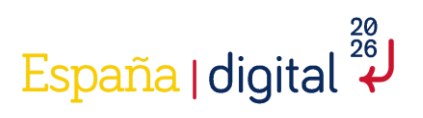

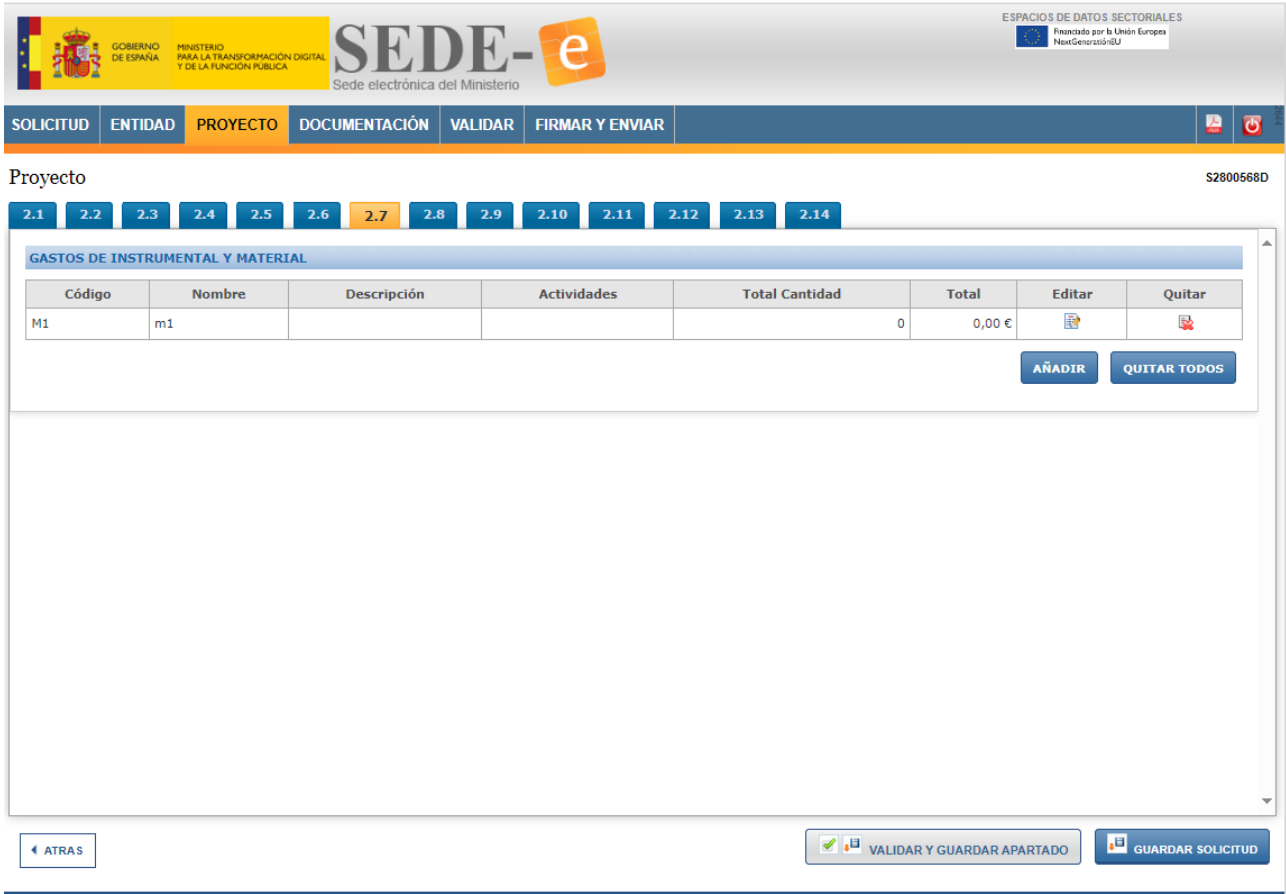

Cuando estén todos los instrumentales y materiales inventariables introducidos, se pulsará "Guardar solicitud".

Nota: Se imputarán a este concepto los gastos recogidos en el Anexo IV, letra B, punto 2) de la Orden TFD/1461/2023, de 29 de diciembre, donde únicamente se considerará financiable la amortización o el arrendamiento financiero, este último sólo cuando haya sido recogido en el presupuesto financiable de los bienes de esa naturaleza correspondientes al periodo financiable del proyecto.

El cálculo de la amortización se realizará en la imputación de gasto a actividades, dentro del apartado 2.11, de acuerdo con el número de años y al porcentaje de amortización anual que la empresa determine. Para el cálculo del tiempo dedicado al proyecto se tomará como base la relación horas imputadas del bien al proyecto/jornada laboral anual.

#### *2.4.3.8 Gastos generales suplementarios*

Se imputarán a este concepto los gastos recogidos en el Anexo IV, letra B, punto 4) de la Orden TFD/1461/2023, de 29 de diciembre, los cuales se desglosan de la siguiente forma:

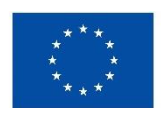

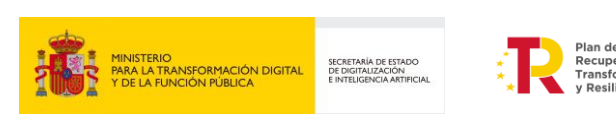

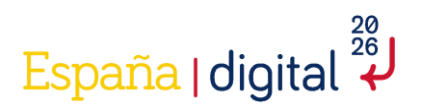

- Costes indirectos: Todos aquellos que formen parte del proyecto, pero que por su naturaleza no se puedan imputar de manera indirecta por no poder individualizarse. Serán un 15% de los costes subvencionables de personal de proyecto y se autocompletarán al introducir gastos de personal en las distintas actividades en el apartado 2.11. Los gastos derivados de viajes del personal propio que imputa horas de trabajo al proyecto no pueden imputarse de forma separada, ya que se consideran incluidos dentro del concepto de costes indirectos
- Gastos de capacitación profesional del personal imputado al proyecto en tecnologías asociadas al desarrollo deberán justificarse mediante facturas y documentos de pago.
- Gastos destinados a la protección mediante propiedad industrial de los activos intangibles obtenidos durante el desarrollo del proyecto: patentes, modelos de utilidad, diseño industrial, marcas u otras figuras.

Al añadir el suplemento, aparecerá una nueva ventana para cumplimentar el tipo de gasto, nombre y descripción de cada gasto. El campo Código se genera automáticamente:

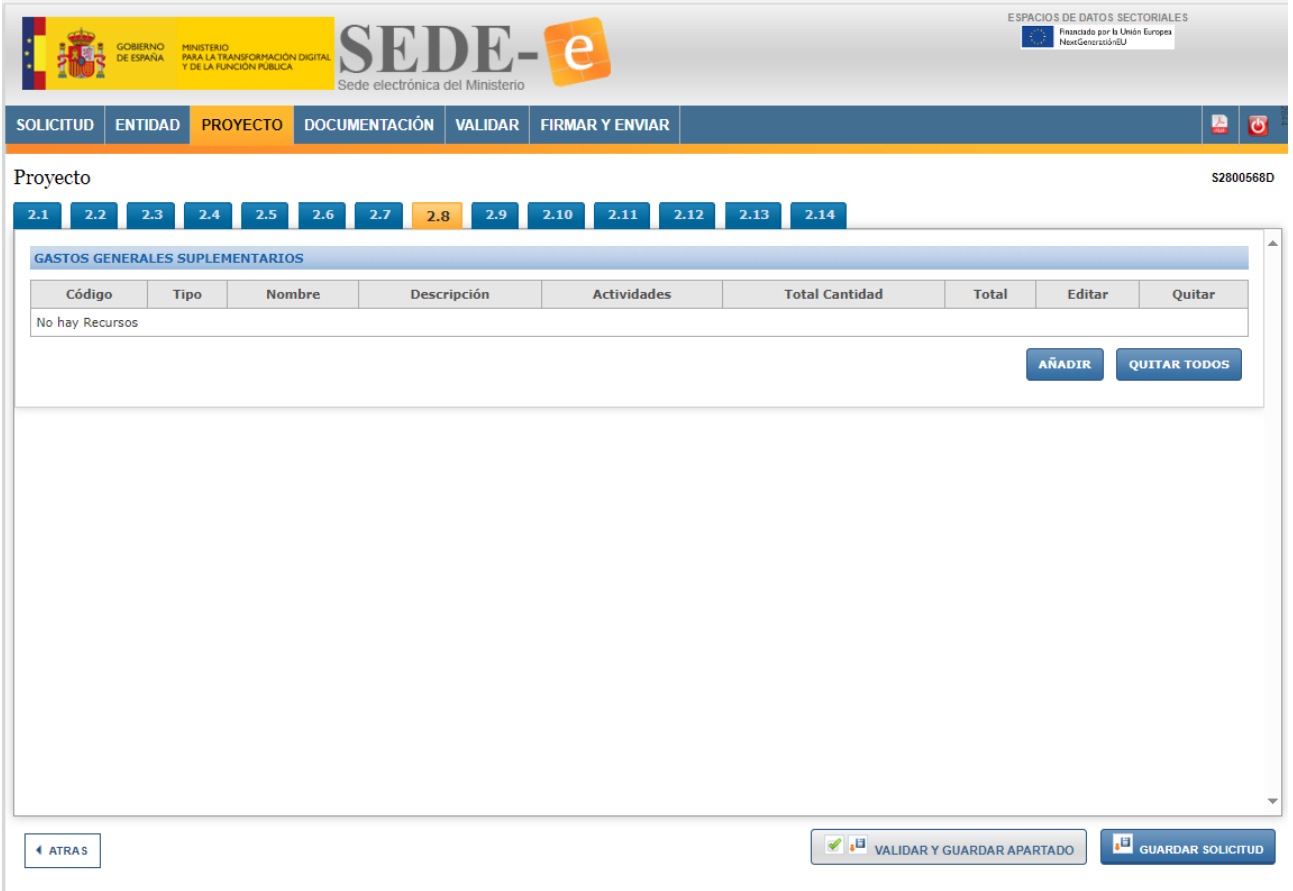

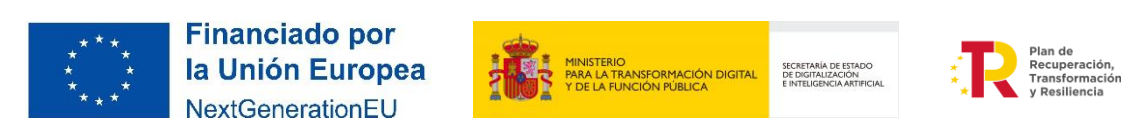

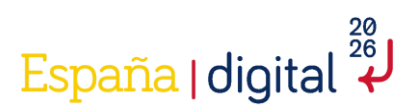

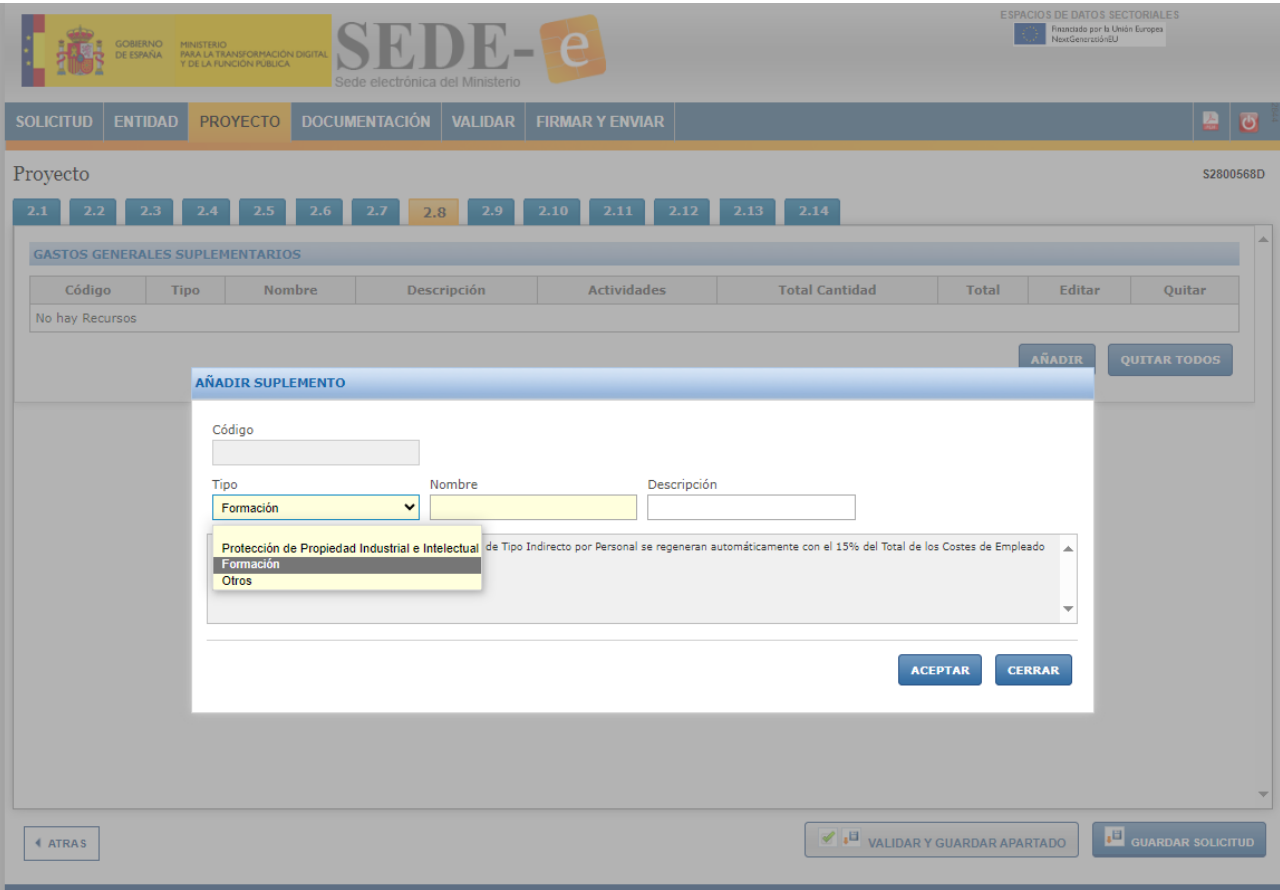

Posteriormente se pulsará en "Guardar solicitud".

### *2.4.3.9 Gastos investigación contractual, conocimientos técnicos y patentes adquiridas*

Se imputarán a este concepto los gastos recogidos en el Anexo IV, letra B, punto 3 de la Orden TFD/1461/2023, de 29 de diciembre, donde se imputarán los gastos de subcontratación exclusivamente derivados del proyecto, así como otros gastos ocasionados por la prestación de servicios TIC por parte de terceros y la adquisición de patentes que contribuyan a la ejecución del proyecto.

La entidad beneficiaria podría subcontratar actividades, tal y como indica la Ley 38/2003, General de Subvenciones (art. 29.1): […] se entiende que un beneficiario subcontrata cuando concierta con terceros la ejecución total o parcial de la actividad que constituye el objeto de la subvención.

Se entenderá por subcontratación la contratación de servicios a terceros para la realización total o parcial de actividades que constituyan el objeto de la subvención, como servicios de consultoría, desarrollo de software, oficinas de proyecto, etc. Queda fuera de este concepto la contratación de aquellos gastos (como gastos del tipo infraestructura, plataforma o software como servicios) en que tenga que incurrir el beneficiario para la realización por sí mismo de la actividad subvencionada.

En el caso de organismos públicos de investigación, de las universidades públicas y, en general, de los organismos cuyos presupuestos son consolidables en los Presupuestos Generales del Estado o de las Comunidades Autónomas, no se considerarán financiables las subcontrataciones.

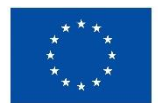

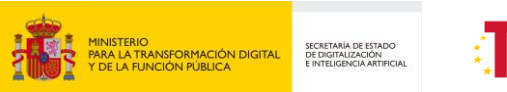

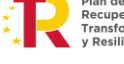

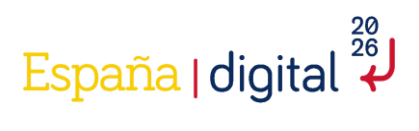

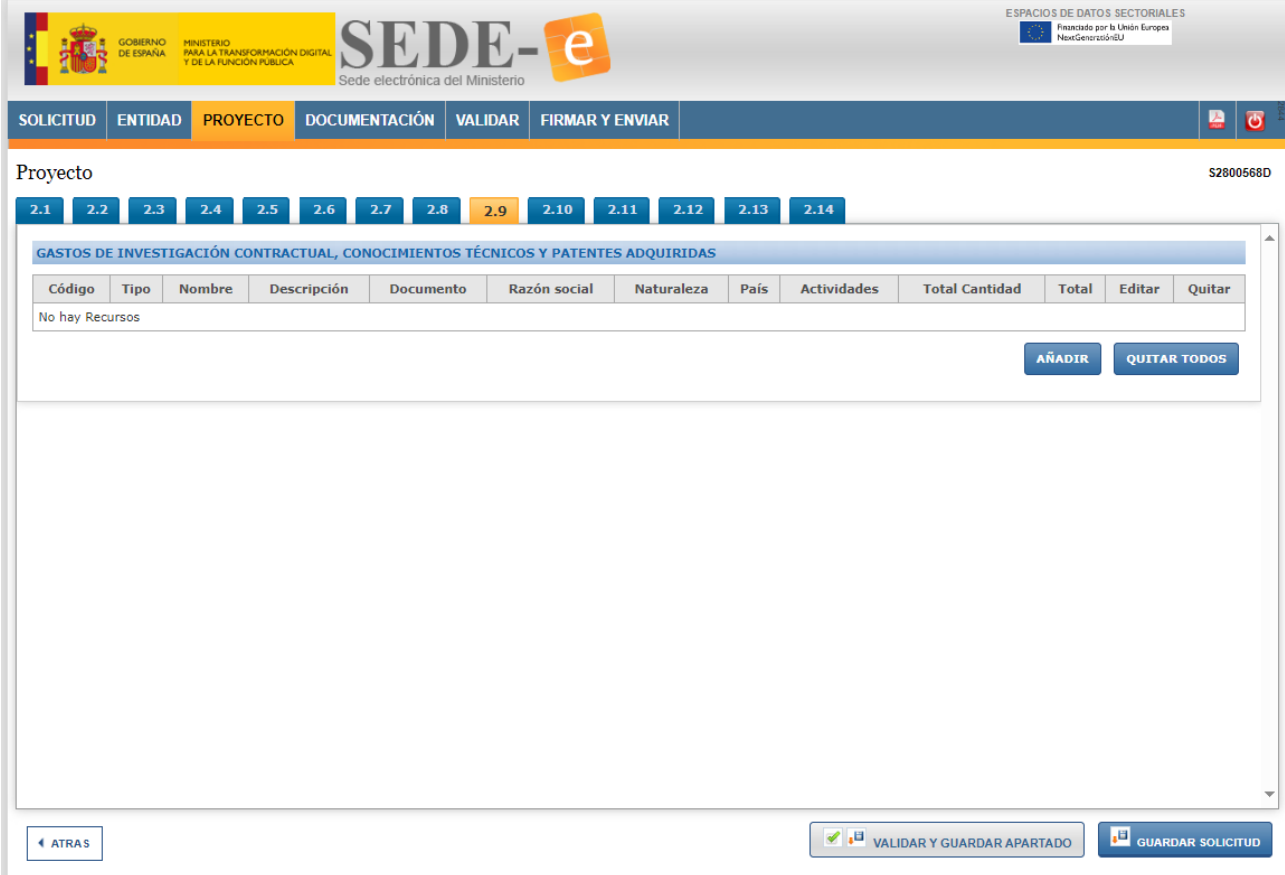

En el momento de añadir un gasto de investigación, aparecerá una nueva ventana con varios campos a rellenar. Habrá que especificar obligatoriamente el tipo de gasto y perfil. Adicionalmente se podrá introducir una descripción, incluir documento en caso de que sea requerido, razón social, naturaleza y país.

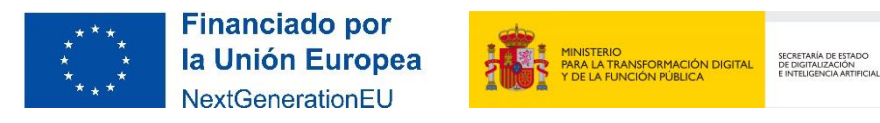

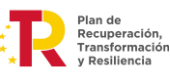

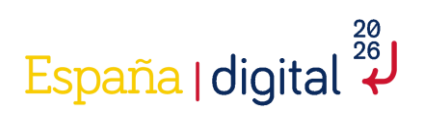

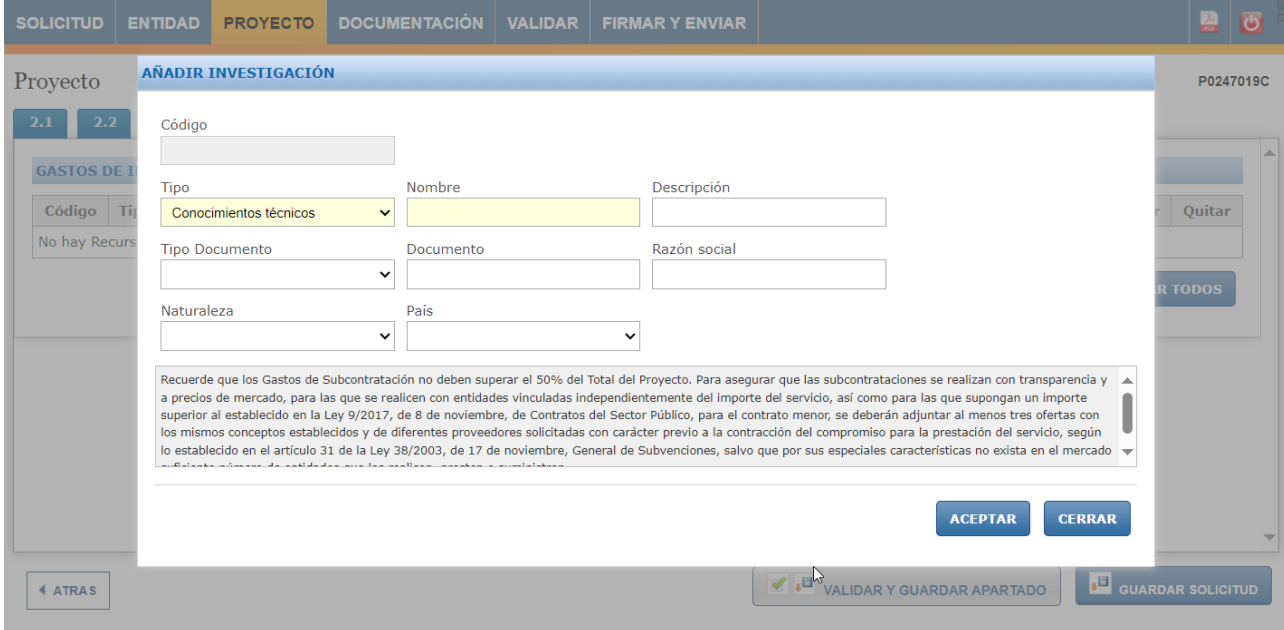

Posteriormente se pulsará en "Guardar Solicitud".

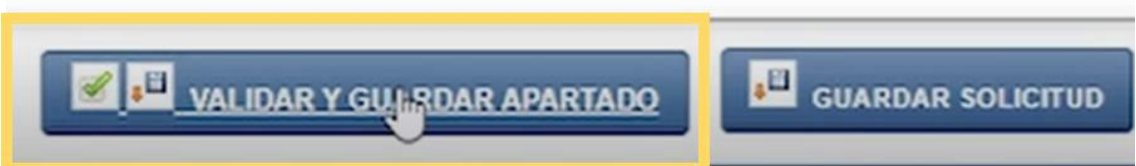

Se imputarán a este concepto los gastos recogidos en el Anexo IV, letra B, punto 5) de la Orden TFD/1461/2023, de 29 de diciembre, donde e imputarán a este concepto los gastos de material no inventariable utilizado en la realización del proyecto. Se incluyen, entre otros, los servicios de infraestructuras cloud dedicados al proyecto (hosting, Infraestructura como servicio, plataforma como servicio, software como servicio, servicios de comunicaciones) y contratos de alquiler y mantenimiento de software.

Se excluye de este concepto el material de oficina por estar integrado en los costes indirectos.

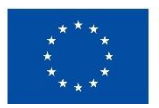

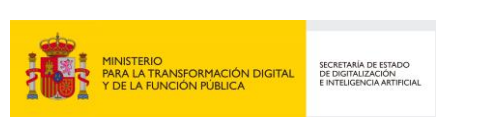

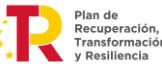

*<sup>2.4.3.10</sup> Otros gastos de funcionamiento*

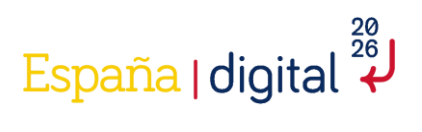

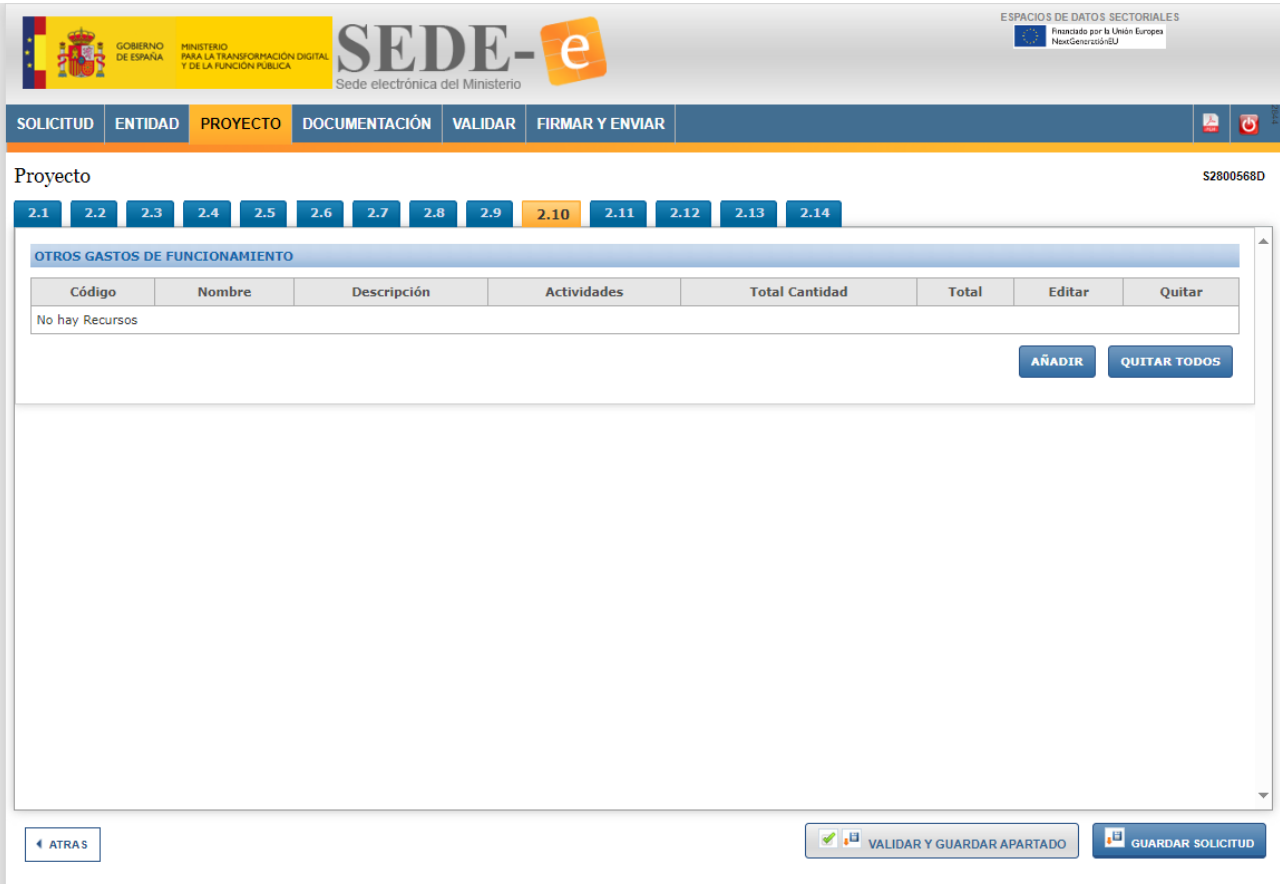

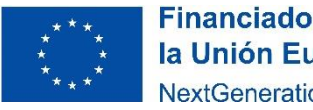

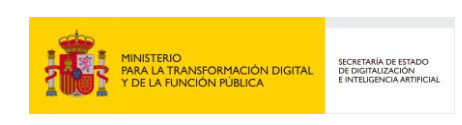

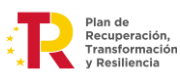

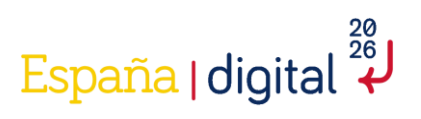

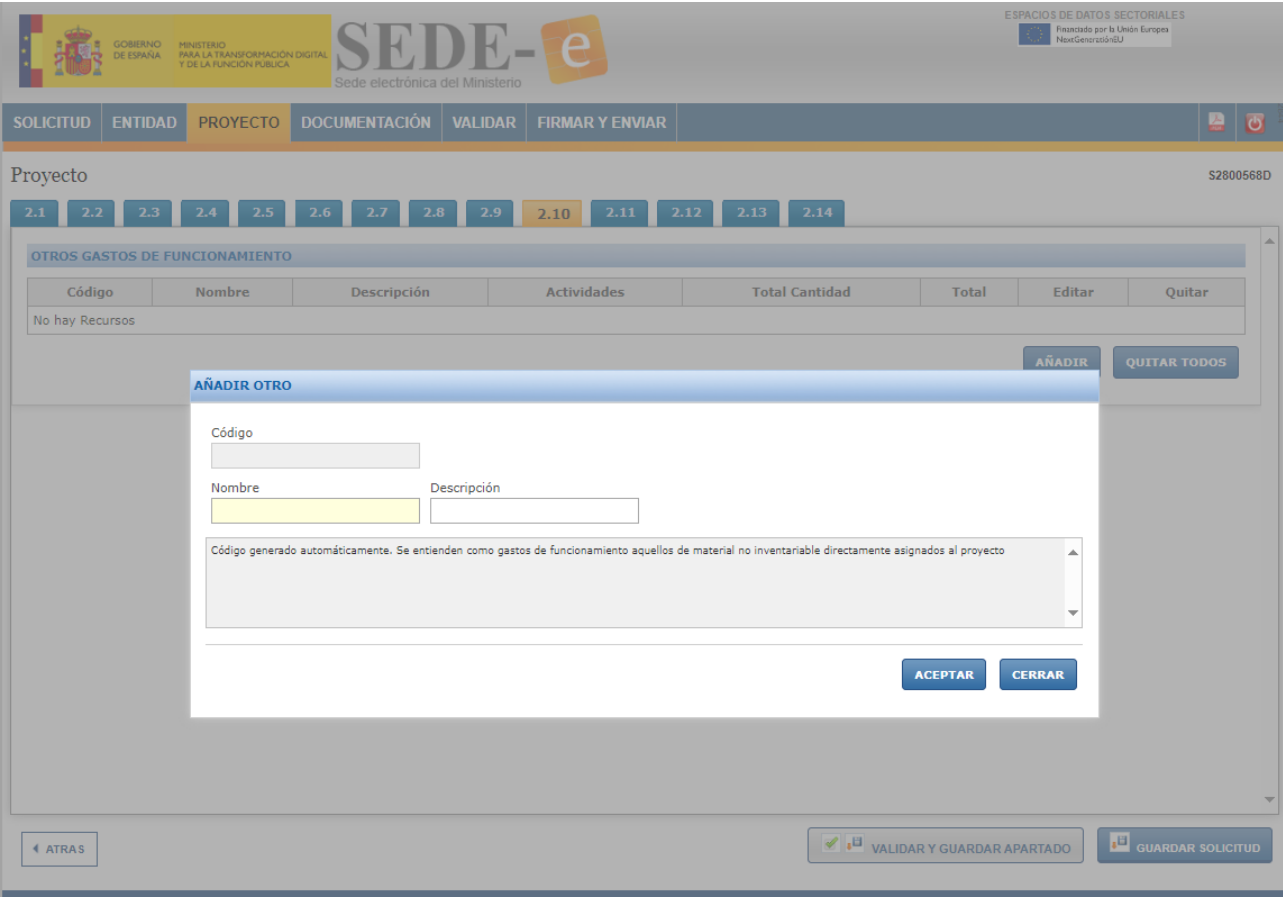

Posteriormente se pulsará en "Guardar Solicitud".

### *2.4.3.11 Planificación*

Este apartado nos permite añadir en la solicitud los diferentes paquetes de trabajo del proyecto. Es decir, cada descripción cualitativa y cuantitativa de las diferentes tareas que se llevarán a cabo durante el proyecto. Es una forma de estructurar, organizar y hacer más manejable el trabajo de la Memoria Técnica.

La estructura general del Plan de Proyecto debe cumplir con las siguientes restricciones:

- Cada PT tendrá un conjunto de Actividades (al menos una por PT), con importes asociados y que suman el coste del PT
- Cada Paquete de Trabajo debe dar lugar al menos a un Entregable
- Cada Entregable debe corresponder a un único Paquete de Trabajo
- Cada Entregable tendrá un conjunto de Requisitos (al menos uno por Entregable), con importes asociados y que suman el coste de Entregable

∑Costes Actividades (i) = Coste PT(i) Coste PT(i) =  $\Sigma$ Coste Entregables (i) Coste Entregable (i) =  $\Sigma$ Costes Requisitos (i)

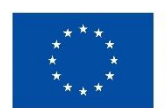

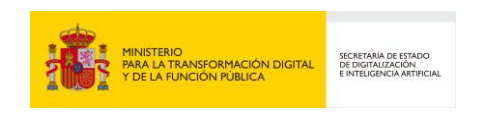

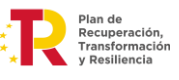

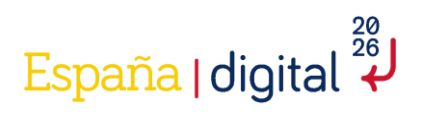

Para añadir un paquete, se debe pulsar en el botón "Añadir".

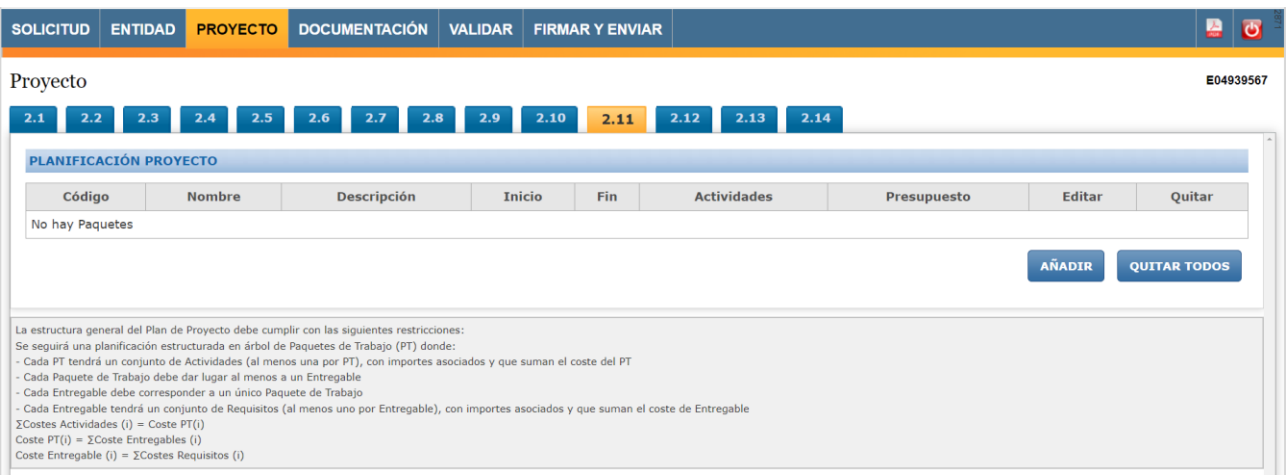

Una vez dentro se accede a una nueva pantalla donde se completarán diversos datos:

- Nombre del paquete.
- Descripción del contenido.
- Fecha de inicio de las actividades que recoge dicho paquete.
- Fecha de fin de las actividades que recoge dicho paquete de documentación.

Si un paquete de trabajo se inicia el 2 de abril de 2024 y dura hasta el 26 de octubre de 2024, éstas serán las fechas que tendrán que ponerse en los campos a completar. Las actividades pueden tener fechas de inicio y fin distintas/ o iguales que el paquete, pero siempre dentro del periodo de tiempo comprendido entre el inicio y la fecha fin del paquete.

Se adjudicará un Código a cada nuevo paquete creado. Una vez se pulsa en Aceptar se puede ver una descripción del paquete creado en la pantalla.

Ahora es cuando se deben introducir los datos de cada actividad que compone el paquete, puesto que ahora el paquete no contiene ninguna actividad como muestra la imagen posterior.

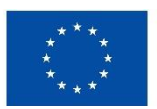

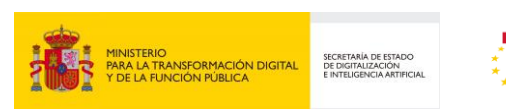

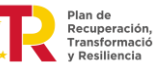

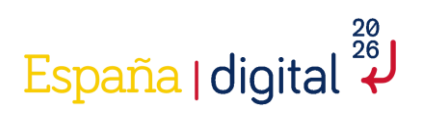

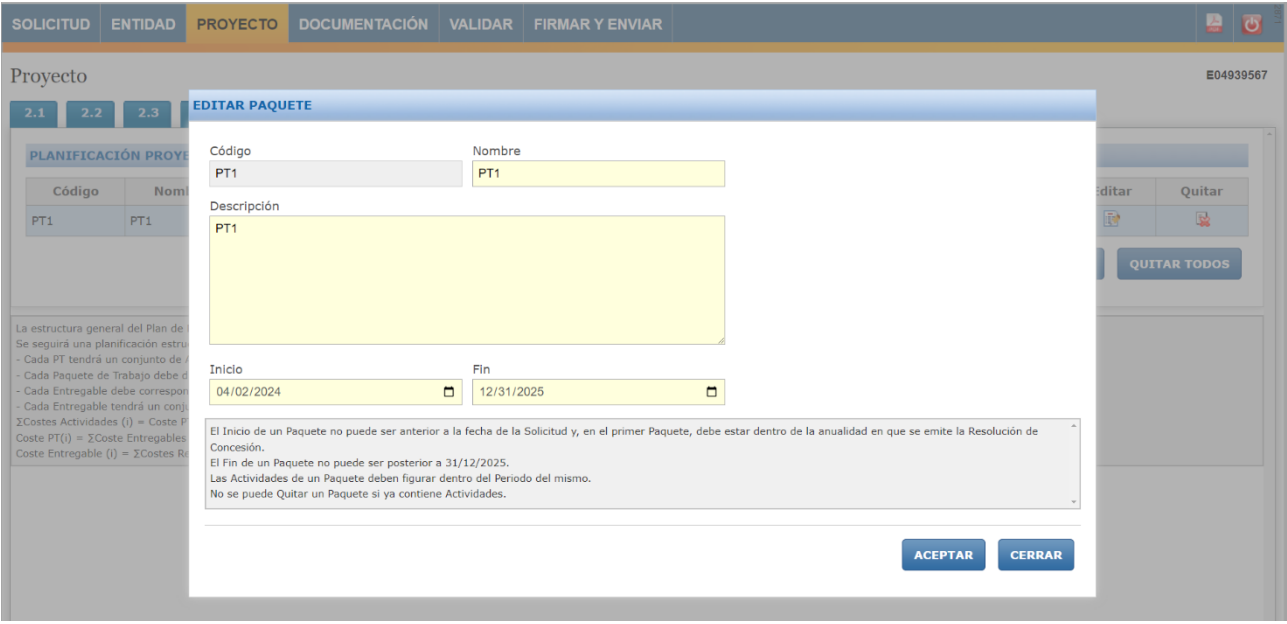

En el menú donde indica "no hay actividades" se pulsará encima y aparecerá una nueva parte en la pantalla donde poder introducir cada actividad, a la que se le adjudicará un Código.

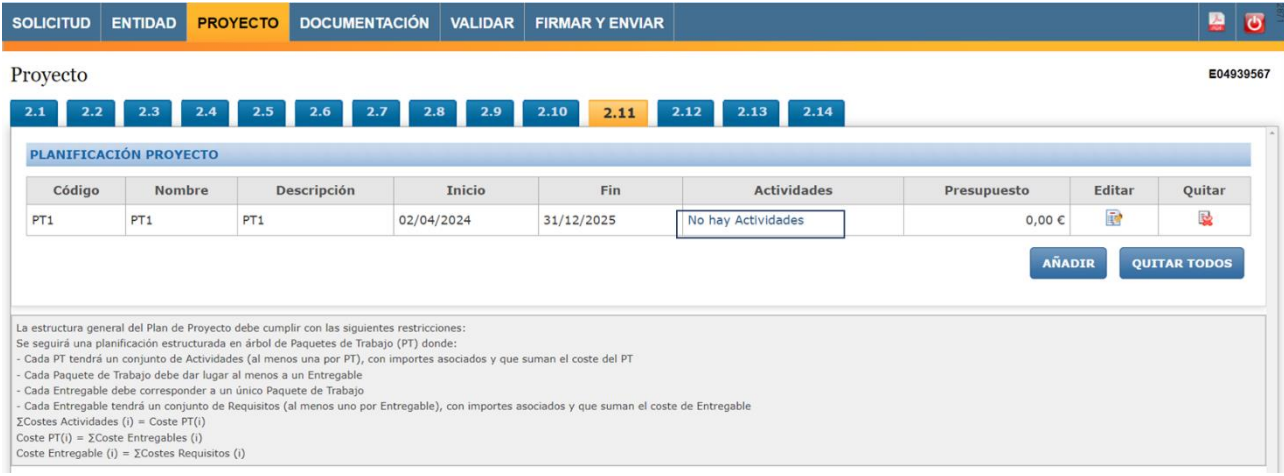

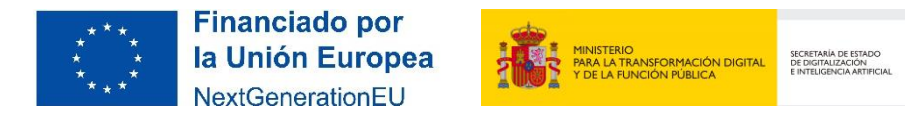

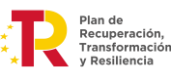

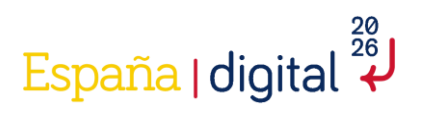

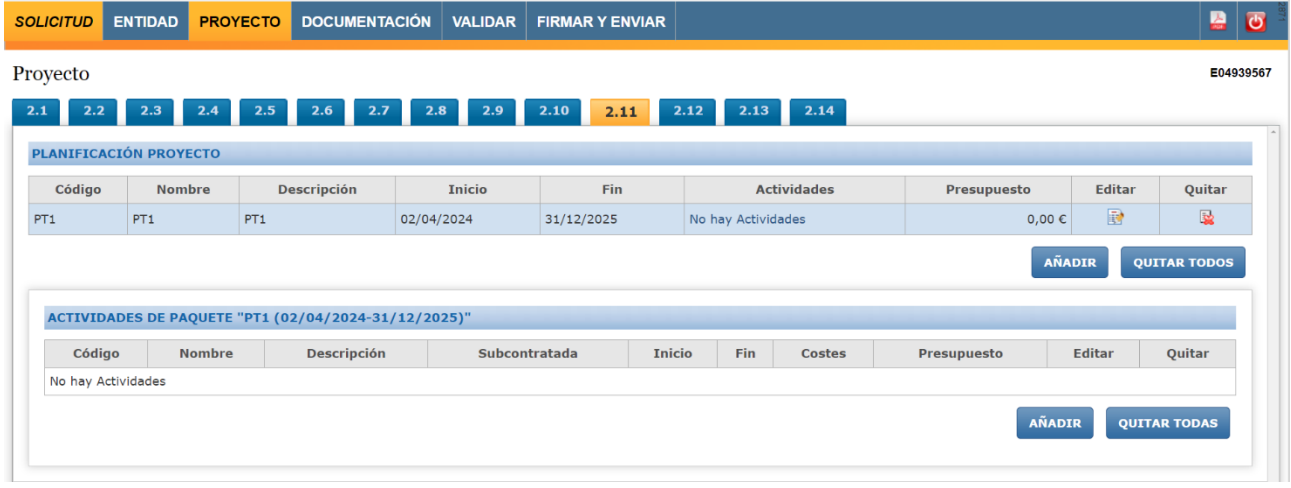

Es importante leer las indicaciones que refleja el texto de la pantalla con texto gris y que hace referencia a instrucciones para completar los campos, como por ejemplo:

- El Inicio de una Actividad no puede ser anterior al Inicio de su Paquete.
- El Fin de una Actividad no puede ser posterior al Fin de su paquete.
- La identificación de "subcontratada" implica que solo se pueden imputar costes de la partida de Investigación Contractual, Conocimientos Técnicos y Patentes Adquiridas. Otros tipos de costes (personal, instrumental, etc.) no pueden imputarse en una actividad subcontratada. Se establece esta restricción para garantizar el cumplimiento del artículo 20.8, letras d) y e) de la Orden de Bases reguladoras.
- No se puede "Quitar una Actividad" si ya contiene Costes.

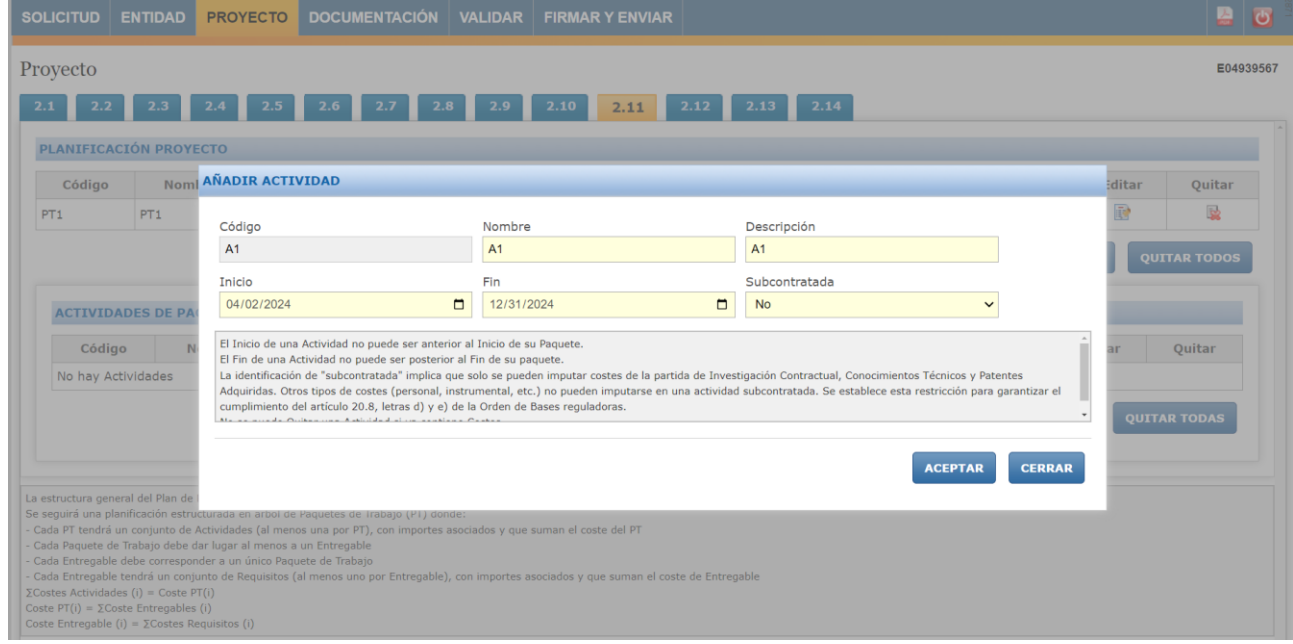

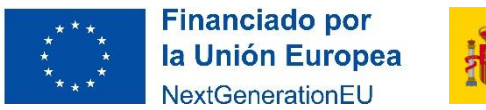

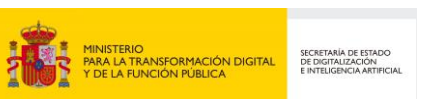

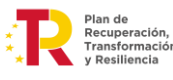

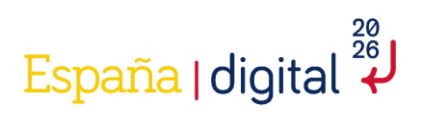

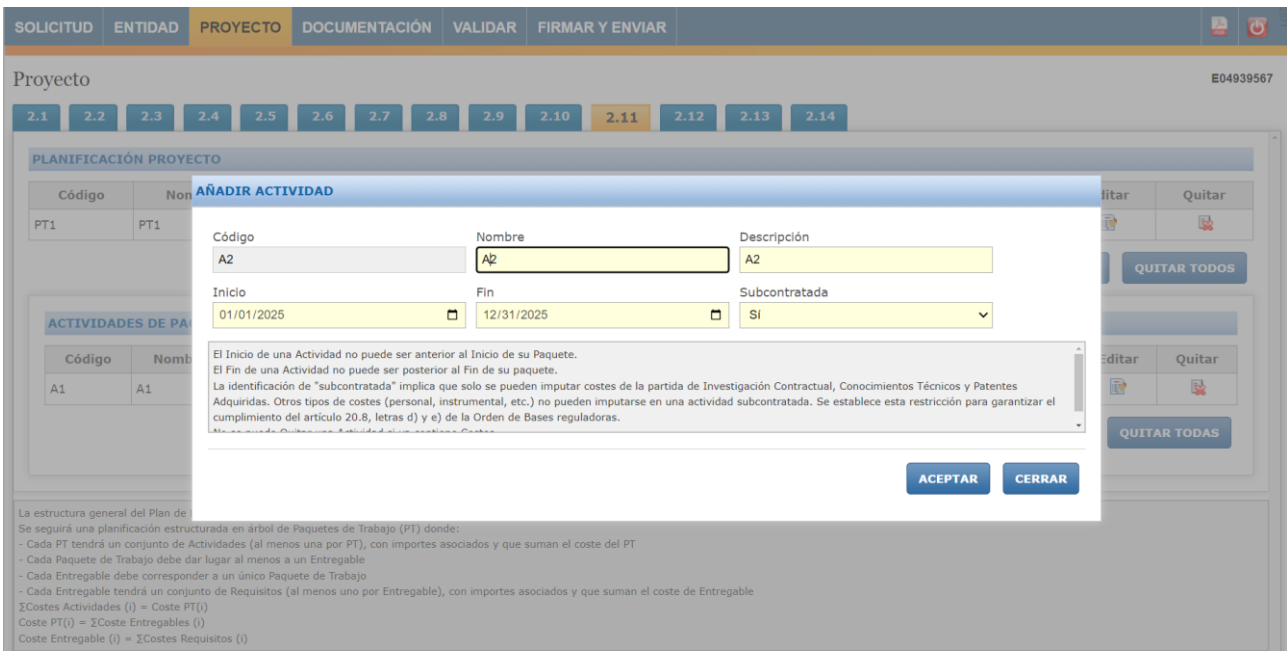

Una vez creadas las actividades, se procederá a la agregación de los costes. Para ello, se deberá pulsar al botón "no hay costes" y se desplegará una nueva pestaña en la parte inferior de la pantalla.

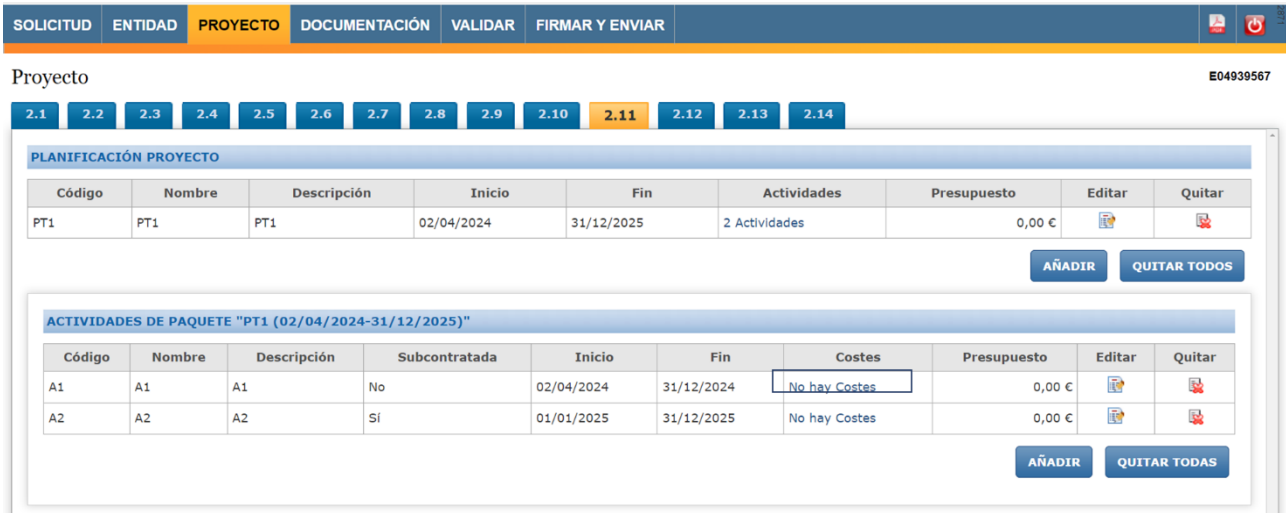

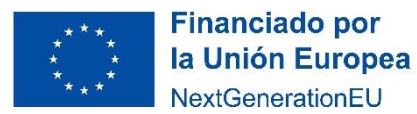

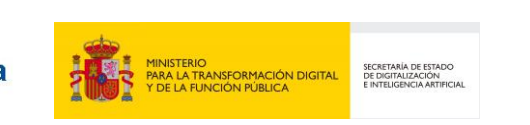

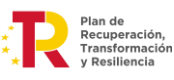

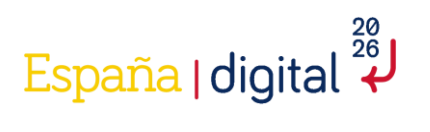

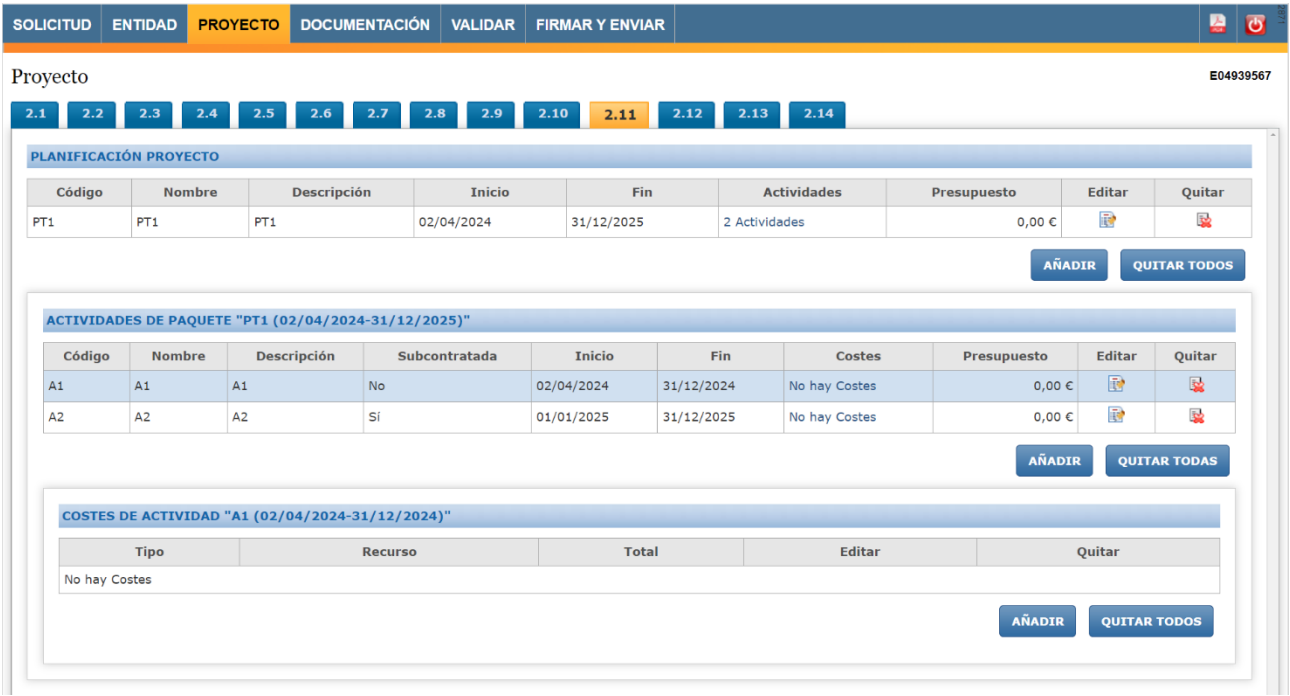

Para añadir los costes se pulsará el botón "añadir". En las **actividades marcadas como "No" Subcontratada**, se pueden añadir los siguientes costes: gastos de personal, gastos de instrumental, gastos generales suplementarios y otros gastos de funcionamiento. Mientras que en las marcadas como "Si" Subcontratada, solamente se pueden añadir costes referentes a gastos de investigación contractual, conocimientos técnicos y patentes adquiridas.

• **Gastos de personal:** Estos costes deben de ser añadidos anteriormente, tal y como se indica en el apartado "2.4.3.6 Gastos de personal" de la presente guía.

Para rellenar esta pantalla, se seleccionará en el empleado a quien queremos asignar estos costes. Dichos empleados son los que se indicaron en el apartado 2.6 del formulario.

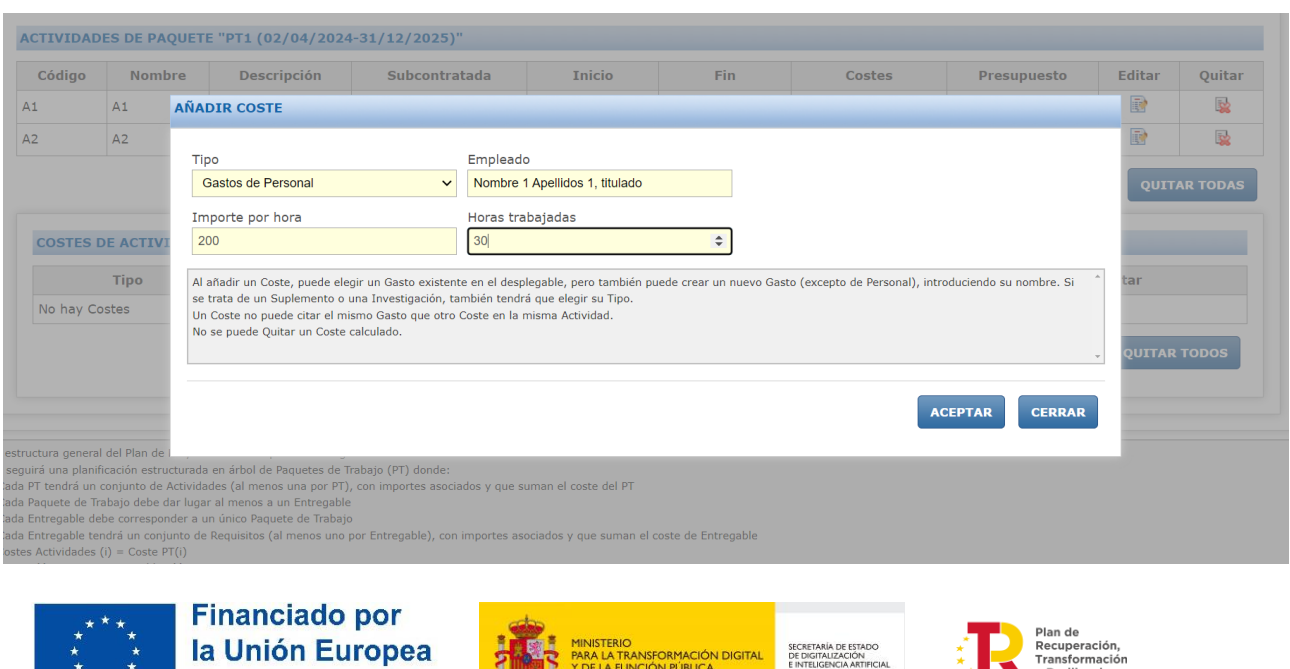

NextGenerationEU

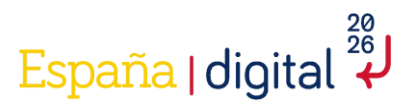

El cálculo del coste hora se realizará:

• En el caso de Personal con contrato laboral y personal autónomo socio de la empresa que cobren por nómina, se imputará para cada persona trabajadora el producto del coste-hora por el tiempo en horas dedicado directamente al proyecto. La fórmula de cálculo del coste-hora, para cada empleado participante en el proyecto, será la que se expresa a continuación:

$$
Coste - hora = (X + Y)/H
$$

Siendo el contenido, para cada variable, el siguiente:

- X = Retribuciones satisfechas al empleado en el ejercicio, de acuerdo con lo declarado en el modelo 190 del Impuesto sobre la Renta de las Personas Físicas (IRPF). En este concepto no se incluyen los importes de rentas exentas y exceptuadas de gravamen. Así mismo, sólo se imputará el salario regular, excluyendo bonus, indemnizaciones, pagas de objetivos, etc., salvo que estén vinculados al proyecto.
- Y = Cuota patronal anual satisfecha a la Seguridad Social por ese empleado, calculada atendiendo a la Base de Cotización (expresada en los modelos de Relación Nominal de Trabajadores -RNT- debidamente identificada) multiplicada por el coeficiente final resultante de la aportación del beneficiario a la Seguridad Social por ese empleado. Se imputarán sólo los costes de Seguridad Social obligatorios, excluyendo otros costes empresariales como planes de pensiones privados, etc. En el caso del personal autónomo no será imputable la cuota de Seguridad Social, ya que le corresponde exclusivamente a la persona trabajadora, salvo que exista una norma de rango legal que declare el coste de seguridad social del autónomo exento de la base imponible del IRPF y sea la entidad beneficiaría la que realice el ingreso de las cuotas en lugar de la persona trabajadora.
- H = Horas anuales efectivas del empleado. Se deben calcular a partir del convenio colectivo y teniendo en consideración las posibles reducciones de jornada. En el caso de no existir un convenio colectivo o no indicarse expresamente la jornada laboral anual en el mismo, se aplicará una jornada laboral de 1800 horas. Adicionalmente, se excluirán las horas en las que la persona trabajadora se encuentre de baja, permiso de paternidad/ maternidad, expediente de regulación temporal de empleo (ERTE), etc., y dicha situación no genere coste alguno para la entidad beneficiaria.
- En el caso de los trabajadores personal autónomo socio de la empresa que cobren mediante factura, el cálculo del coste-hora se realizará mediante el cociente entre las retribuciones satisfechas a la persona trabajadora y las horas dedicadas al proyecto, teniendo en cuenta las exclusiones citadas para el personal laboral.

No se aceptarán imputaciones de cuotas de Seguridad Social del trabajador autónomo, salvo que exista una norma de rango legal que declare el coste de Seguridad Social del autónomo exento de la base imponible del IRPF y sea la entidad beneficiaria la que realice el ingreso de las cuotas en lugar de la persona trabajadora.

Además, hay que tener en cuenta que cuando se despliega la actividad, al completar los costes de personal automáticamente se generan costes indirectos por valor del 15%.

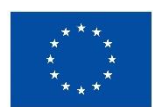

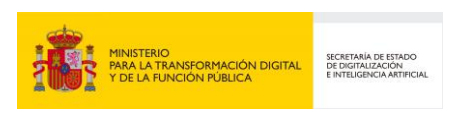

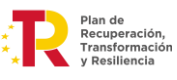

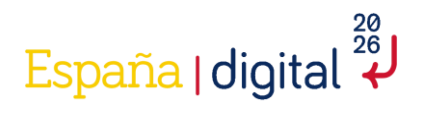

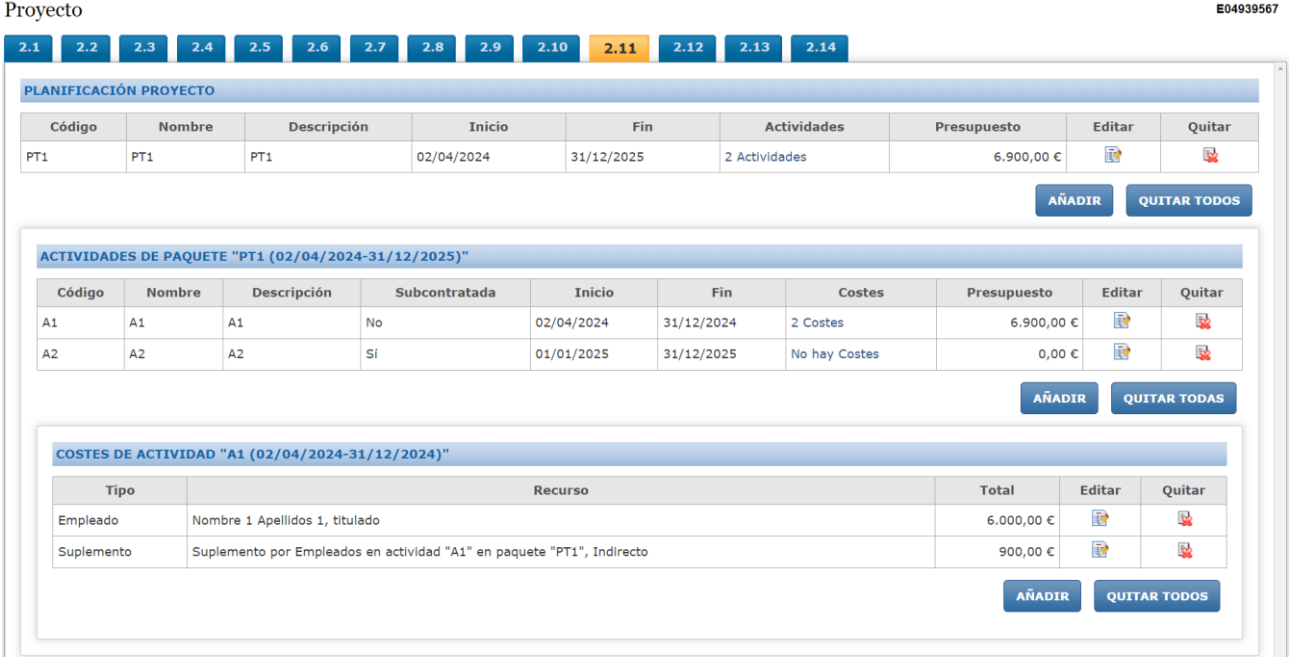

• **Gastos de instrumental y material:** Estos costes deben de ser añadidos anteriormente, tal y como se indica en el apartado "2.4.3.7 Gastos de instrumental y material" de la presente guía.

Para rellenar esta pantalla, se seleccionará en el material a quien queremos asignar estos costes. Dichos costes son los que se indicaron en el apartado 2.7 del formulario.

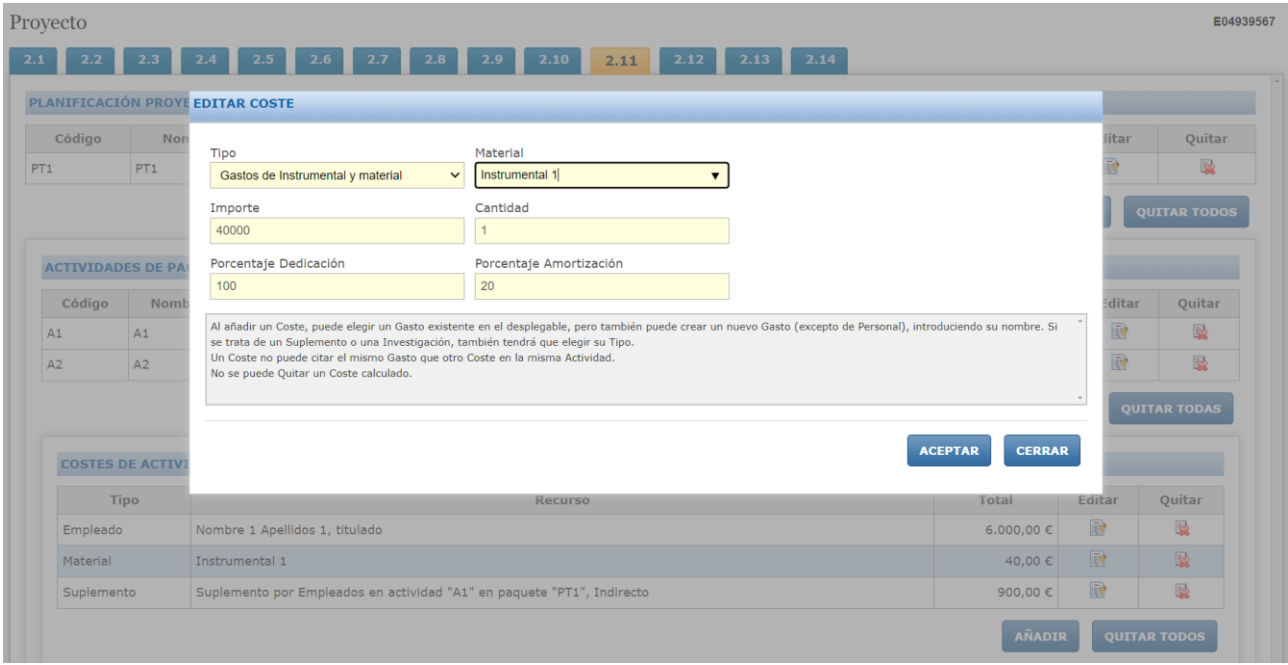

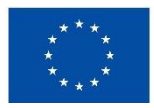

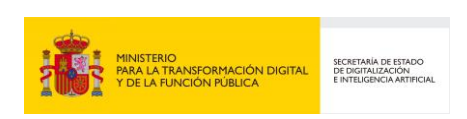

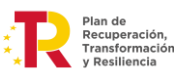

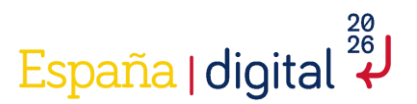

El cálculo de la amortización se realizará de acuerdo al número de años y al porcentaje de amortización anual que la entidad determine.

Para el cálculo del tiempo dedicado al proyecto se tomará como base la relación horas imputadas del bien al proyecto / jornada laboral anual.

El coste de la amortización anual se realizará según se expresa a continuación:

Coste de la amortización anual =  $X \times Y \times (H/I)$ 

Siendo el contenido, para cada valor, el siguiente:

- $\bullet$   $X = \text{Coste}$  de compra del bien inventariable
- Y = Porcentaje de amortización anual establecido por la empresa.
- H = Número de horas imputadas en la anualidad al proyecto del bien inventariable. Se calcularán en función del tiempo dedicado al proyecto.
- J = Jornada laboral anual según convenio de la empresa.

Dicho porcentaje se incluirá en "Porcentaje Amortización":

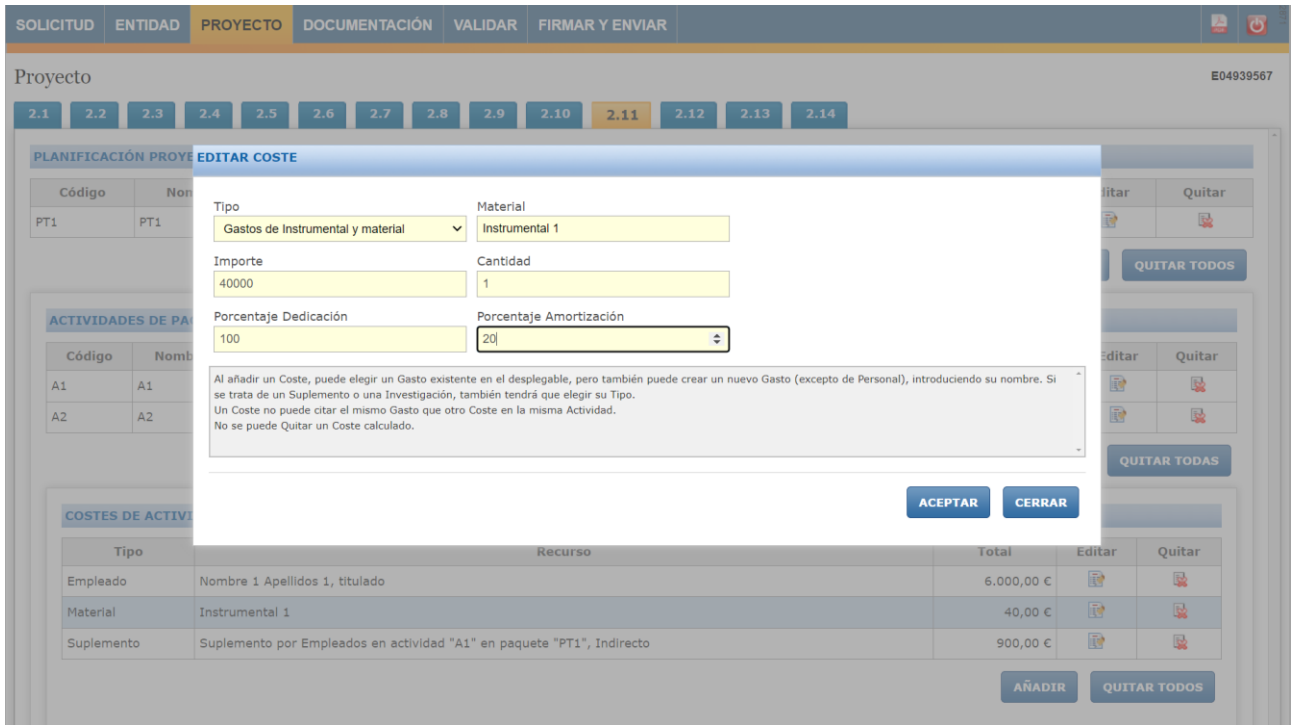

• **Gastos de generales suplementarios:** Estos costes deben de ser añadidos anteriormente, tal y como se indica en el apartado "2.4.3.8 Gastos generales suplementarios" de la presente guía.

Para rellenar esta pantalla, se seleccionará en suplemento a quien queremos asignar estos costes. Dichos costes son los que se indicaron en el apartado 2.8 del formulario.

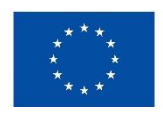

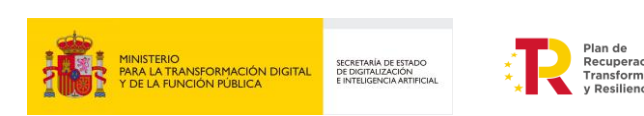

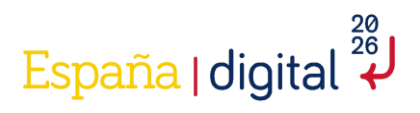

Se especificarán, en su caso:

- Costes Indirectos: Se consideran costes indirectos aquellos que forman parte de los gastos del proyecto, pero que por su naturaleza no se pueden imputar de forma directa al no poder individualizarse. Los costes indirectos serán un 15 por ciento de los costes de personal del proyecto y serán autocompletados al incluirse los gastos de personal correspondientes. Los gastos derivados de viajes del personal propio que imputa horas de trabajo al proyecto no pueden imputarse de forma separada, ya que se consideran incluidos dentro del concepto de costes indirectos.
- Gastos de capacitación profesional del personal imputado al proyecto en tecnologías asociadas al desarrollo deberán justificarse mediante facturas y documentos de pago.
- Gastos destinados a la protección mediante propiedad industrial de los activos intangibles obtenidos durante el desarrollo del proyecto: patentes, modelos de utilidad, diseño industrial, marcas u otras figuras.

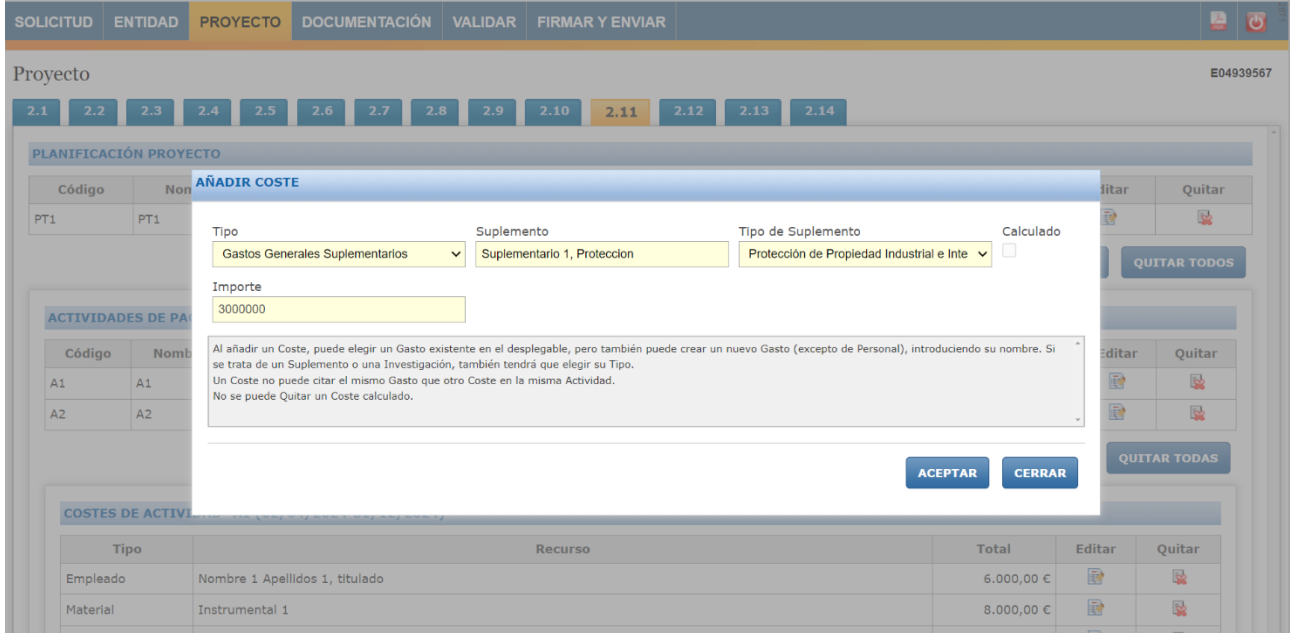

• **Otros Gastos de Funcionamiento:** Estos costes deben de ser añadidos anteriormente, tal y como se indica en el apartado "2.4.3.10 Gastos generales suplementarios" de la presente guía.

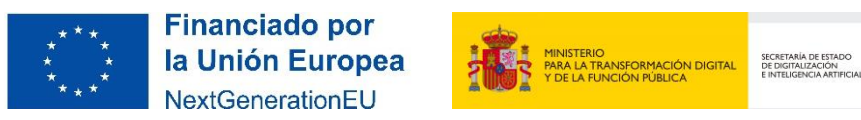

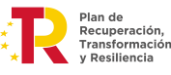

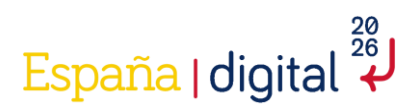

Para rellenar esta pantalla, se seleccionará en otro a quien queremos asignar estos costes. Dichos costes son los que se indicaron en el apartado 2.10 del formulario.

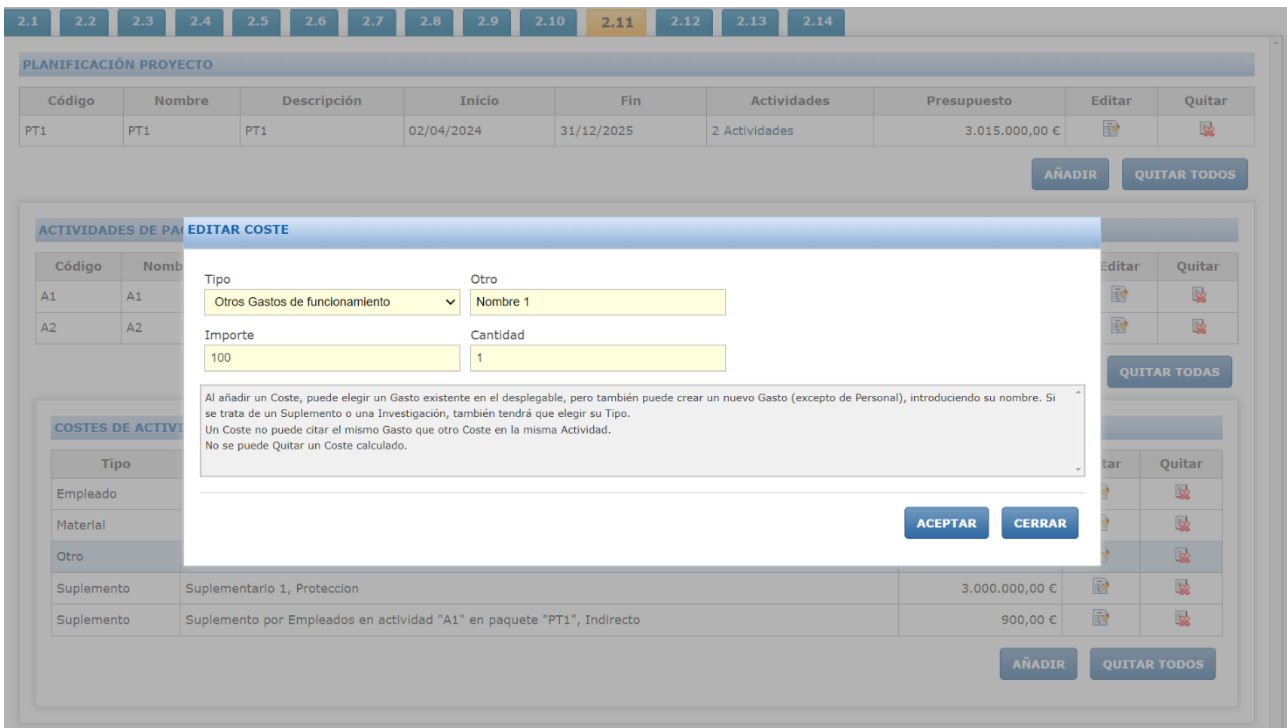

Como se ha comentado anteriormente, en las actividades marcadas como "Si" subcontratadas, se pueden añadir únicamente los costes de **Costes de investigación contractual,** conocimientos técnicos y patentes adquiridas u obtenidas por licencias de fuentes externas.

Se imputarán a este concepto los gastos recogidos en el Anexo IV, letra B, punto 3 de la Orden TFD/1461/2023, de 29 de diciembre, donde se imputarán los gastos de subcontratación exclusivamente derivados del proyecto, así como otros gastos ocasionados por la prestación de servicios TIC por parte de terceros y la adquisición de patentes que contribuyan a la ejecución del proyecto.

La entidad beneficiaria podría subcontratar actividades, tal y como indica la Ley 38/2003, General de Subvenciones (art. 29.1): […] se entiende que un beneficiario subcontrata cuando concierta con terceros la ejecución total o parcial de la actividad que constituye el objeto de la subvención.

Se entenderá por subcontratación la contratación de servicios a terceros para la realización total o parcial de actividades que constituyan el objeto de la subvención, como servicios de consultoría, desarrollo de software, oficinas de proyecto, etc. Queda fuera de este concepto la contratación de aquellos gastos (como gastos del tipo infraestructura, plataforma o software como servicios) en que tenga que incurrir el beneficiario para la realización por sí mismo de la actividad subvencionada.

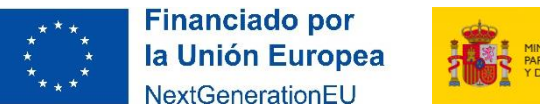

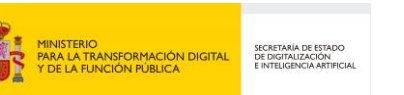

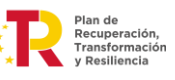

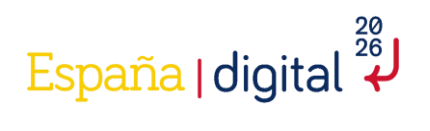

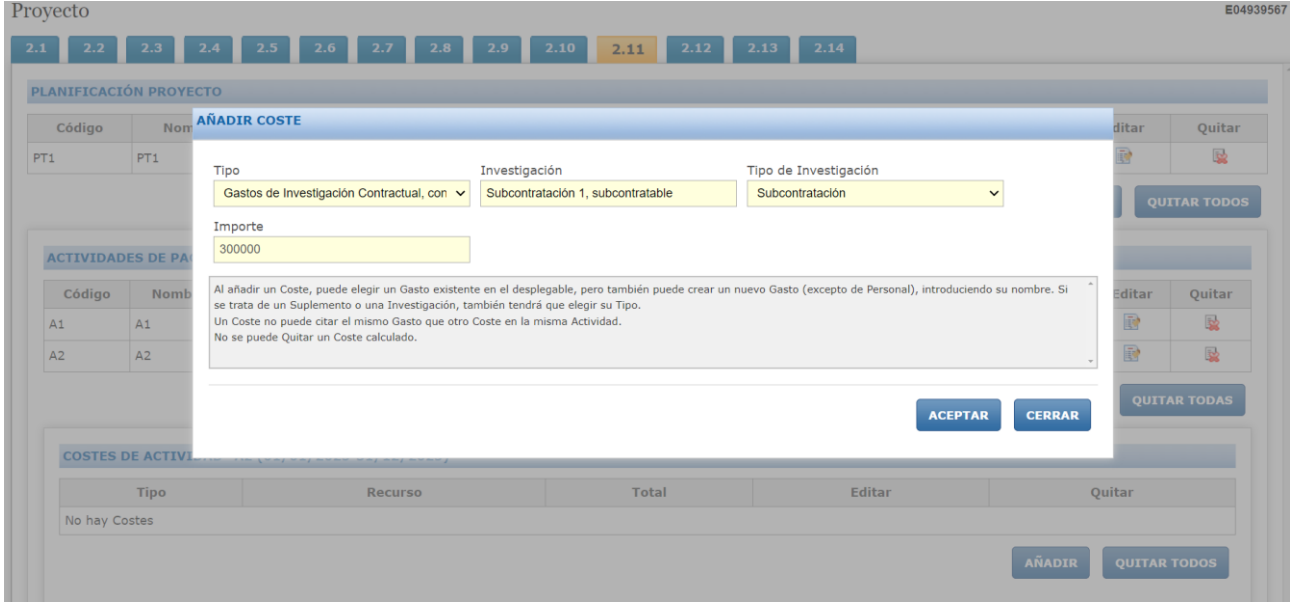

Posteriormente se pulsará en "Validar y Guardar Apartado".

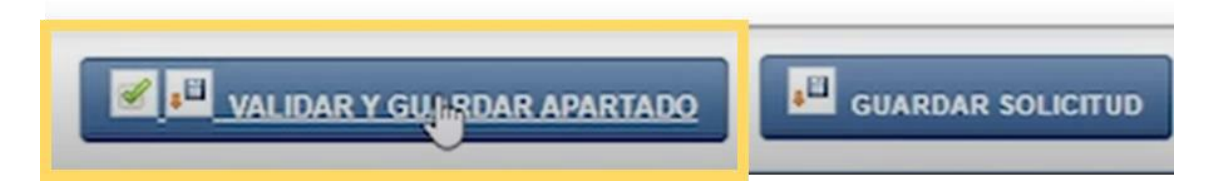

Adicionalmente, se requiere que se revisen los apartados anteriores para comprobar si se han cargado los costes a las actividades correctamente, como por ejemplo:

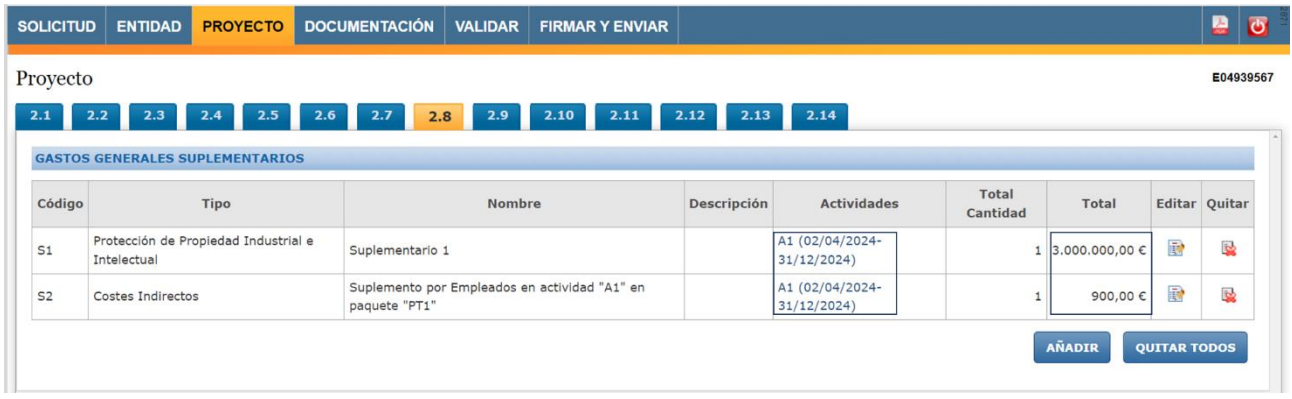

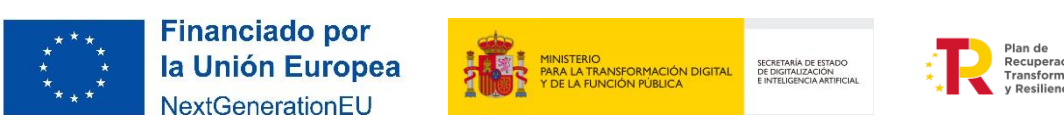

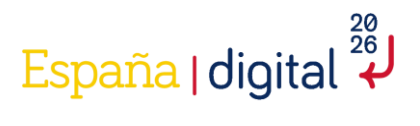

#### *2.4.3.12 Entregables*

Una vez creados los diferentes paquetes de trabajo, es el momento de añadir los entregables correspondientes a cada paquete de trabajo. Es importante recalcar que:

- Cada Paquete de Trabajo debe dar lugar al menos a un Entregable
- Cada Entregable debe corresponder a un único Paquete de Trabajo
- Cada Entregable tendrá un conjunto de Requisitos (al menos uno por Entregable), con importes asociados y que suman el coste de Entregable

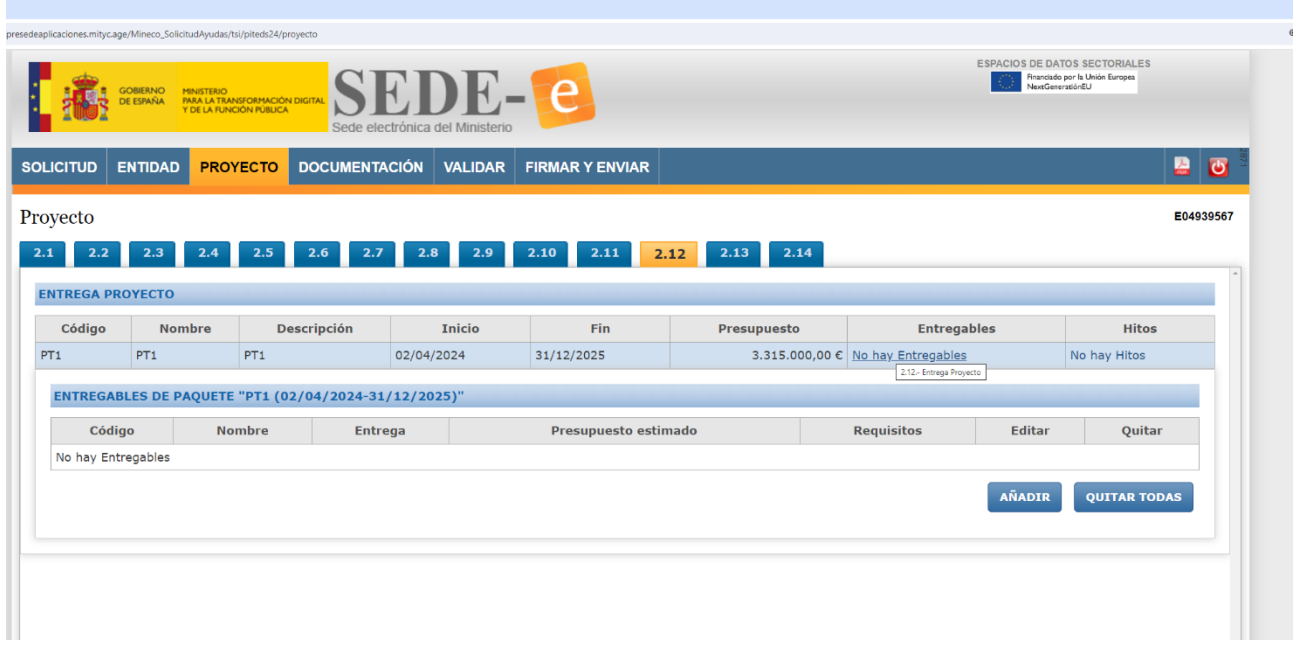

Para ello se debe situar el ratón sobre el apartado Entregable, y pulsar en Añadir. Una pantalla permitirá introducir cada entregable, establecido la fecha de entrega y teniendo en cuenta que está dentro del periodo de su paquete de trabajo. Hay que añadir el Nombre, Descripción, Tipo y Presupuesto.

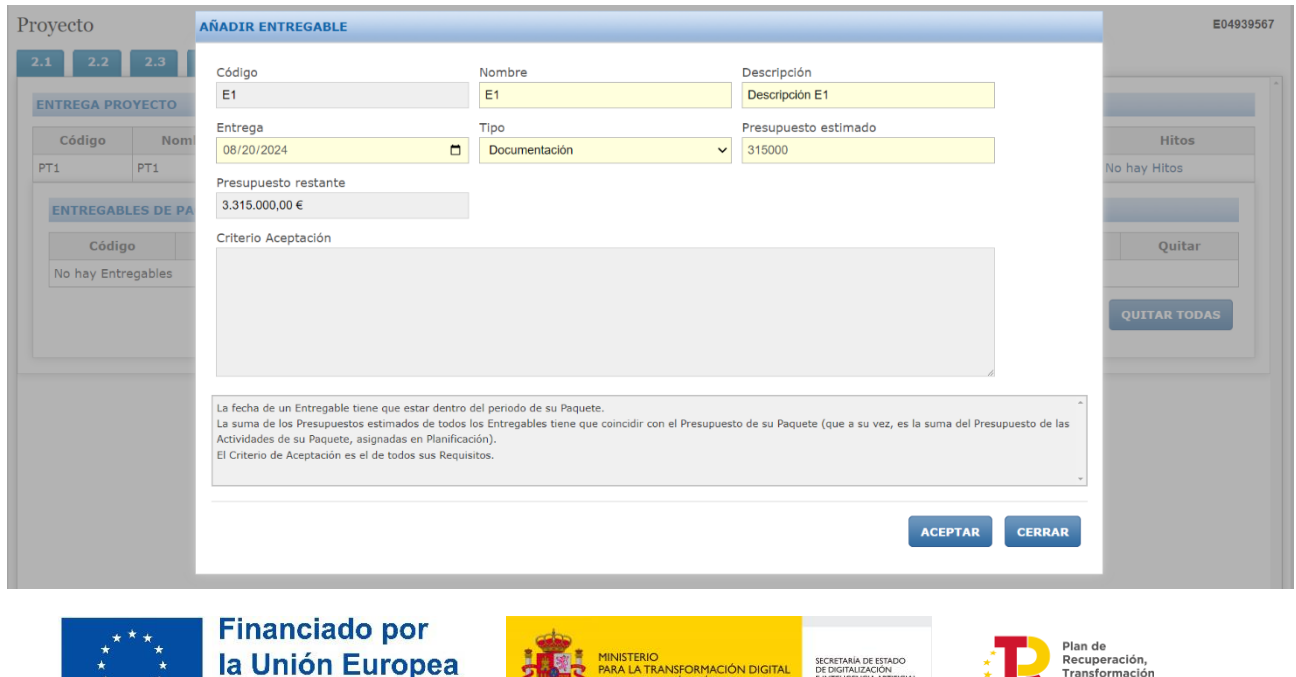

NextGenerationEU

**PIINISTERIO**<br>PARA LA TRANSFORMACIÓN DIGITAL<br>Y DE LA FUNCIÓN PÚBLICA

SECRETARÍA DE ESTADO<br>DE DIGITALIZACIÓN<br>E INTELIGENCIA ARTIFICIAL

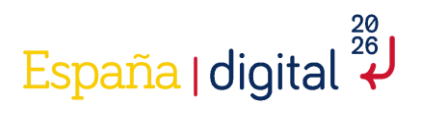

En el caso de que existan varios entregables por paquete de trabajo, en la creación de los entregables se ha habilitado una pantalla de "presupuesto restante", con el objetivo de cuadrar el sumatorio de los entregables con respecto al paquete de trabajo:

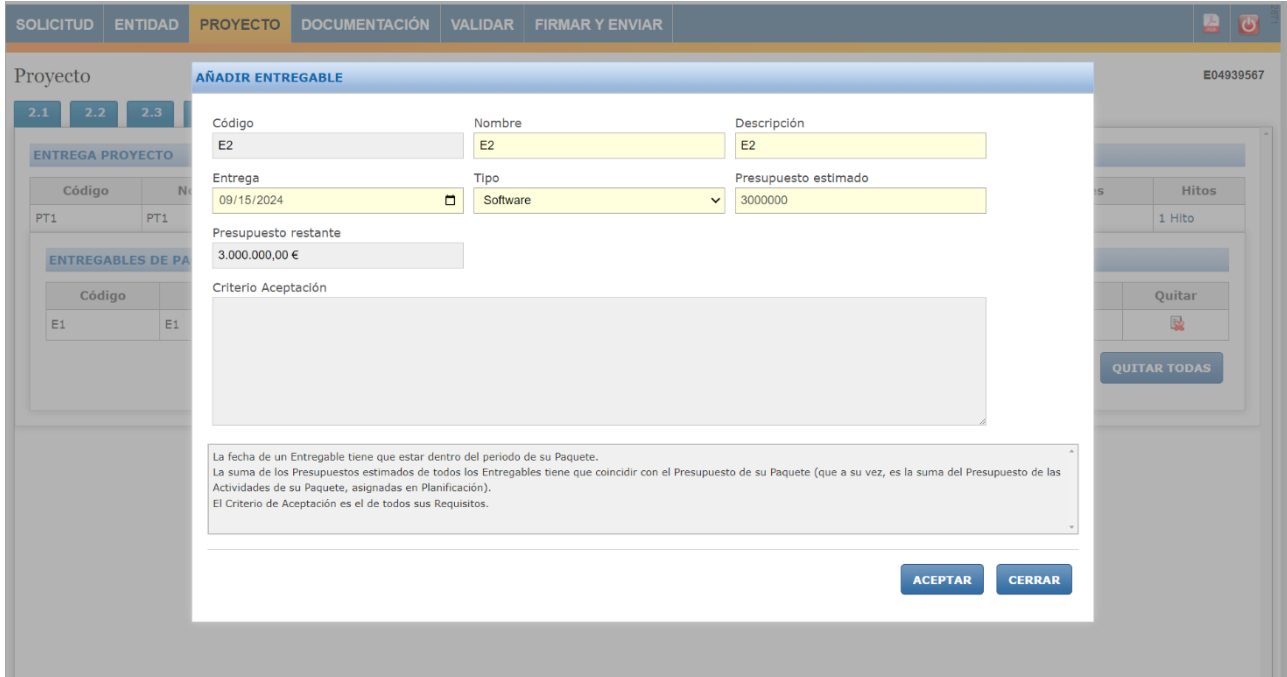

Después de la creación de los paquetes, hay que completar los campos referidos a los requisitos de cada entregable. Cada entregable puede tener varios requisitos (o criterios de aceptación):

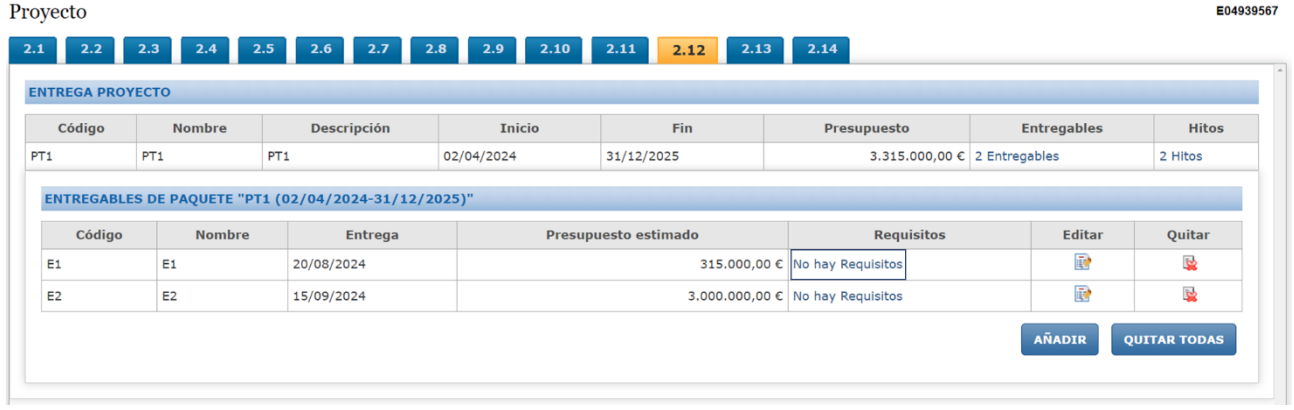

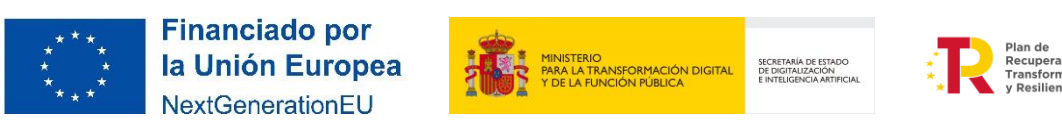

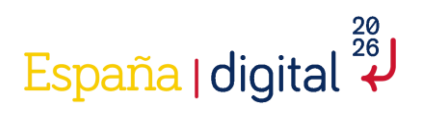

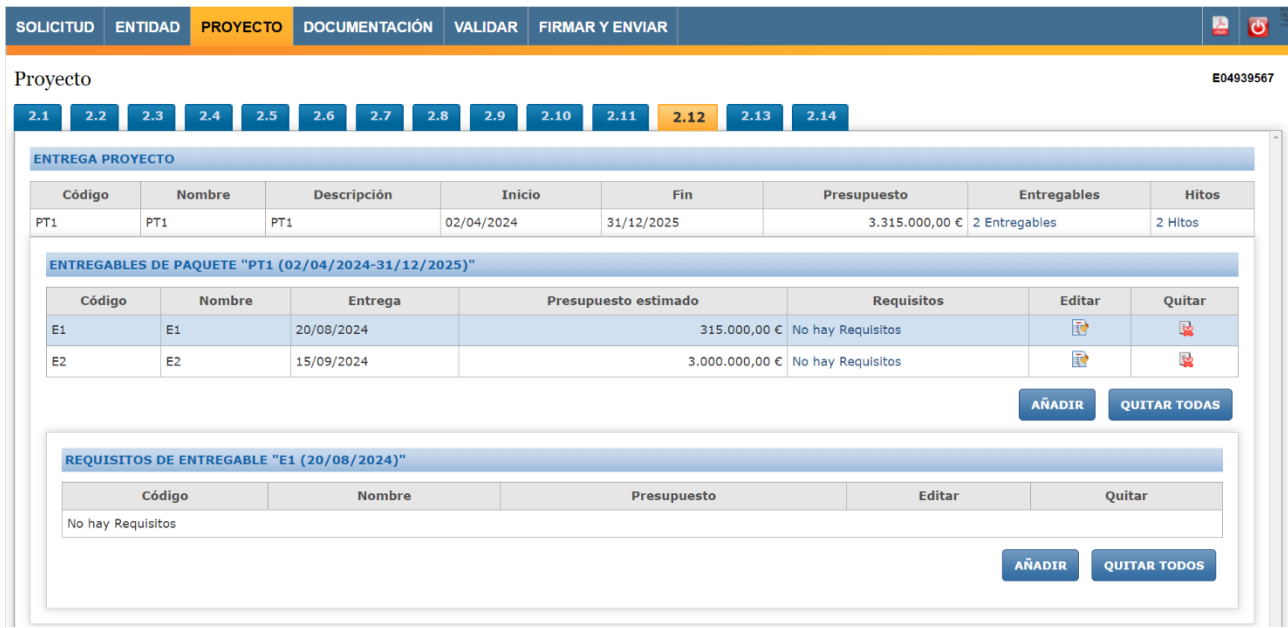

Para ello se debe situar el ratón sobre el apartado requisito, y pulsar en Añadir. Una pantalla permitirá introducir cada entregable, establecido la fecha de entrega y teniendo en cuenta que está dentro del periodo de su paquete de trabajo. Hay que añadir el Nombre, Descripción, Presupuesto y criterio de aceptación. En el caso de ser más de un requisito por entregable, la suma de Presupuesto de todos los Requisitos tiene que coincidir con el Presupuesto estimado de su Entregable.

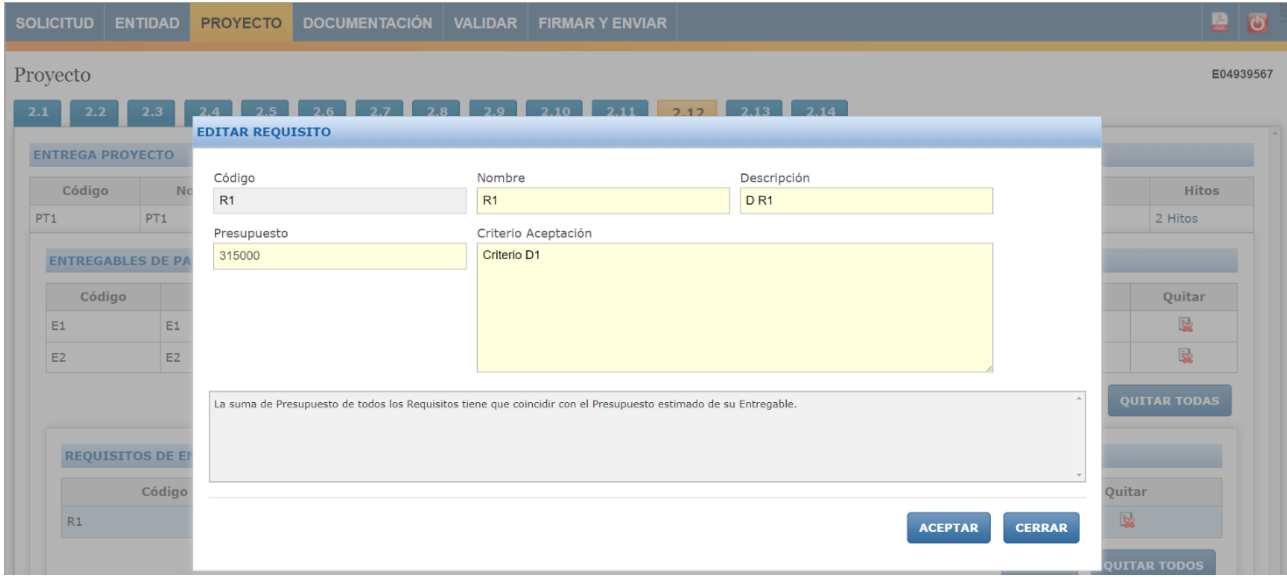

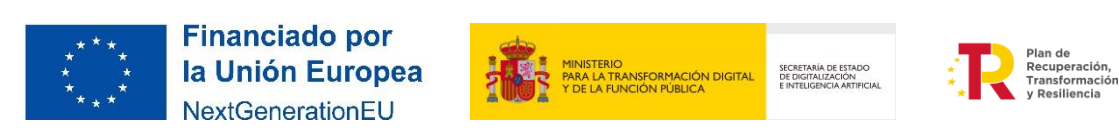

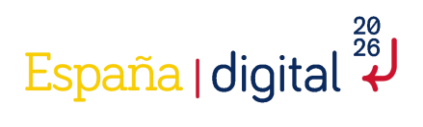

Los hitos se crean automáticamente con la creación de los entregables. Lo único que hay que rellenar es la descripción del mismo:

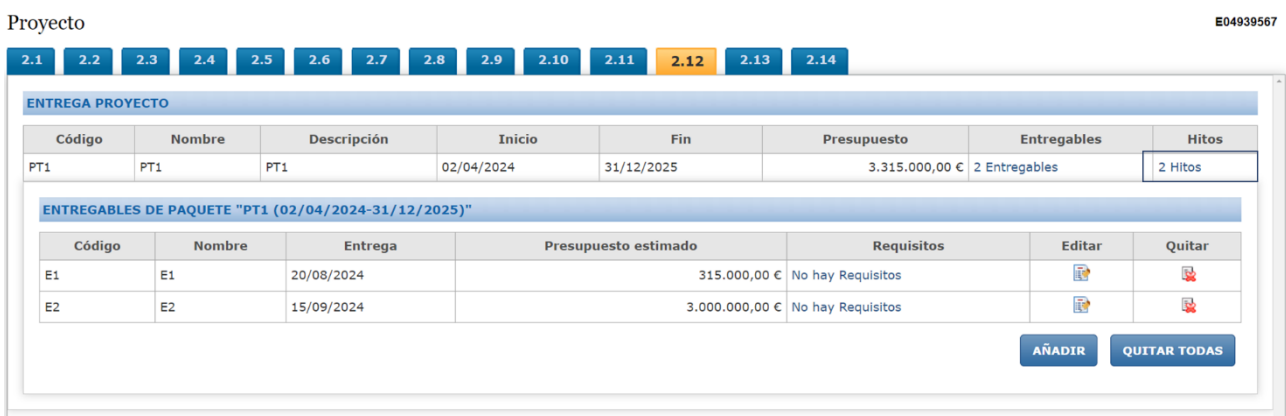

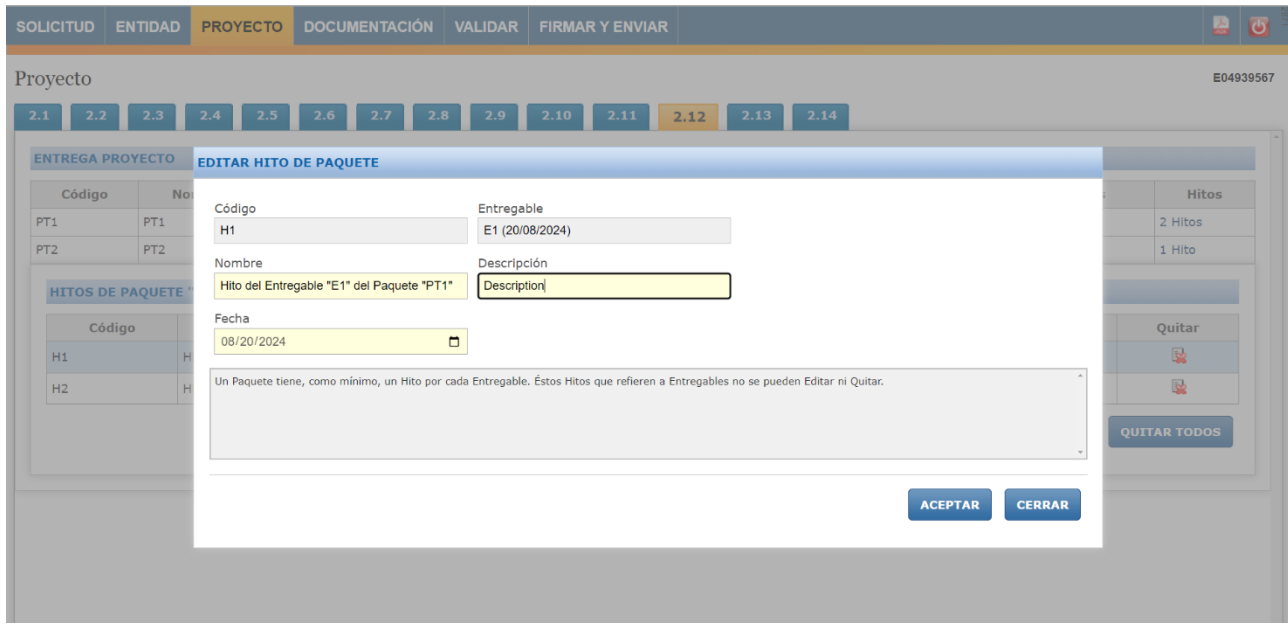

Posteriormente se pulsará en "Validar y Guardar Apartado".

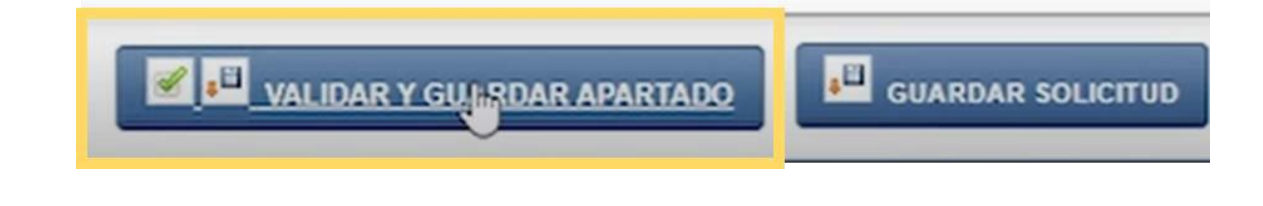

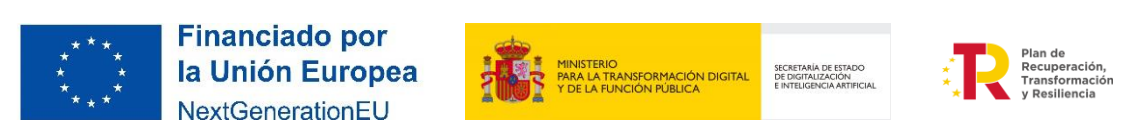

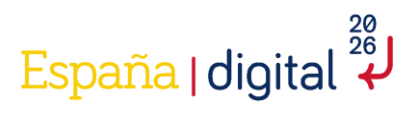

#### *2.4.3.13 Presupuesto*

Con todos los anteriores apartados rellenos, en el punto 2.13 se realizará un resumen de costes por tipología. Se mostrará de la siguiente manera:

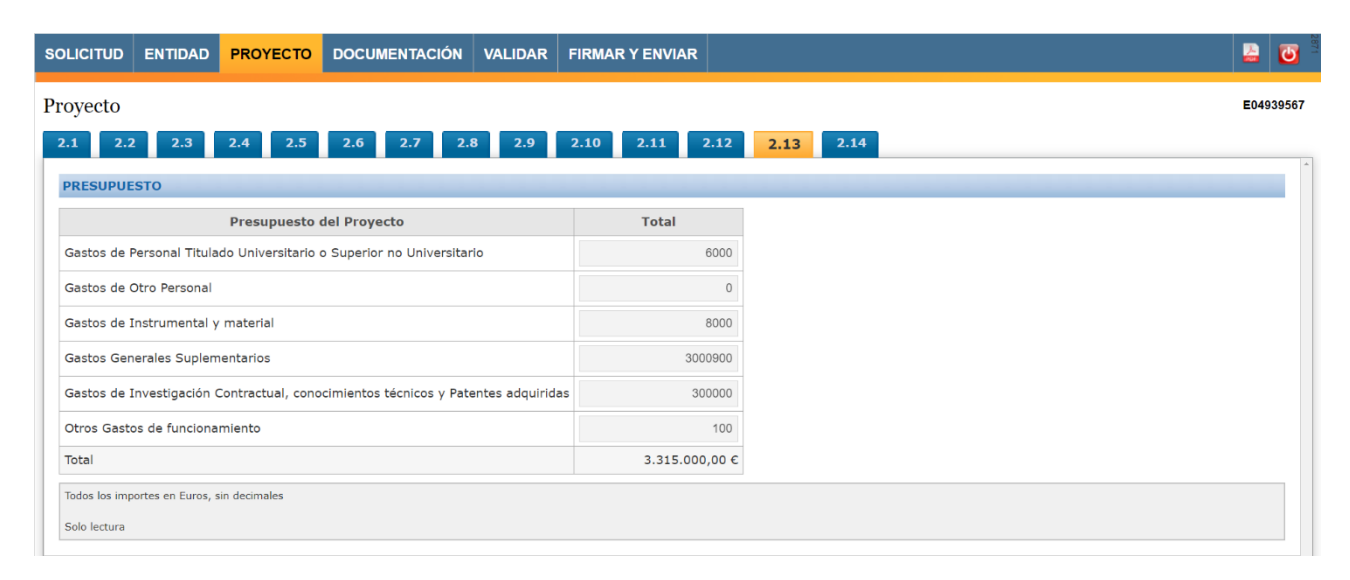

Dichos costes tendrán que ser iguales a los presentados en la Memoria Técnica del proyecto.

#### *2.4.3.14 Esquema de financiación del proyecto*

En este apartado se incluye el plan de financiación del proyecto. Se muestran los máximos de financiación (intensidad máxima de ayuda) correspondientes a su naturaleza y los campos completados en el formulario en tablas anteriores.

En el momento en el que está todo el presupuesto completado se ha de acceder de nuevo al apartado 1.3 de la pestaña solicitud para introducir el dato de Subvención solicitada. Tenga en cuenta que el mínimo de ayuda es de 300.000 euros, mientras que el máximo de ayuda en el proyecto en total es de 5 millones de euros y que no puede ser superior a la subvención propuesta. Por tanto, si la subvención propuesta es inferior a 300.000 euros es necesario aumentar el presupuesto del proyecto para poder presentar la solicitud de ayuda.

Una vez introducido este dato, se reflejará de manera automática en el apartado 2.14 del proyecto, que es un apartado de sólo lectura.

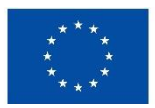

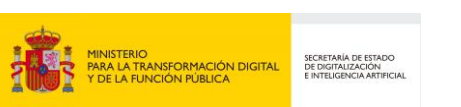

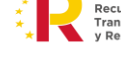

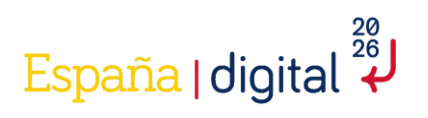

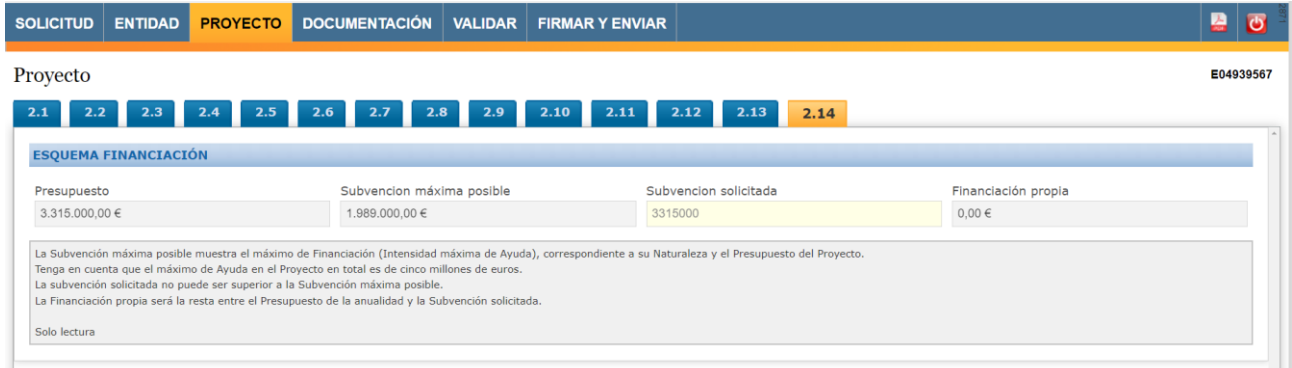

La financiación propia será la resta entre el presupuesto del proyecto y la subvención solicitada.

#### 2.4.4 Documentación

La entidad solicitante deberá aportar la documentación necesaria de acuerdo con el Anexo VIII de la Orden de Bases de la convocatoria que contiene la descripción de esta. Toda documentación que se adjunte con posterioridad a la solicitud, sin petición previa por parte de la Administración, no será tenida en cuenta durante el proceso de instrucción (artículo decimotercero de la convocatoria de ayudas)

Toda la documentación tendrá como **formato general PDF**, con un tamaño de página A4 (210 mm x 297 mm), con interlineado sencillo y letra de un tamaño mínimo de 11 puntos, si bien pueden utilizarse tamaños inferiores (8 puntos mínimo) para gráficos e ilustraciones en color siempre que resulten legibles.

Para la determinación de la extensión máxima no se tomará en cuenta portada ni índices, pero sí cualquier anexo que se adjunte al documento. **Las páginas deberán ir numeradas**.

Asimismo, se aceptan documentos de formato xsig.

El tamaño máximo de cada fichero es de 5 MB.

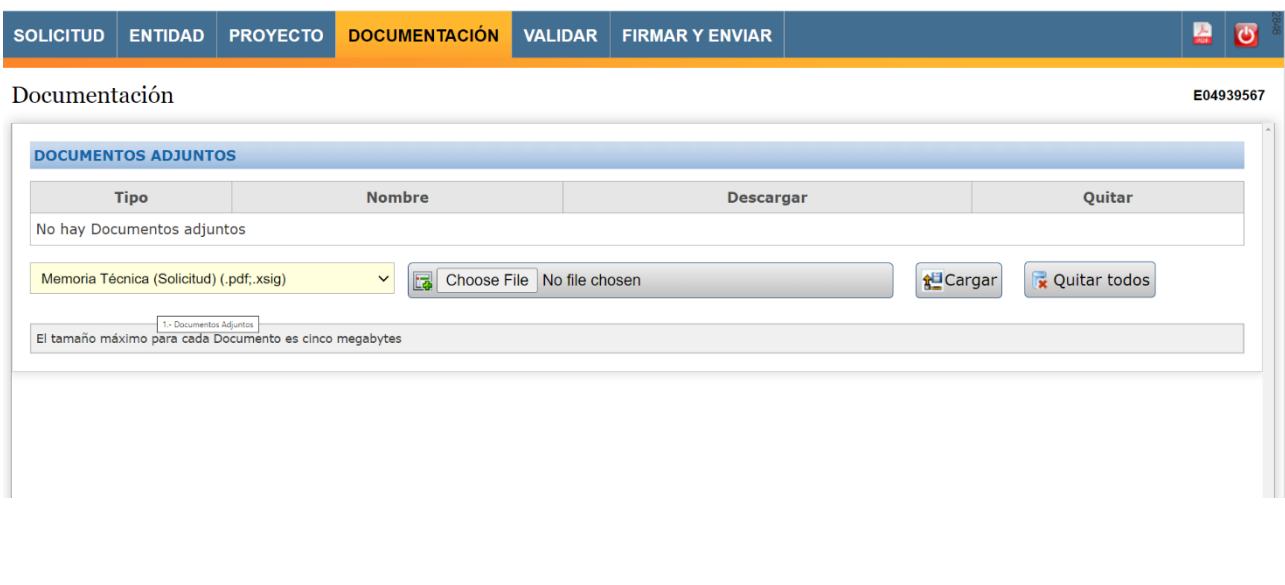

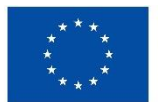

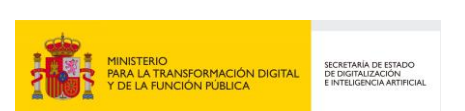

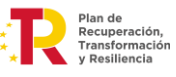

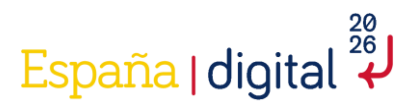

Es importante recordar que se puede pulsar en **"Validar y Guardar Apartado"** y continuar la navegación en otra pestaña distinta, así como poder consultar en formato PDF la solicitud que se está creando como ya hemos visto anteriormente en este documento.

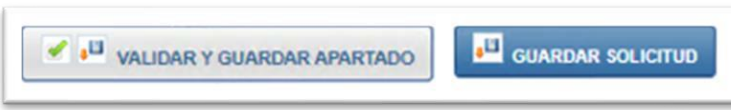

Pulsando sobre el campo con fondo de color amarillo, se accede a un desplegable en el que se seleccionará la documentación concreta a adjuntar en la fase de solicitud.

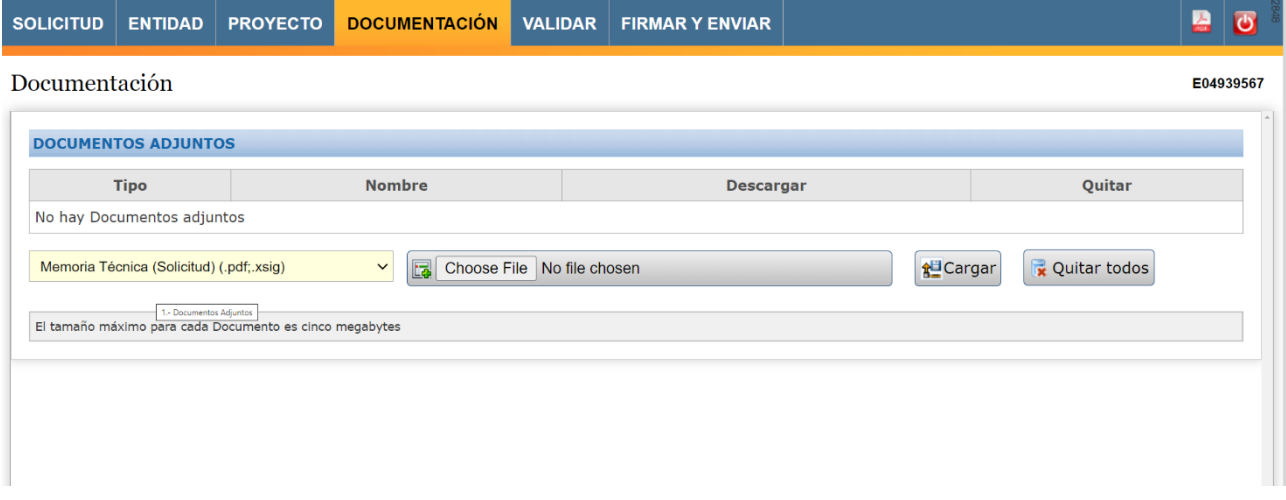

Es importante **adjuntar y guardar cada documento en el formato y versión correcta**, para no tener que realizar una nueva solicitud y perder toda la información introducida en el formulario, puesto que únicamente se podrá realizar la subsanación de aquella documentación que sea no evaluable para conservar el principio de la concurrencia competitiva.

Una vez seleccionado el documento que se quiere adjuntar hay que pulsar en el botón **Elegir Archivo**. Desde aquí se puede elegir el archivo en el equipo desde el que se cumplimenta la solicitud.

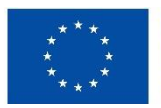

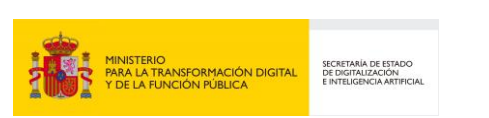

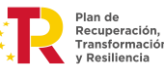

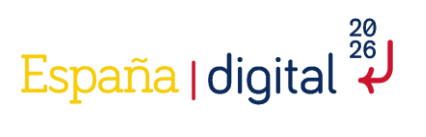

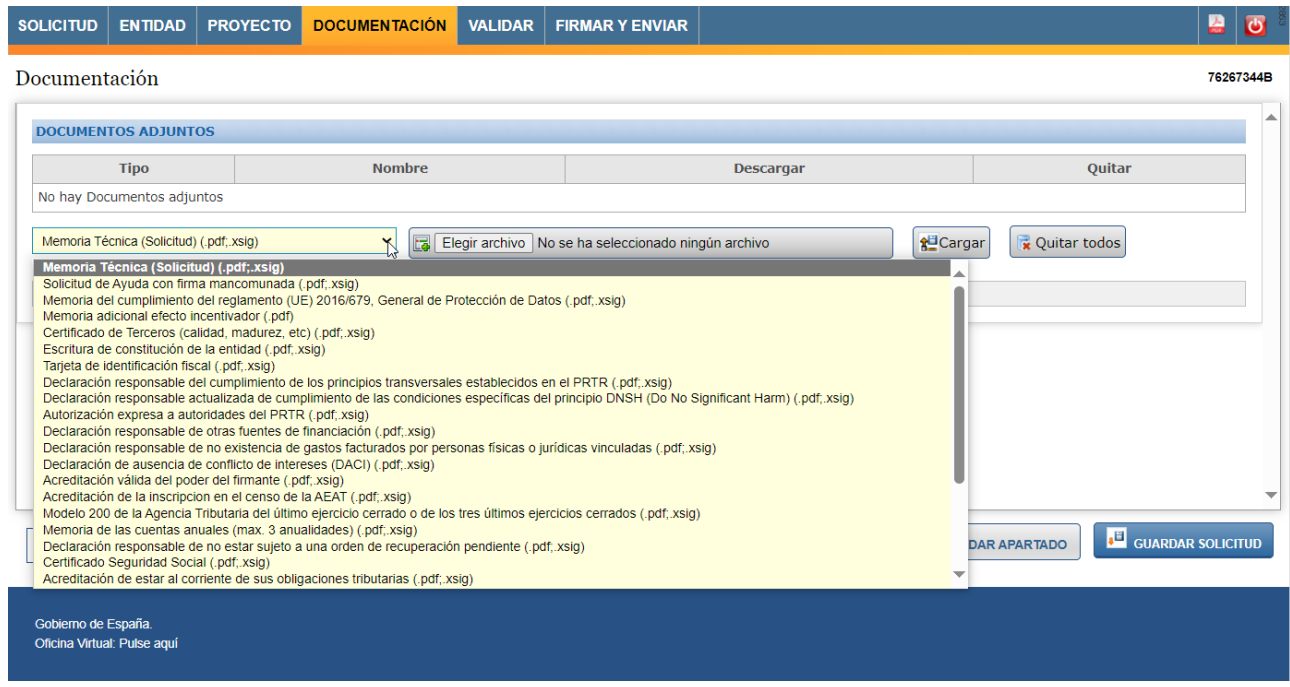

A continuación se debe pulsar en el botón **Cargar**. El menú da también la opción de **Quitar** los documentos que no deseemos mantener adjuntados.

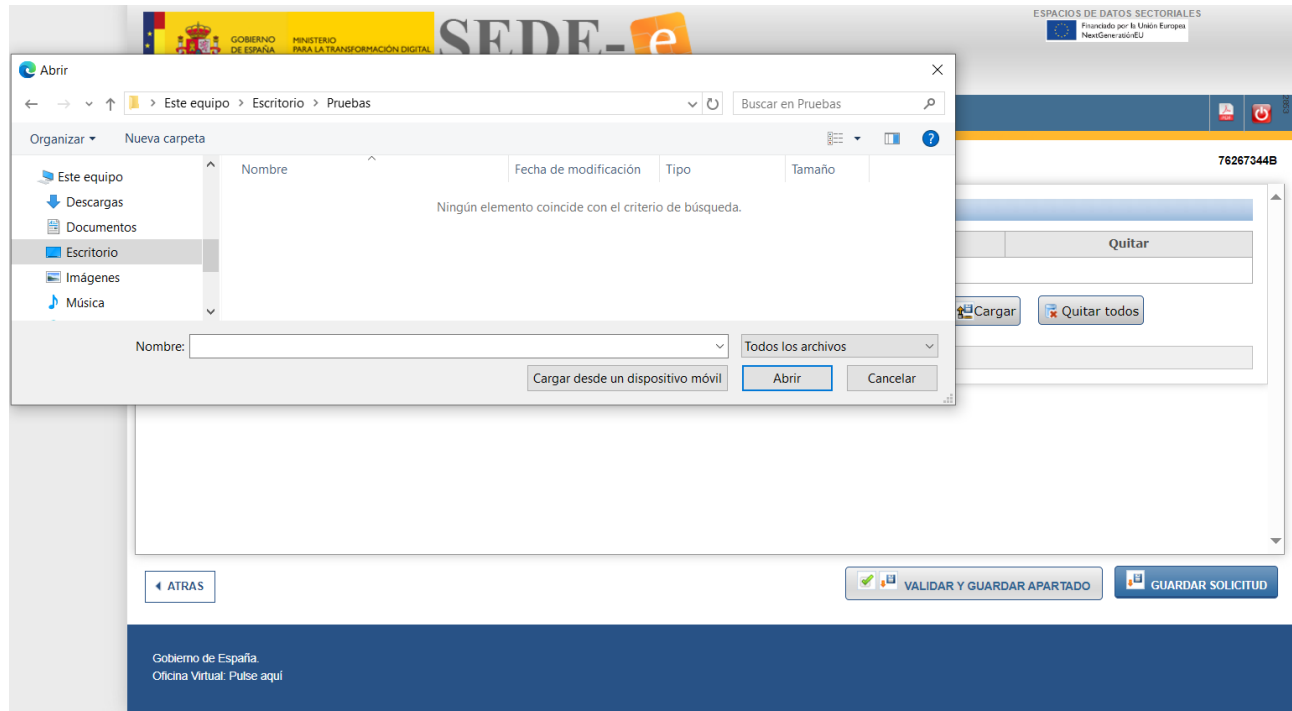

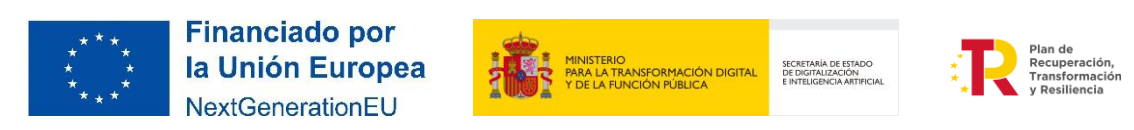

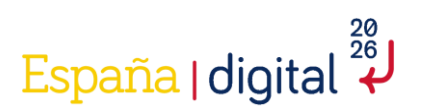

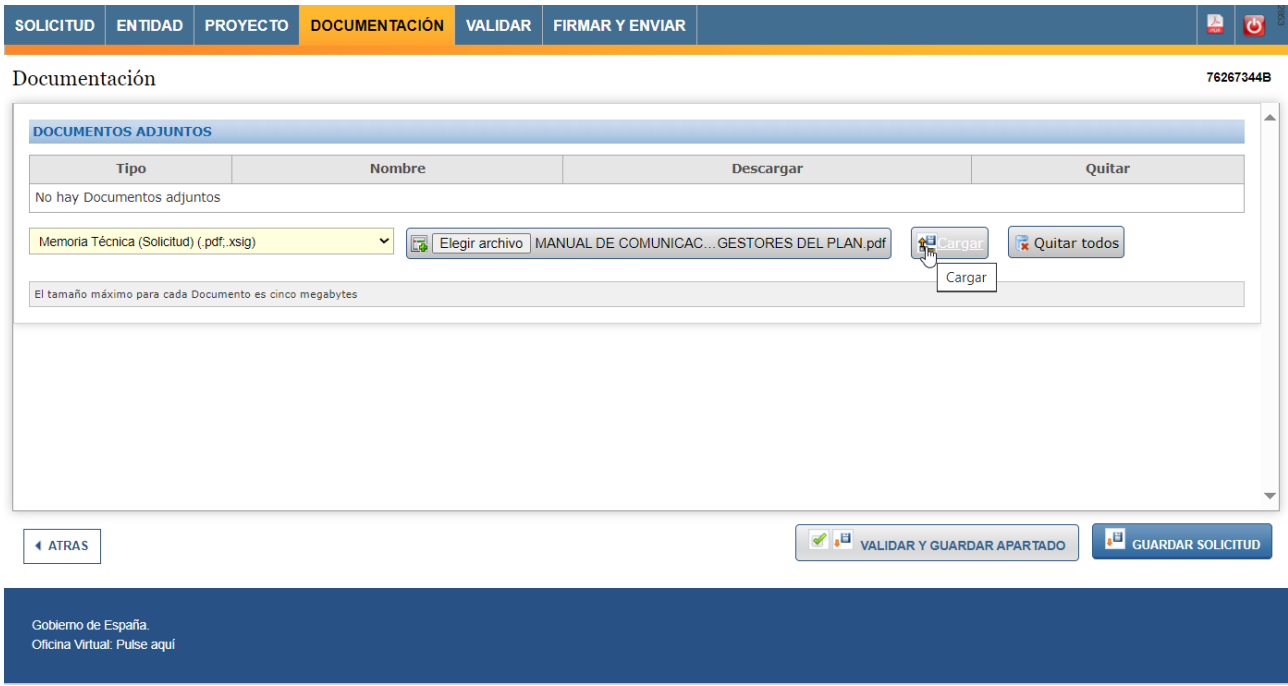

A continuación, se realiza una enumeración de la documentación del desplegable con una descripción de cada uno de los documentos adicionales que deben adjuntarse. Todos los documentos son de carácter obligatorio, excepto aquellos en los que se especifica lo contrario:

- 1) **Memoria Técnica del Proyecto**. Debe recoger, en un formato de fácil lectura, la descripción del proyecto necesaria para proceder a la evaluación de todos los criterios. 75 páginas, como máximo. A4, interlineado sencillo, tamaño letra mínimo de 11 ptos., aunque pueden utilizarse tamaños inferiores (8 ptos. mínimo para gráficos e ilustraciones). El solicitante deberá aporta toda la información que considere necesaria para que se vean valorados los criterios del artículo 10.
- 2) **Memoria de cumplimiento del reglamento (UE) 2016/679, General de Protección de Datos**: Memoria en la que se acredite del cumplimiento del Reglamento (UE) 2016/679, General de Protección de Datos (RGPD) para productos y servicios que incluyan componentes de Inteligencia Artificial.
- 3) **Memoria del Efecto Incentivador de la ayuda** (sólo para entidades grandes): Memoria del Efecto Incentivador de la ayuda para beneficiarios que sean grandes empresas, en el caso de que la beneficiaria sea una universidad privada.
- 4) **Certificado de terceros:** Certificaciones correspondientes a organismos de terceros como ISO, UNE, «Certificado de Igualdad de la Empresa» u otros organismos que certifican afirmaciones realizadas por el solicitante que puedan tenerse en cuenta en la evaluación del proyecto.
- 5) **Escritura de constitución de la entidad:** Escritura de constitución de la entidad (solicitantes cuya forma jurídica no se corresponda con una Sociedad Anónima o una Sociedad Limitada).
- 6) **Tarjeta de identificación fiscal del solicitante:** Copia electrónica, en formato PDF, de la Tarjeta de Identificación Fiscal.
- 7) **Declaración cumplimiento requisitos beneficiaria y compromiso ejecución actuaciones PRTR:** Declaración responsable sobre cumplimiento de los requisitos para obtener la condición de entidad beneficiaria y de compromiso en relación con la ejecución con las actuaciones del Plan de Recuperación, Transformación y Resiliencia (Anexo XII).

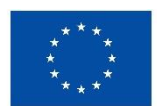

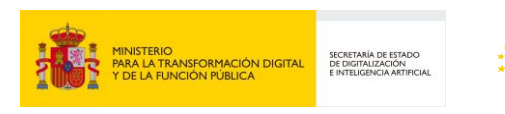

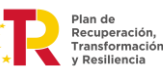

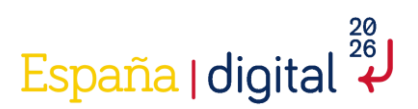

- 8) **Declaración del cumplimiento del principio DNSH (Do No Significant Harm)**: Declaración responsable sobre el cumplimiento del principio de no causar un perjuicio significativo a alguno de los objetivos medioambientales ("Do No Significant Harm"- DNSH) (Anexo XIII).
- 9) **Autorización expresa a autoridades del PRTR:** Autorización expresa a autoridades de control (Comisión Europea, la Oficina Europea de Lucha Contra el Fraude –OLAF–, el Tribunal de Cuentas Europeo, la Fiscalía Europea y las autoridades nacionales competentes) para garantizar que ejerzan sus competencias sobre las ayudas del Plan de Recuperación, Transformación y Resiliencia (Anexo XIV).
- 10) **Declaración responsable de otras fuentes de financiación**: Declaración responsable de otras fuentes de financiación (Anexo XV).
- 11) **Declaración responsable de no existencia de gastos facturados por personas físicas o jurídicas vinculadas:** Declaración responsable de no existencia de gastos facturados por personas físicas o jurídicas vinculadas con el beneficiario (Anexo XVI)
- 12) **Declaración responsable de ausencia de conflicto de intereses (DACI)**: Declaración de Ausencia de Conflicto de Intereses (DACI) (Anexo XVII).
- 13) **Acreditación de poderes del firmante de la solicitud**: Escrituras de constitución, de representación o de apoderamiento donde queden reflejados los poderes que se le confieren a la persona que firma la solicitud.
- 14) **Certificado de inscripción en el Censo de empresarios, profesionales y retenedores de la AEAT o en el censo equivalente de la ATF, que refleje la actividad económica efectivamente desarrollada**: Certificado de inscripción en el Censo de empresarios, profesionales y retenedores de la Agencia Estatal de Administración Tributaria o en el censo equivalente de la Administración Tributaria Foral, que refleje la actividad económica efectivamente desarrollada y que contemple la antigüedad establecida en el apartado segundo de la presente Convocatoria.
- 15) **Impuesto de Sociedades (modelo 200) de los tres últimos ejercicios**: Impuesto de Sociedades (modelo 200) de los tres últimos ejercicios del solicitante. En el caso de que el solicitante tenga empresas asociadas y/o vinculadas deberá presentar la documentación de estas en las que tenga un porcentaje de participación igual o superior al 25%.
- 16) **Cuentas anuales**: Cuentas anuales de los 3 últimos ejercicios con una memoria de actividades del último ejercicio cerrado. En el caso de que el solicitante tenga empresas asociadas y/o vinculadas deberá presentar la documentación de estas en las que tenga un porcentaje de participación igual o superior al 25%.
- 17) **Declaración responsable de no estar sujeto a una orden de recuperación pendiente tras una decisión previa de la CE que haya declarado una ayuda ilegal e incompatible con el mercado común**: Declaración responsable del solicitante que acredite que no está sujeto a una orden de recuperación pendiente tras una decisión previa de la Comisión Europea que haya declarado una ayuda ilegal e incompatible con el mercado común.
- 18) **Certificado Seguridad Social**: Copia electrónica en formato PDF del certificado acreditativo de estar al corriente de sus obligaciones con la Seguridad Social, expedido por la Tesorería General de la Seguridad Social con un máximo de 5 meses de antelación a la solicitud de la ayuda, a efectos de obtener una subvención otorgada por las Administraciones Públicas. Deberá estar expedido a nombre de la entidad solicitante (no a nombre de su representante), estar en vigor e indicar que tiene carácter positivo.
- 19) **Certificado sobre el cumplimiento de las obligaciones tributarias**: Copia electrónica en formato PDF del certificado acreditativo de estar al corriente de sus obligaciones tributarias, expedido por la Agencia Estatal de la Administración Tributaria o su equivalente de la Administración Tributaria Foral con un máximo de cinco días de antelación a la solicitud de la ayuda, a los efectos de obtener una subvención otorgada por las Administraciones Públicas. Deberá estar expedido a nombre de la entidad solicitante (no a nombre de su representante), estar en vigor e indicar que tiene carácter positivo.
- 20) **Copia electrónica en formato PDF del certificado de Situación Censal**: Copia electrónica en formato PDF del certificado de Situación Censal, expedido por la Agencia Estatal de la Administración Tributaria o

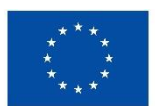

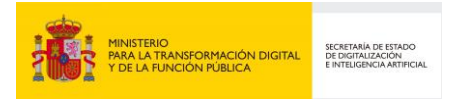

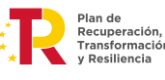

# España | digital

censo equivalente de la Administración Tributaria Foral, en la que se indique claramente la situación censal de la entidad solicitante y refleje las actividades económicas efectivamente desarrolladas, así como su antigüedad.

- 21) **Certificado de encontrarse al corriente de obligaciones relativas al reintegro de subvenciones**: Copia electrónica en formato PDF del certificado acreditativo de encontrarse al corriente de obligaciones relativas al reintegro de subvenciones a efectos de obtener una subvención otorgada por las Administraciones Públicas expedido por la Intervención General de la Administración del Estado.
- 22) **Resolución judicial de finalización del periodo de inhabilitación para obtener subvenciones**: Resolución judicial que pruebe que, a fecha de la presentación de la solicitud, ha finalizado el periodo de inhabilitación del solicitante para obtener subvenciones y otras ayudas públicas
- 23) **Documentación que acredite que la entidad solicitante no se halla declarada en situación concursal, de insolvencia, de intervención e inhabilitación**: Documentación que acredite que la entidad solicitante no se halla declarada en situación concursal, de insolvencia, de intervención e inhabilitación de la Ley 22/2003, de 9 de julio, Concursal.
- 24) **Resolución administrativa firme que pruebe que no ha sido sancionado con la pérdida de la posibilidad de obtener subvenciones**: Resolución administrativa firme que pruebe que, a fecha de la presentación de la solicitud, no ha sido sancionado con la pérdida de la posibilidad de obtener subvenciones.
- 25) **Documentación que acredite no haber dado lugar a la resolución firme de cualquier contrato celebrado con la Administración**: Documentación que acredite no haber dado lugar, por causa de la que hubiese sido declarado culpable el solicitante, a la resolución firme de cualquier contrato celebrado con la Administración.
- 26) **Documentación que acredite el cumplimiento de planes de igualdad**: Documentación que acredite el cumplimiento con la Ley Orgánica 3/2007, de 22 de marzo, para la igualdad efectiva de mujeres y hombres, en materia de planes de igualdad.
- 27) **Documentación que acredite no haber sido sancionado por actos tipificados en RDL 5/2000**: Documentación que acredite no haber sido sancionado/a mediante resolución administrativa firme, ni por sentencia judicial firme por actos tipificados en el texto refundido de la Ley sobre Infracciones y Sanciones en el orden Social, aprobado por el Real Decreto Legislativo 5/2000, de 4 de agosto.

En caso de representación mancomunada, una vez terminada la solicitud, se ha de volver a la pestaña Solicitud, apartado 1.1. y generar el pdf de solicitud a través del botón con el icono de Adobe que aparece al lado del texto "DATOS DEL SEGUNDO REPRESENTANTE EN CASO DE REPRESENTACIÓN MANCOMUNADA"

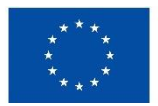

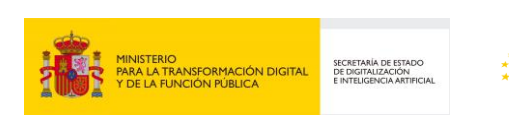

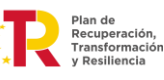

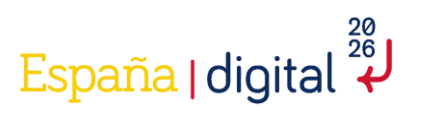

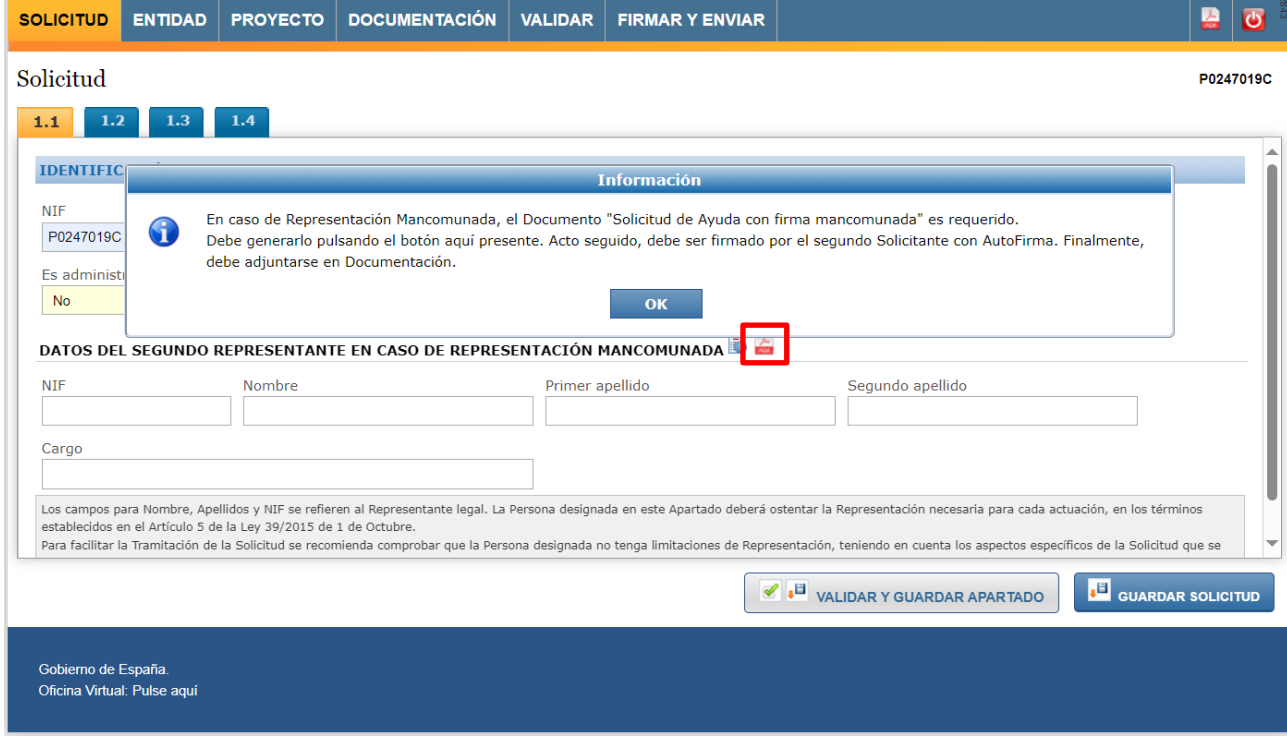

Este pdf se ha de firmar por el segundo solicitante con Autofirma, tal y como refleja el emergente de información y adjuntarse en Documentación de manera obligatoria.

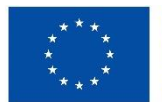

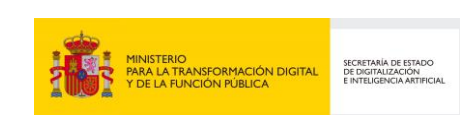

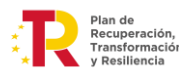

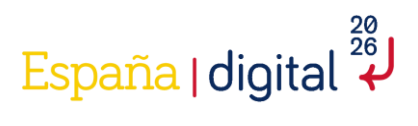

#### 2.4.5 Validar

Una vez completadas todas las pestañas del menú superior que se han ido detallando en esta guía (Solicitud, Entidad, Proyecto y Documentación) y adjuntada toda la documentación requerida, se debe acceder a la pestaña del menú Validar.

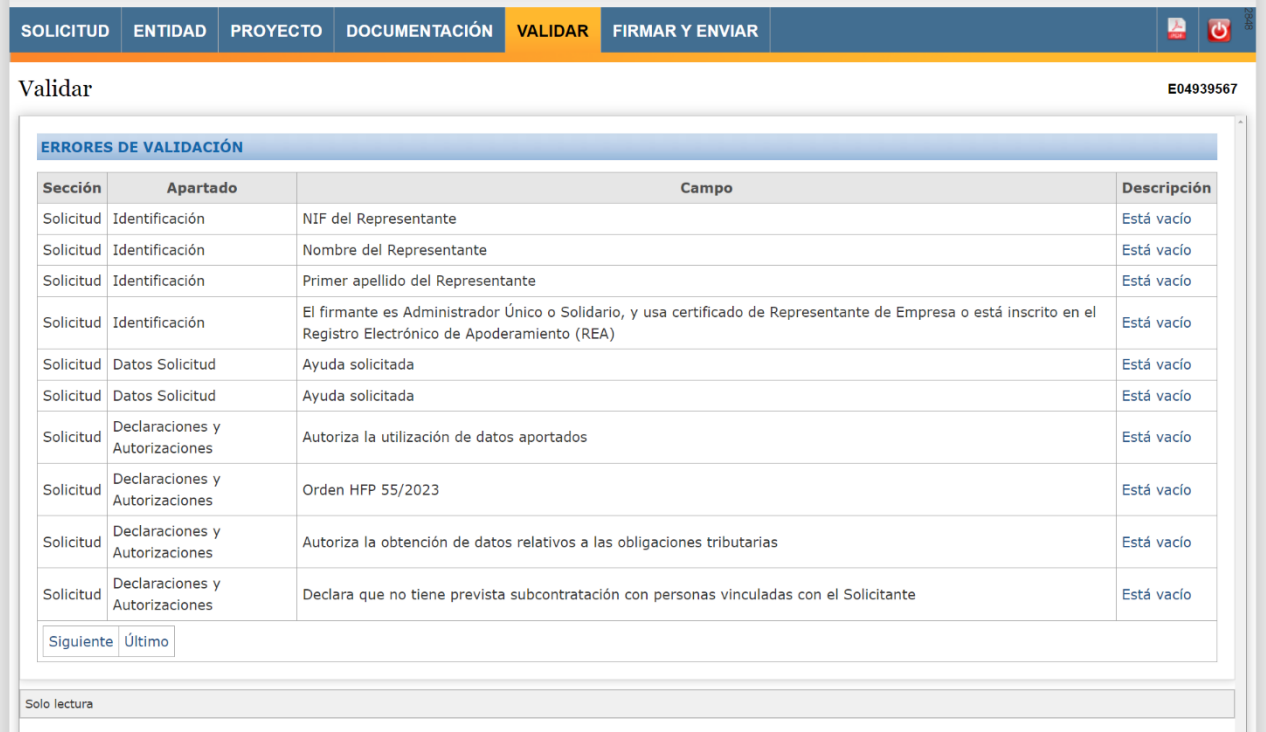

Esta pantalla nos mostrará todos los errores que se puedan haber cometido por omisión, es decir, cualquier campo obligatorio que no se haya cumplimentado adecuadamente se mostrará en esta pantalla.

Pulsando sobre cada error, se accede al campo concreto que hay que completar.

Hay que pulsar sobre cada uno de los errores a validar, hasta que desaparezcan todos los errores de validación, de lo contrario no podrá firmar y enviar el formulario.

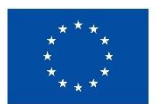

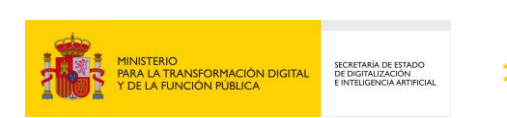

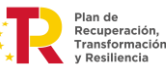

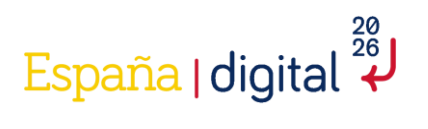

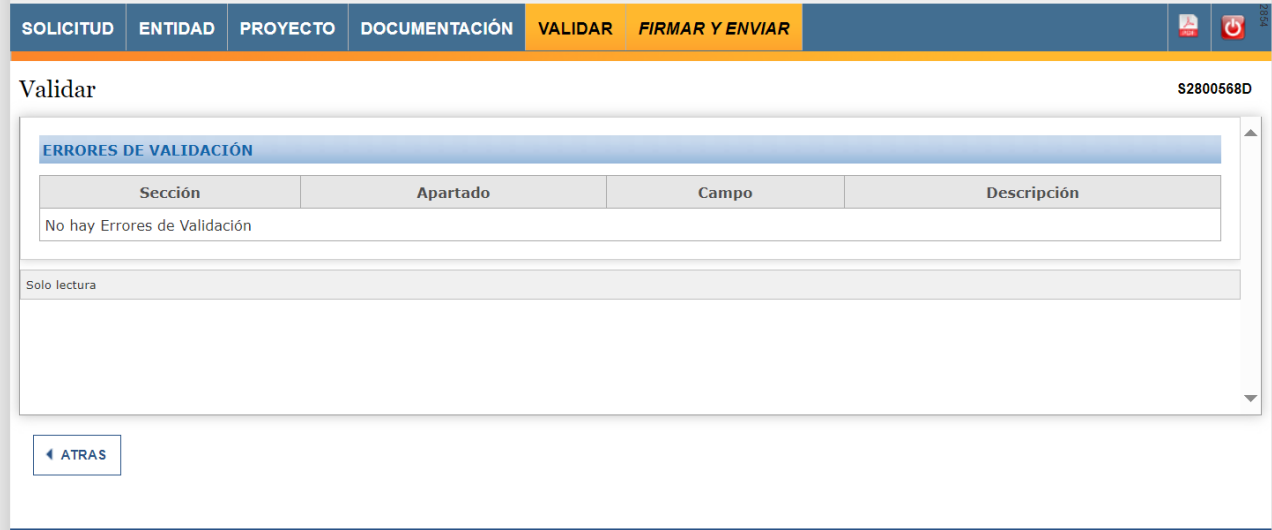

#### 2.4.6 Firmar y Enviar

Como se ha comentado anteriormente, en el caso de que la presentación de esta solicitud de ayuda requiera firma mancomunada de dos o más representantes, antes de pasar a la pestaña Firmar y Enviar debe haber adjuntado el documento "Solicitud de Ayuda con firma mancomunada" en la pestaña Documentación.

Una vez correctamente validada (cuando no quede pendiente ninguna línea de error en el paso Validación que impida enviarla) y adjuntada toda la documentación necesaria, debe acceder a la última pestaña (Firmar y Enviar) para terminar el proceso.

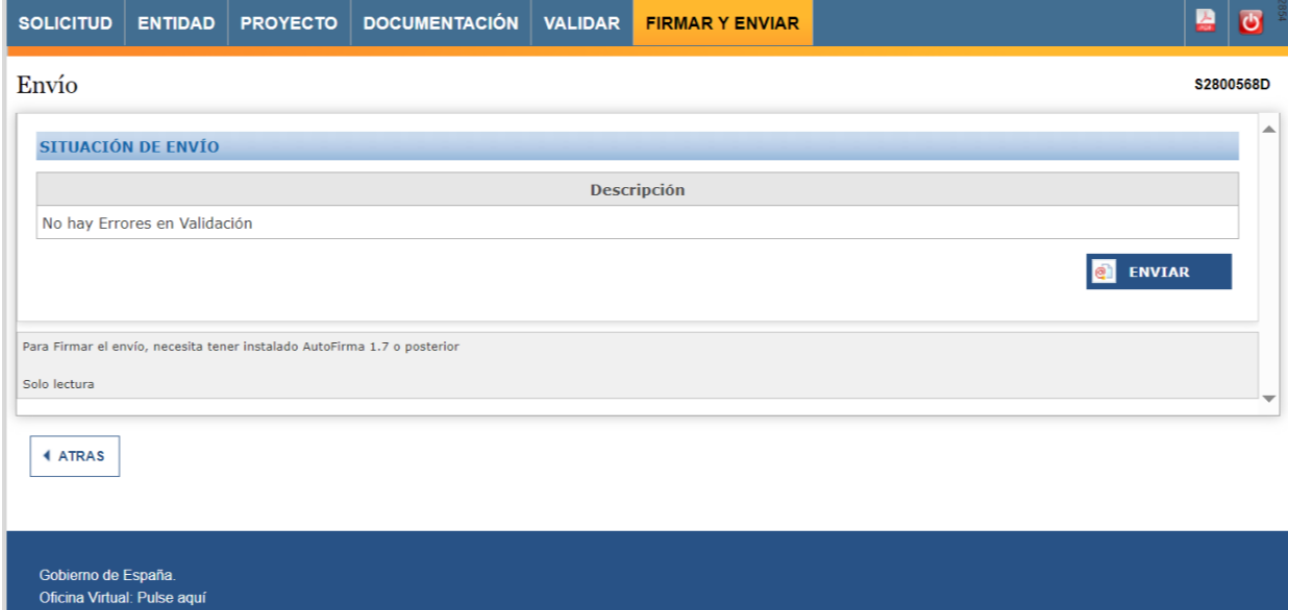

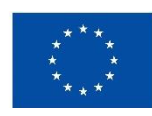

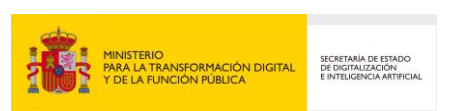

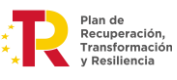
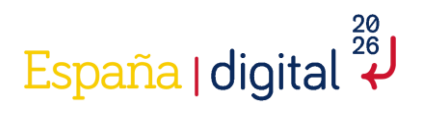

La solicitud se firma al pulsar a Enviar en la pantalla anterior, teniendo que seleccionarse el certificado de representante legal de la entidad solicitante que coincida con los datos introducidos en el formulario, si no, dará error:

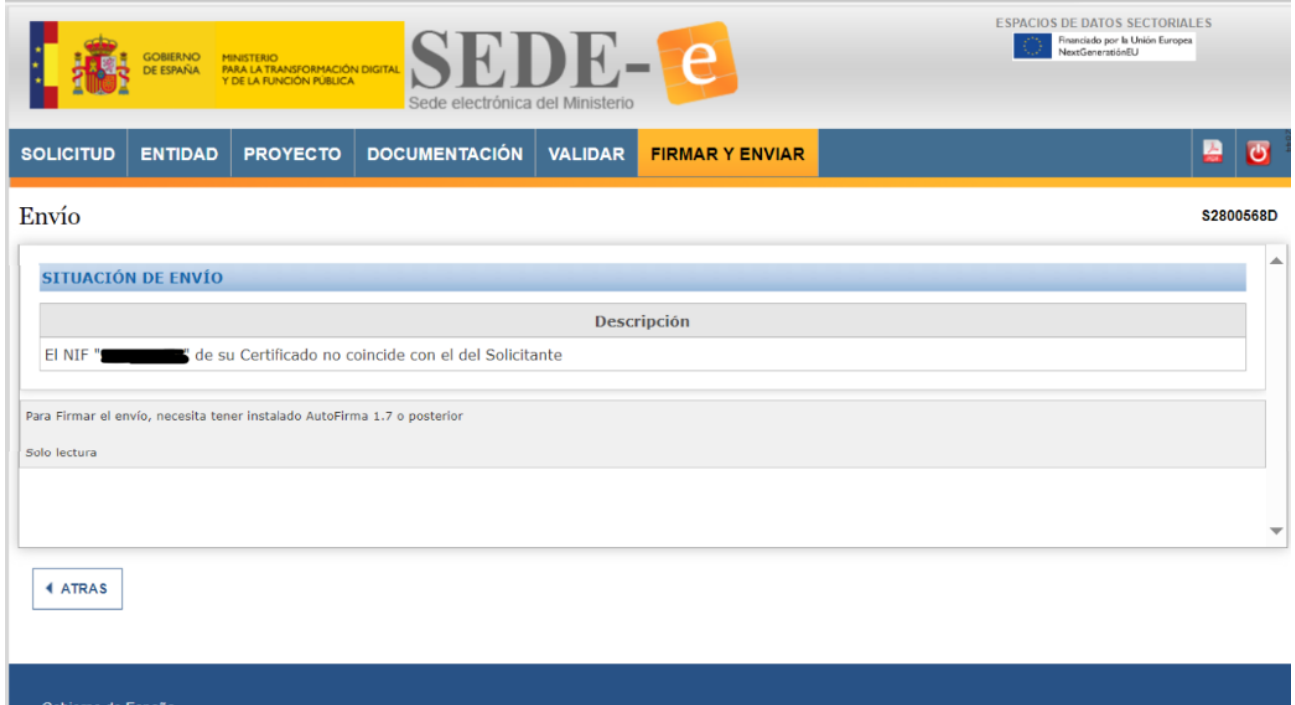

Gobierno de España.<br>Oficina Virtual: Pulse aquí

Tras la firma y envío, si el proceso se ha completado correctamente, la aplicación mostrará un mensaje de conformidad por pantalla, generará un justificante de presentación en registro y se enviará un mail a la dirección prevista con toda la información para el acceso al expediente.

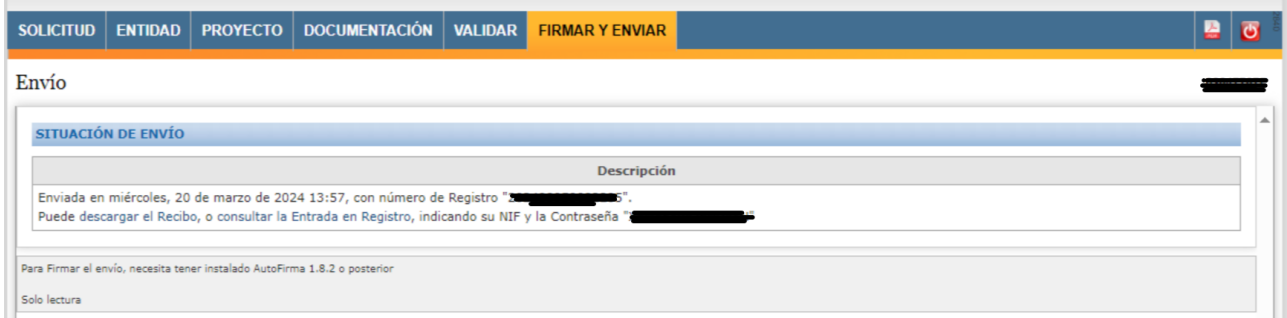

NOTA: Si pulsa Cancelar en el paso de selección del certificado con el que pretende firmar la solicitud a remitir, cualquier intento posterior dará el siguiente error:

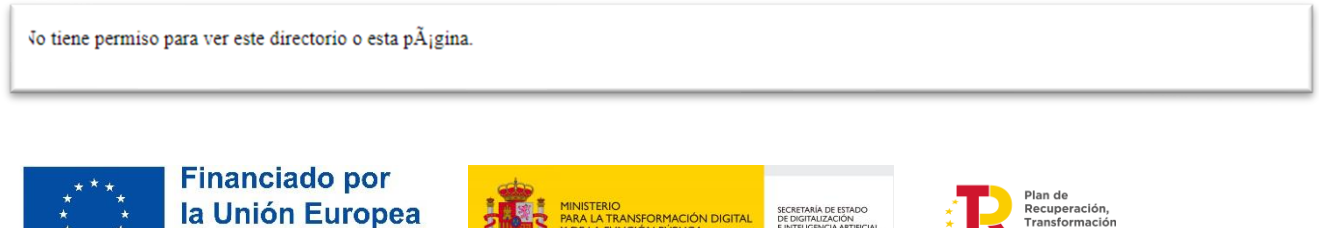

MINISTERIO<br>PARA LA TRANSFORMACIÓN DIGITAL<br>Y DE LA FUNCIÓN PÚBLICA

SECRETARÍA DE ESTADO<br>DE DIGITALIZACIÓN<br>E INTELIGENCIA ARTIFICIAL

NextGenerationEU

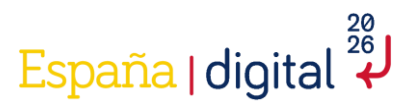

Para continuar y volver a firmar tendrá que:

- Cerrar todas las ventanas del navegador empleado, y volver a abrir una ventana limpia introduciendo de nuevo la dirección del formulario y recuperando la solicitud en cuestión.
- En algunos sistemas o dependiendo de si había múltiples pestañas abierta con ediciones de la misma o de varias solicitudes, podría ser necesario además vaciar las cokies o los datos de navegación.

## 2.5 Como acceder a una solicitud ya iniciada

Como se recoge en el apartado 2.3 Creación de una solicitud, las solicitudes se presentarán a través de la sede electrónica del Ministerio para la Transformación Digital y de la Función Pública, así como el resto de la tramitación de estas ayudas.

El menú de solicitud de ayuda permite no sólo crear una nueva solicitud, si no también consultar y/o continuar con una solicitud ya iniciada en Consultar o continuar una Solicitud.

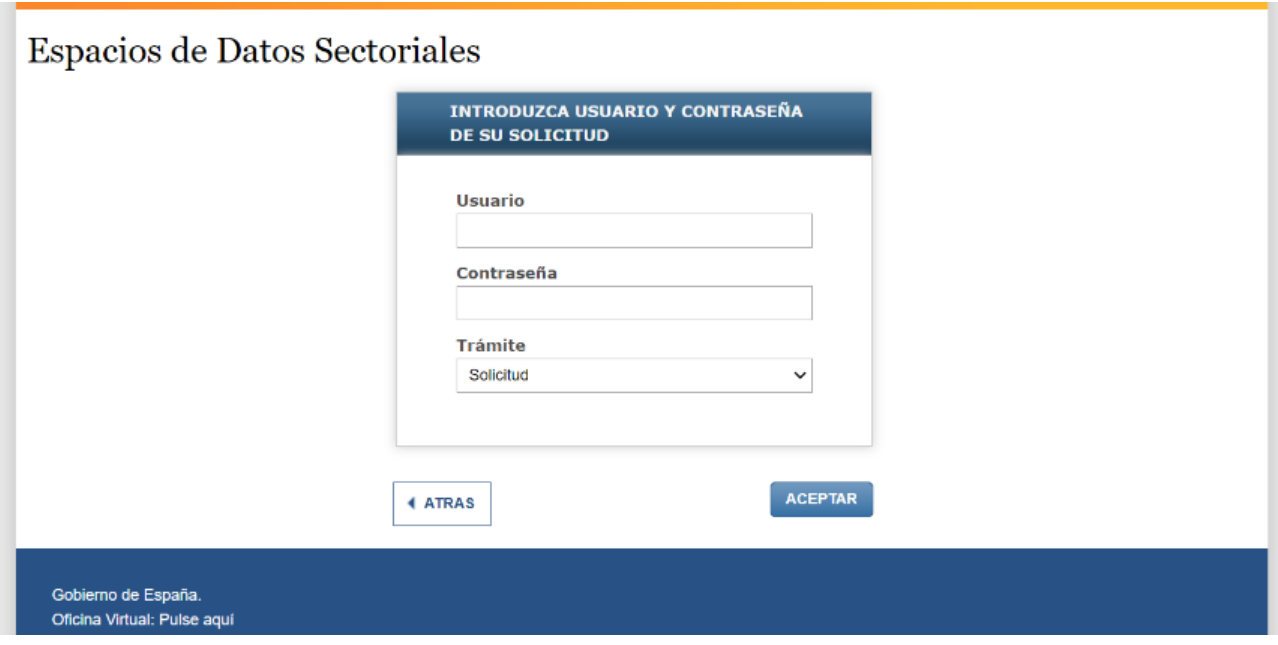

Para poder acceder (consultar o continuar con una solicitud iniciada) es de vital importancia que en el momento de crear la solicitud se guarden los datos relativos a Usuario y Contraseña que aparecen en una pantalla emergente donde se notifica que la nueva solicitud ha sido creada.

**Atención:** Los datos **Usuario y Contraseña** no podrán ser modificados con posterioridad, y si se desean modificar habrá que realizar una nueva solicitud desde el principio, perdiendo toda la información que ya se hubiera introducido en el formulario.

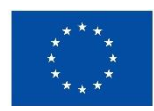

**Financiado por** la Unión Europea NextGenerationEU

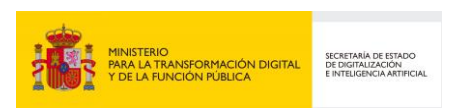

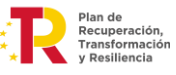

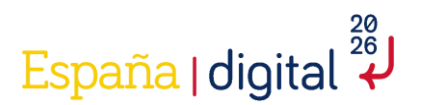

La pantalla emergente que informa de la creación de la nueva solicitud avisa también de envío de un correo electrónico con los datos relativos a Usuario y Contraseña, este correo electrónico se remite al correo electrónico introducido para notificaciones.

Es decir, puede ser un correo electrónico distinto al de la persona que debe cumplimentar la solicitud de ayuda, con lo que en caso de no poder acceder al buzón de dicho correo, no podría recuperar el usuario y contraseña si deseara retomar la cumplimentación de una solicitud incompleta.

Este correo electrónico a efectos de notificaciones es el que aparece por defecto en la pestaña notificación del menú Solicitud (Ver apartado 2.4.1.2 Notificación).

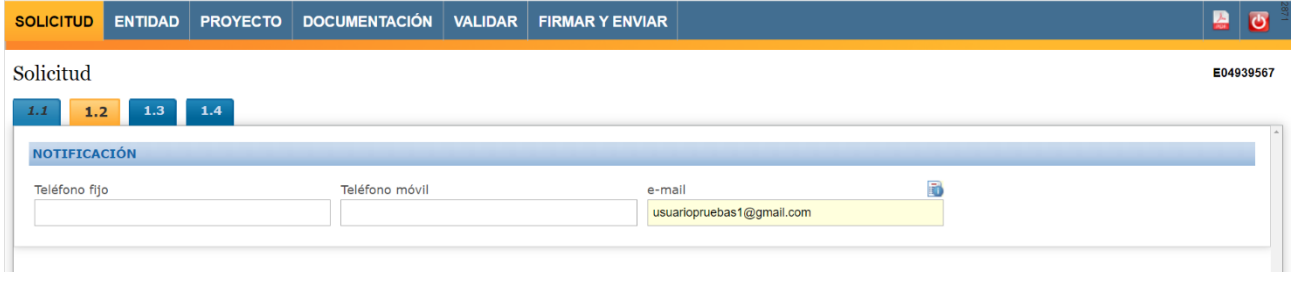

## 2.6 Dudas respecto a la realización de una solicitud

El buzón de correo a disposición de los solicitantes si surge cualquier duda o consulta acerca del proceso de las ayudas Espacios de Datos Sectoriales, es:

## **[espaciosdedatos@digital.gob.es](mailto:espaciosdedatos@digital.gob.es)**

Para poder prestar un correcto servicio, se recomienda enviar las consultas con suficiente antelación al cierre del plazo de solicitud.

Para completar el cuestionario de Solicitud se recomienda el uso del navegador Chrome para completar el formulario.

En el caso de incidencias técnicas en el momento de completar el formulario se debe contactar a través del buzón destinado a la comunicación de problemas y consultas técnicas en relación con problemas y uso de servicios electrónicos que aparece en https://sede.mineco.gob.es/es/contacto:

**caucaso@economia.gob.es**

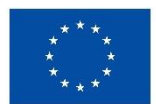

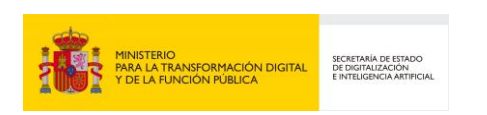

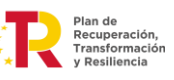